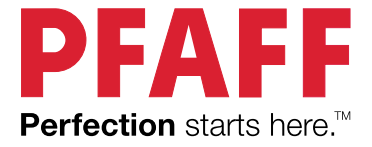

# quilt ambition Istruzioni/per l'uso

Questa macchina per cucire per uso domestico è stata realizzata in conformità a IEC/EN 60335-2-28 e UL1594.

## ISTRUZIONI IMPORTANTI DI SICUREZZA

Durante l'uso dell'elettrodomestico, seguire sempre le precauzioni di sicurezza, incluso quanto segue:

Leggere attentamente le istruzioni prima di utilizzare questa macchina per cucire per uso domestico. Conservare le istruzioni in un luogo adatto vicino alla macchina. Se la macchina viene trasferita a terzi, aver cura di consegnare anche le istruzioni.

## PERICOLO – PER RIDURRE IL RISCHIO DI SCOSSE ELETTRICHE:

• Non lasciare incustodita la macchina nel caso fosse collegata alla corrente elettrica. La presa elettrica a cui è collegata la macchina dev'essere facilmente accessibile. Staccare immediatamente la spina dopo l'utilizzo e prima di eseguire qualsiasi operazione di pulizia, rimozione dei coperchi, lubrificazione o intervento di manutenzione indicato nel manuale.

## AVVERTENZA – PER RIDURRE IL RISCHIO DI USTIONI, INCENDI, SCOSSE ELETTRICHE O INFORTUNI ALLE PERSONE:

- Non consentire che la macchina sia utilizzata come giocattolo. È necessaria una stretta supervisione se la macchina per cucire viene utilizzata da bambini o in loro presenza.
- Utilizzare la macchina solo per l'uso descritto nel presente manuale. Utilizzare solo gli accessori consigliati dal fabbricante e menzionati nel presente manuale.
- Non utilizzare mai la macchina se un cavo o una spina sono danneggiati, se non funziona in modo appropriato, se ha subito urti o è stata danneggiata, o se è caduta in acqua. Per eventuali controlli, riparazioni o regolazioni di tipo elettrico o meccanico, rivolgersi esclusivamente al rivenditore o al centro di assistenza autorizzato più vicino.
- Non utilizzare mai la macchina qualora una delle prese d'aria fosse ostruita. Mantenere le aperture di ventilazione della macchina e il pedale liberi da filacce, polvere o altro.
- Non avvicinare le dita alle parti in movimento. È necessario agire con particolare attenzione in prossimità dell'ago della macchina.
- Utilizzare sempre la piastrina dell'ago corretta. L'utilizzo della piastrina errata potrebbe dare luogo alla rottura dell'ago.
- Non utilizzare aghi piegati.
- Non tirare o spingere il tessuto durante la cucitura, poiché potrebbe causare la rottura dell'ago.
- Utilizzare gli occhiali di protezione.
- Spegnere la macchina per cucire ("0") se si deve eseguire qualsiasi operazione nella zona dell'ago, come l'infilatura, la sostituzione dell'ago, l'infilatura della bobina, la sostituzione del piedino e così via.
- Non lasciare cadere o inserire oggetti nelle aperture della macchina.
- Non utilizzare all'esterno.
- Non utilizzare la macchina in ambienti in cui si stia facendo uso di sostanze spray o si stia somministrando ossigeno.
- Per scollegare, portare tutti i controlli in posizione di spegnimento ("0"), quindi staccare la spina dalla presa.
- Non scollegare dalla presa di rete tirando il cavo. Per scollegare la spina, afferrare la stessa e non il cavo.
- Il pedale serve per far funzionare la macchina. Evitare di posizionare oggetti su di esso.
- Non utilizzare la macchina se bagnata.
- Qualora la lampada LED fosse danneggiata o rotta, farla sostituire dal fabbricante o da un concessionario o da personale qualificato, allo scopo di evitare eventuali pericoli.
- Se il cavo collegato al pedale è danneggiato, deve essere sostituito dal produttore, dal rivenditore o da una persona similmente qualificata al fine di evitare situazioni pericolose.
- Questa macchina per cucire è dotata di doppio isolamento. Utilizzare solamente ricambi identici. Consultare le istruzioni per l'assistenza di elettrodomestici a doppio isolamento.

## CONSERVARE LE PRESENTI ISTRUZIONI

## **FOR CENELEC COUNTRIES ONLY:**

Questo elettrodomestico può essere utilizzato da bambini di almeno 8 anni di età e da persone con ridotte capacità fisiche, mentali o sensoriali, oppure prive di esperienza e conoscenza, a condizione che siano state supervisionate o abbiano ricevuto istruzioni relative all'uso in sicurezza dell'elettrodomestico stesso e ne comprendano i rischi connessi. Non consentire ai bambini di giocare con l'elettrodomestico. La pulizia e la manutenzione della macchina non devono essere affidate ai bambini privi di supervisione.

Il livello di rumore in normali condizioni di funzionamento è inferiore a 70 dB.

La macchina va utilizzata solamente con pedale di tipo C-9000 prodotto da CHIEN HUNG TAIWAN Ltd.

## **FOR NON CENELEC COUNTRIES:**

l'uso della macchina non è adatto a persone (incluso bambini) con ridotte capacità sensorie, fisiche e mentali, o mancanza di esperienza e conoscenza, salvo se supervisionati o istruiti sull'uso della macchina da una persona che si assuma la responsabilità della loro sicurezza. Controllare i bambini per assicurarsi che non giochino con la macchina per cucire.

Il livello di rumore in normali condizioni di funzionamento è inferiore a 70 dB.

La macchina va utilizzata solamente con pedale di tipo C-9000 prodotto da CHIEN HUNG TAIWAN Ltd.

## ASSISTENZA DEI PRODOTTI CON DOPPIO ISOLAMENTO

I prodotti con doppio isolamento sono dotati di due sistemi di isolamento invece della messa a terra. Un prodotto a doppio isolamento è privo di messa a terra ed è vietato aggiungerne una. L'assistenza a un prodotto con doppio isolamento richiede un'estrema attenzione e la conoscenza del sistema e deve essere eseguito solamente dal personale di assistenza qualificato. I ricambi di un prodotto con doppio isolamento devono essere identici ai componenti del prodotto. Un prodotto a doppio isolamento è contrassegnato dalle parole 'DOPPIO ISOLAMENTO' o 'A DOPPIO ISOLAMENTO'.

## SOMMARIO

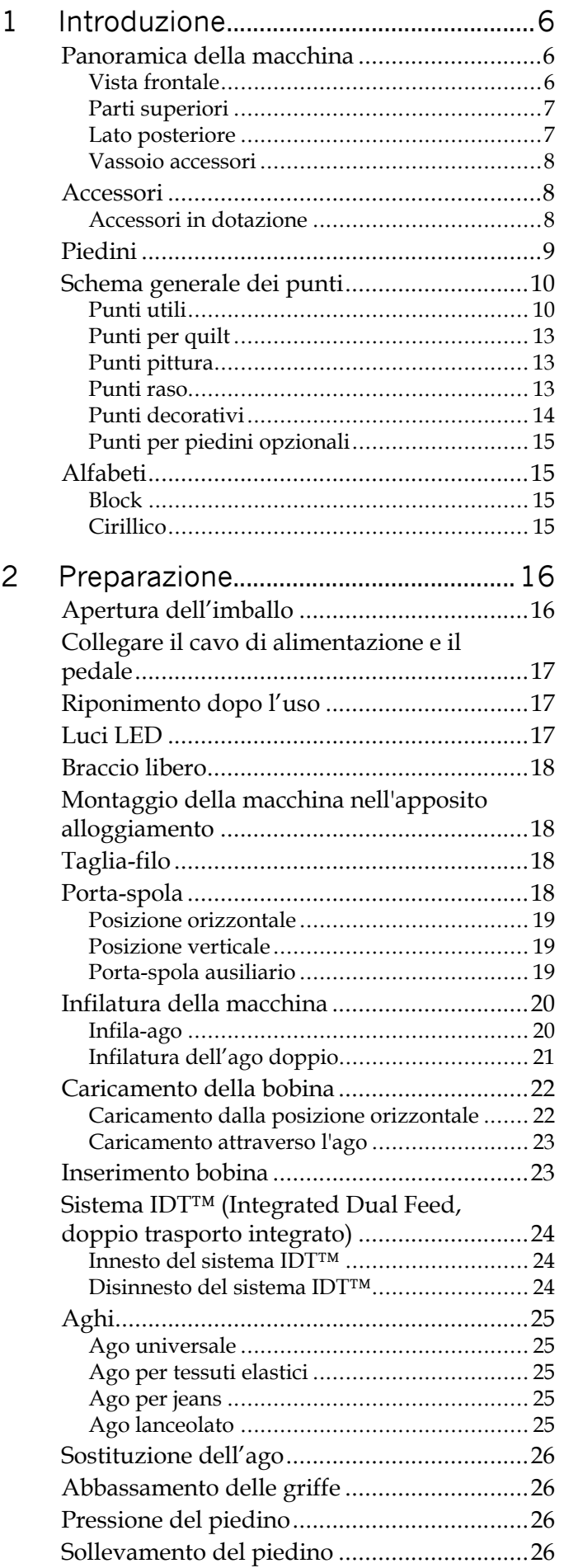

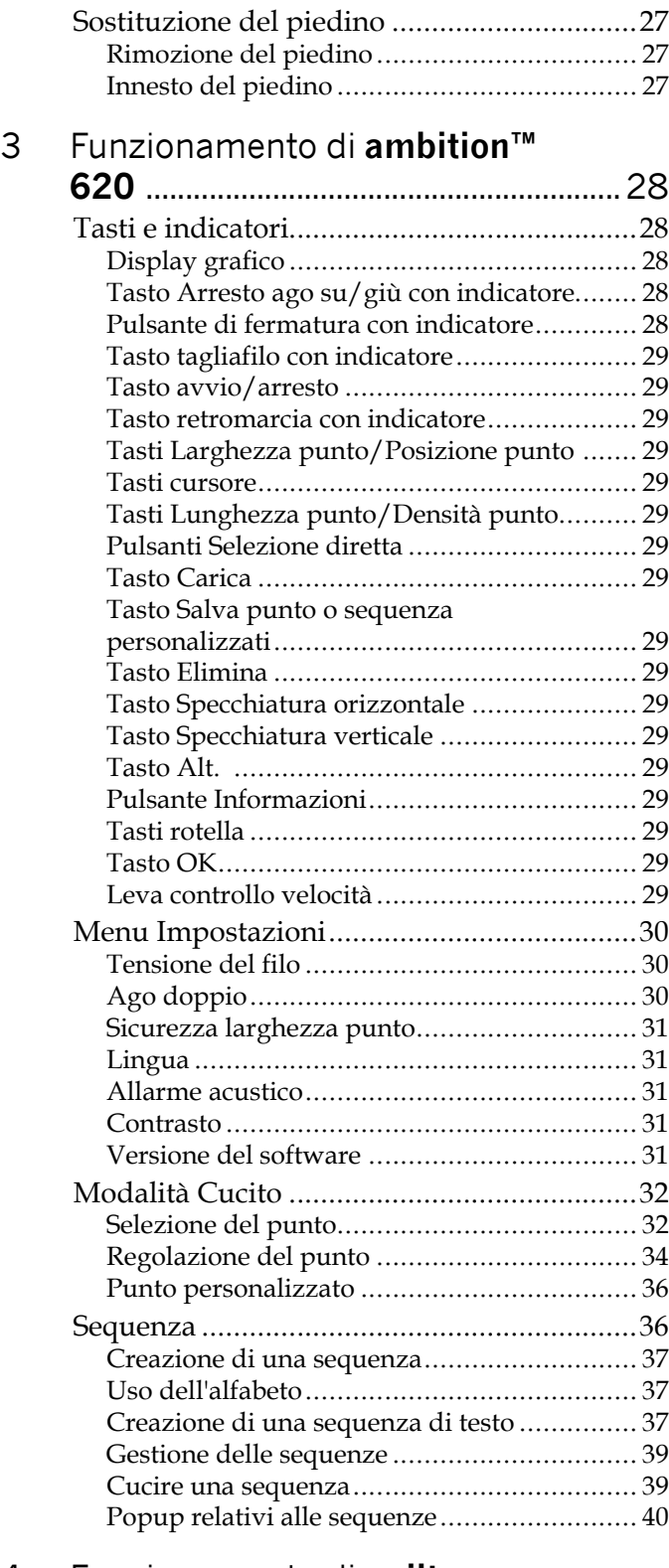

#### [4 Funzionamento di](#page-40-0) **quilt**

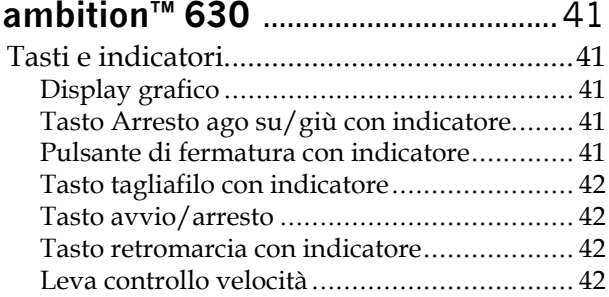

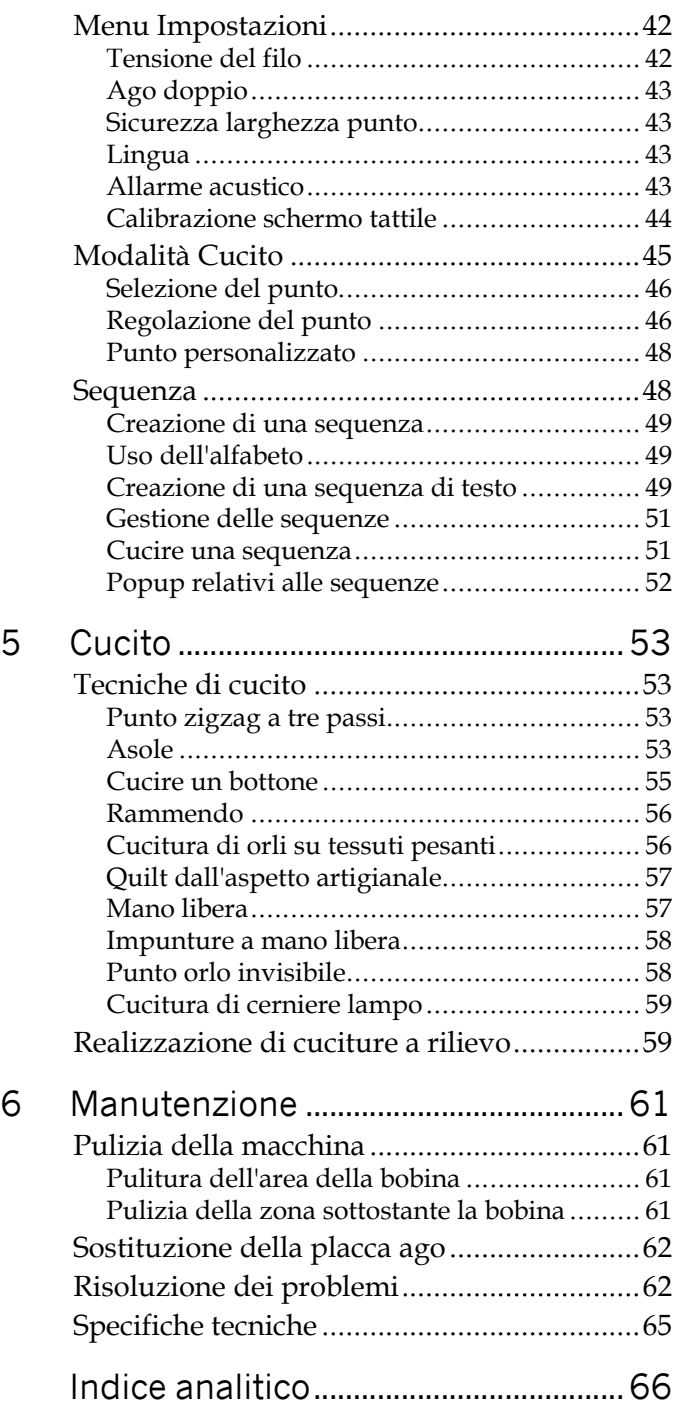

## <span id="page-5-1"></span><span id="page-5-0"></span>1 Introduzione

## <span id="page-5-2"></span>Panoramica della macchina

## Vista frontale

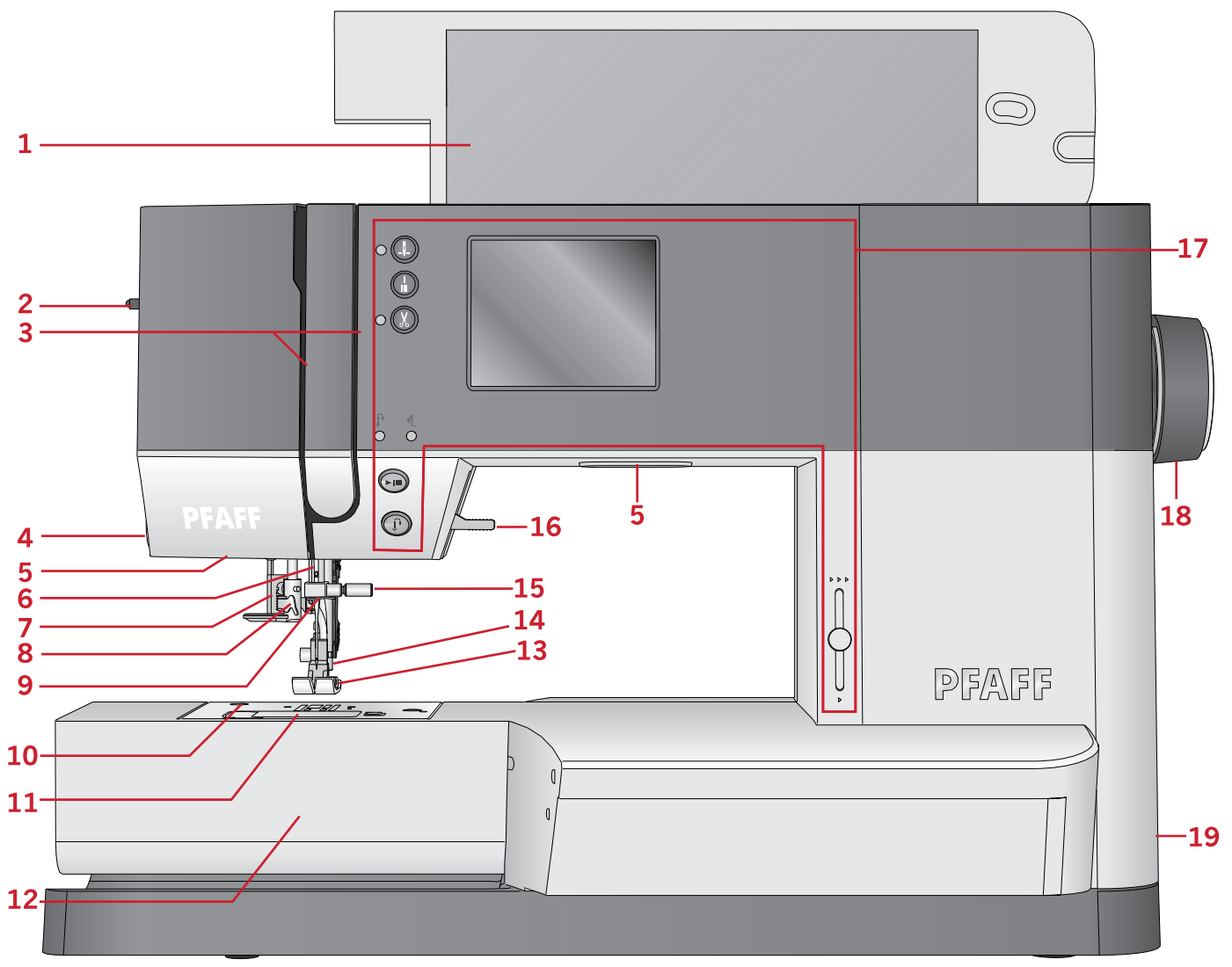

- 1. Coperchio con panoramica punti
- 2. Rotellina pressione del piedino
- 3. Guida-filo
- 4. Taglia-filo
- 5. Luci LED
- 6. Barra-ago
- 7. Leva asola
- 8. Infila-ago incorporato
- 9. Guida-filo nell'ago
- 10. Placca ago
- 11. Copri-bobina
- 12. Braccio libero
- 13. Piedino
- 14. Barra piedino e porta-piedino
- 15. Vite dell'ago
- 16. Leva alzapiedino
- 17. Tasti e display grafico
- 18. Volantino
- 19. Interruttore principale, connettori per il cavo di alimentazione e pedale

## <span id="page-6-0"></span>Parti superiori

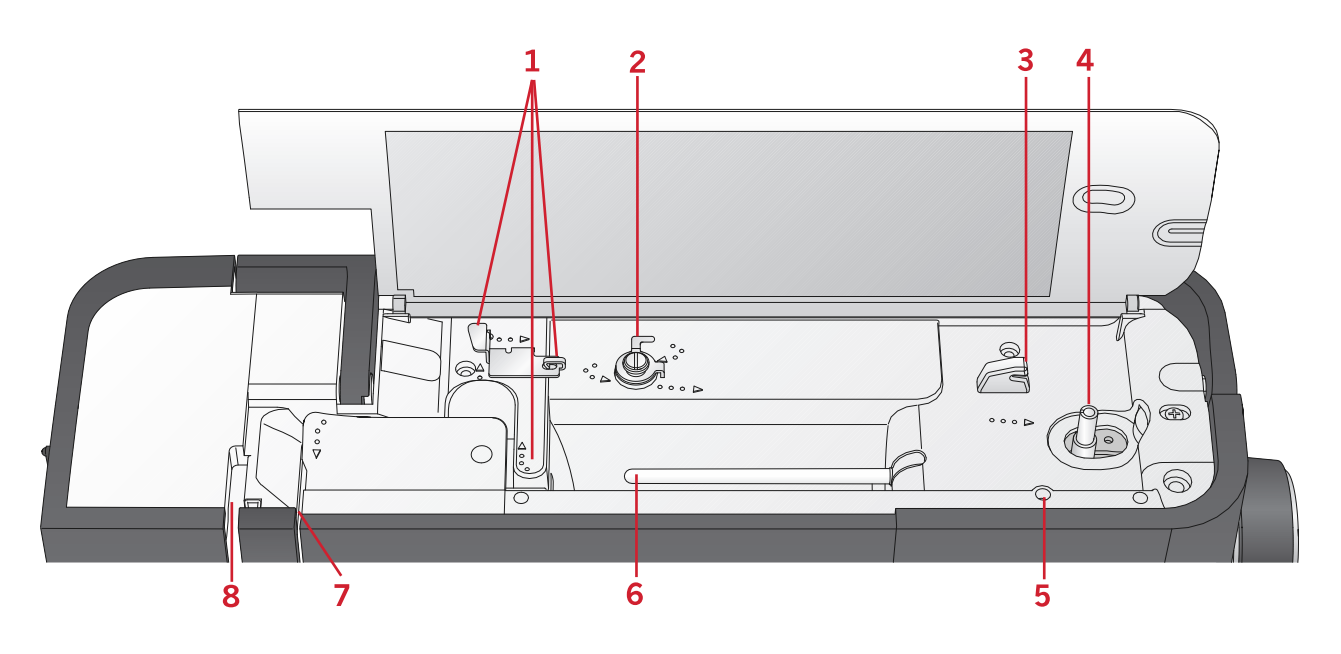

- 1. Guide filo
- 2. Guidafilo caricamento bobina e disco tendifilo
- 3. Taglia-filo della bobina
- 4. Leva avvolgi bobina e alberino bobina
- 5. Foro per porta-spola ausiliario
- 6. Porta-spola
- 7. Dischi tendifilo
- <span id="page-6-1"></span>8. Leva di pescaggio filo

### Lato posteriore

- 1. Maniglia
- 2. Leva alzapiedino
- 3. Sistema IDT™
- 4. Cursore per l'abbassamento delle griffe

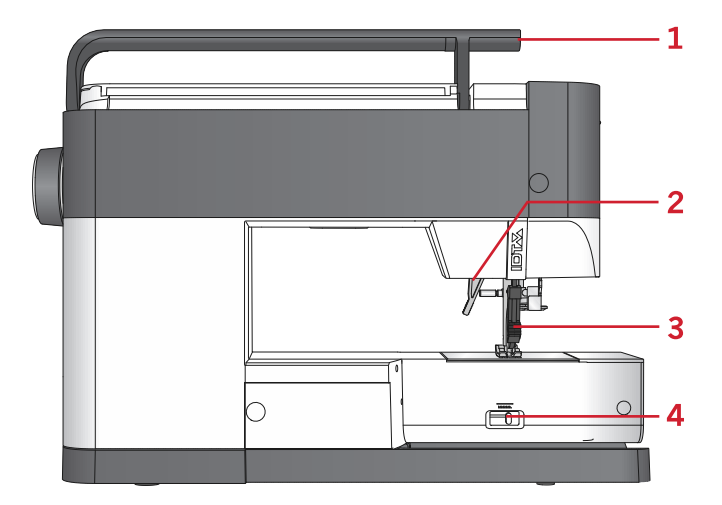

## <span id="page-7-0"></span>Vassoio accessori

Riporre gli accessori nell'apposito vassoio in modo che siano facilmente accessibili.

- 1. Vano per gli accessori
- 2. Gancio

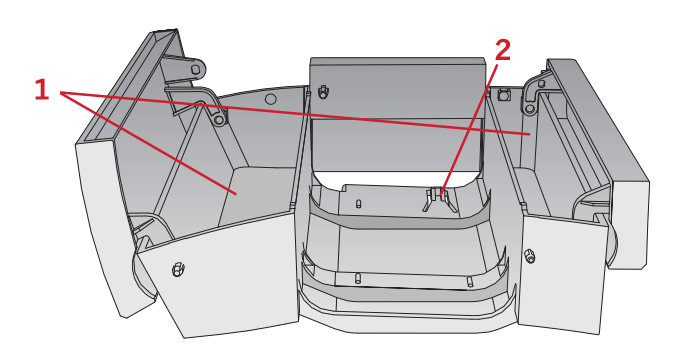

## <span id="page-7-2"></span><span id="page-7-1"></span>Accessori

### Accessori in dotazione

- 1. Retino
- 2. Guidaorli
- 3. Dischetto in feltro (2)
- 4. Cacciavite
- 5. Porta-spola ausiliario
- 6. Taglia-asole
- 7. Spazzolino. Utilizzare il bordo affilato dello spazzolino per pulire la zona attorno alle griffe.
- 8. Bobine (5, una è sulla macchina)
- 9. Cacciavite per piastrina ago
- 10. Blocca-spola, piccolo
- 11. Blocca-spola, grande
- 12. Attrezzo multiuso

#### Accessori in dotazione non illustrati in figura

• Pedale

[Introduzione](#page-5-0)

ntroduzione

- Cavo di alimentazione
- Aghi
- Coperchio rigido

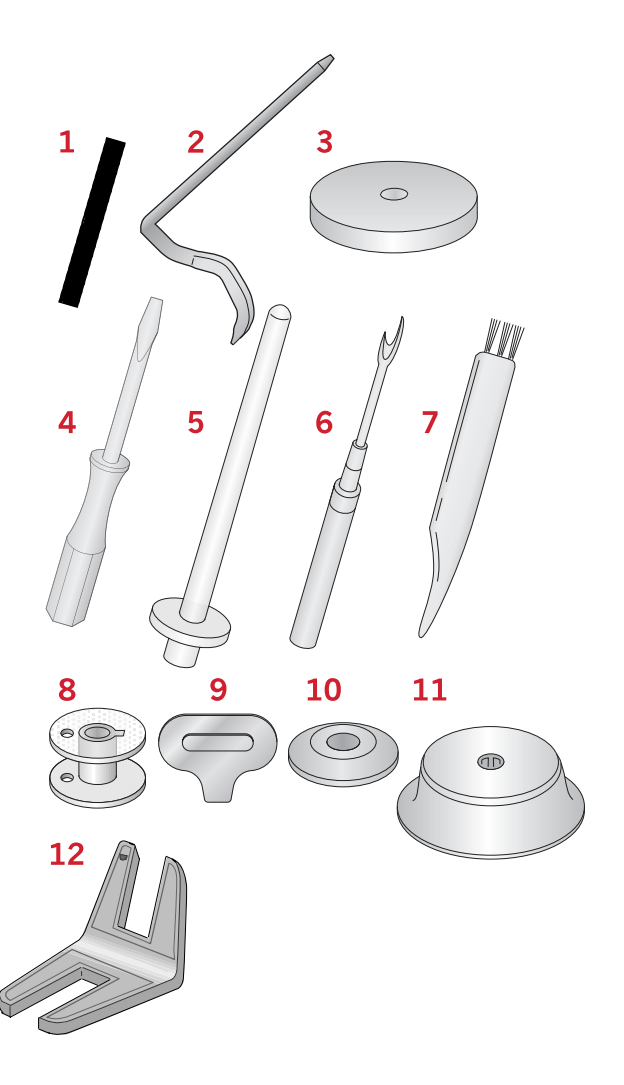

## <span id="page-8-0"></span>Piedini

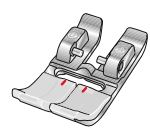

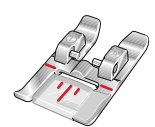

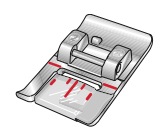

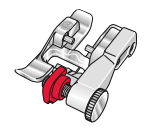

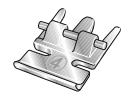

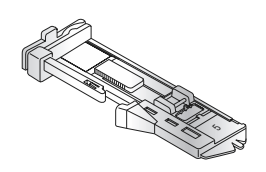

#### OA - Piedino standard con sistema IDT™ (montato sulla macchina per cucire alla consegna)

Questo piedino viene utilizzato prevalentemente per eseguire cuciture dritte e a zigzag con una lunghezza del punto superiore a 1,0 mm.

1A - Piedino per punti decorativi con sistema IDT™

Questo piedino si utilizza per eseguire punti decorativi. La scanalatura al di sotto del piedino facilita lo scorrimento sui punti.

#### 2A - Piedino per punti decorativi

Utilizzare questo piedino per realizzare punti decorativi, punti corti a zigzag oppure altri punti utili di lunghezza inferiore a 1,0 mm. La scanalatura al di sotto del piedino facilita lo scorrimento sui punti.

### 3 - Piedino per orlo invisibile con sistema IDT™

Questo piedino serve per cucire orli invisibili. La sporgenza sul piedino guida il tessuto. La guida rossa sul piedino consente di avanzare lungo la piega sul limite dell'orlo.

### 4 - Piedino per cerniera con sistema IDT™

Può essere inserito a destra o a sinistra dell'ago e facilita la cucitura vicino a entrambi i lati della cerniera. Spostare la posizione dell'ago a destra o a sinistra per cucire più vicino ai denti della cerniera.

5 - Piedino per asole in un solo passaggio

Questo piedino dispone di uno spazio sul retro in cui inserire il bottone che serve da campione per impostare la dimensione dell'asola. La macchina cucirà un'asola adatta a tale bottone. Adatto per asole fino a 25 mm.

### 6 – Piedino per ricamo/a mano libera (630)

Questo piedino serve per cucire a mano libera. Può essere usato anche per il rammendo.

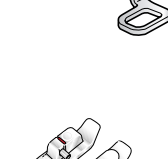

Piedino per quilt da 6 mm con sistema IDT™ (630) Questo piedino è perfetto per trapuntature. La distanza tra l'ago e il bordo esterno è di 6,3 mm e tra l'ago e il bordo interno è di 3,15 mm.

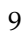

## <span id="page-9-1"></span><span id="page-9-0"></span>Schema generale dei punti

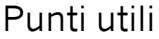

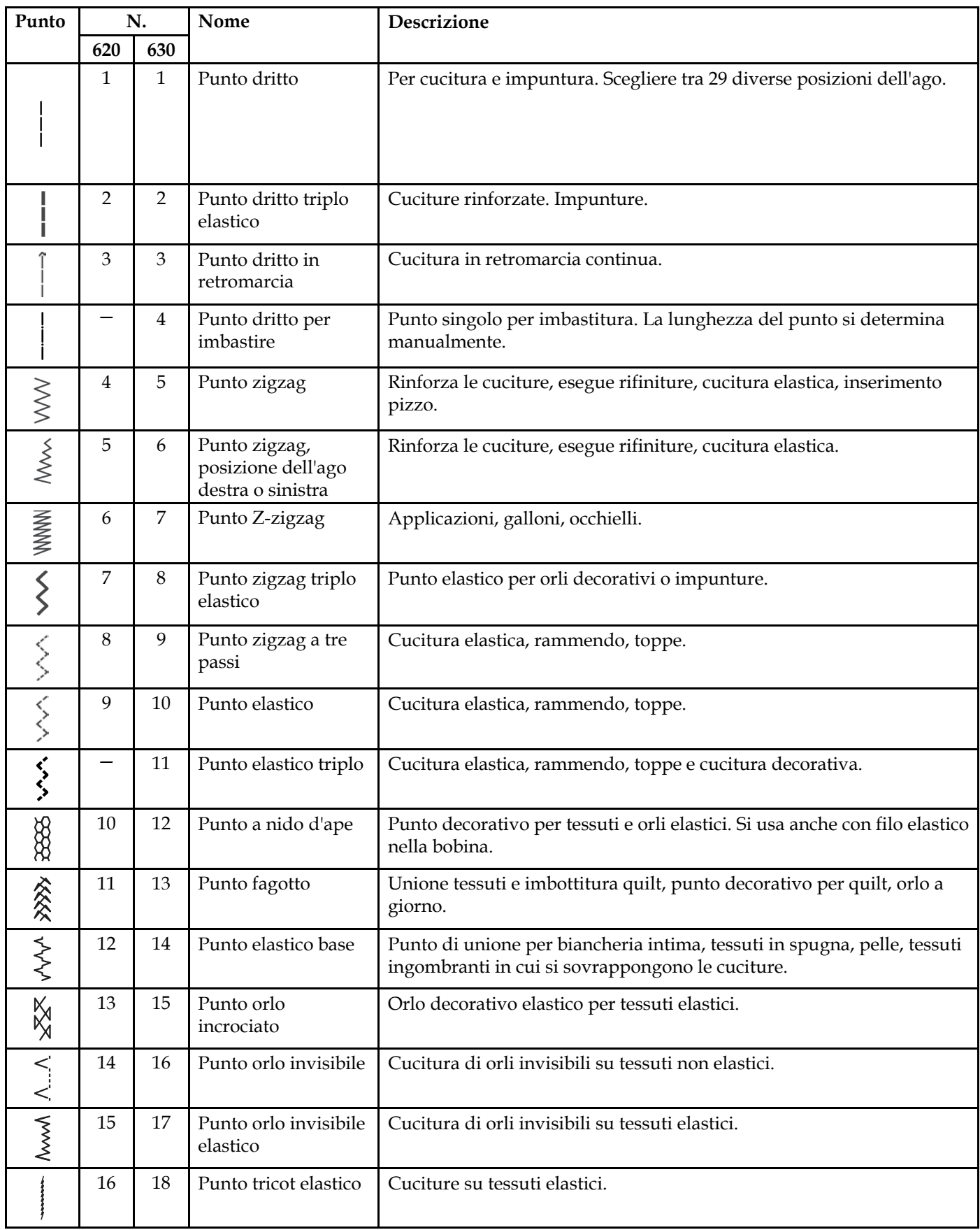

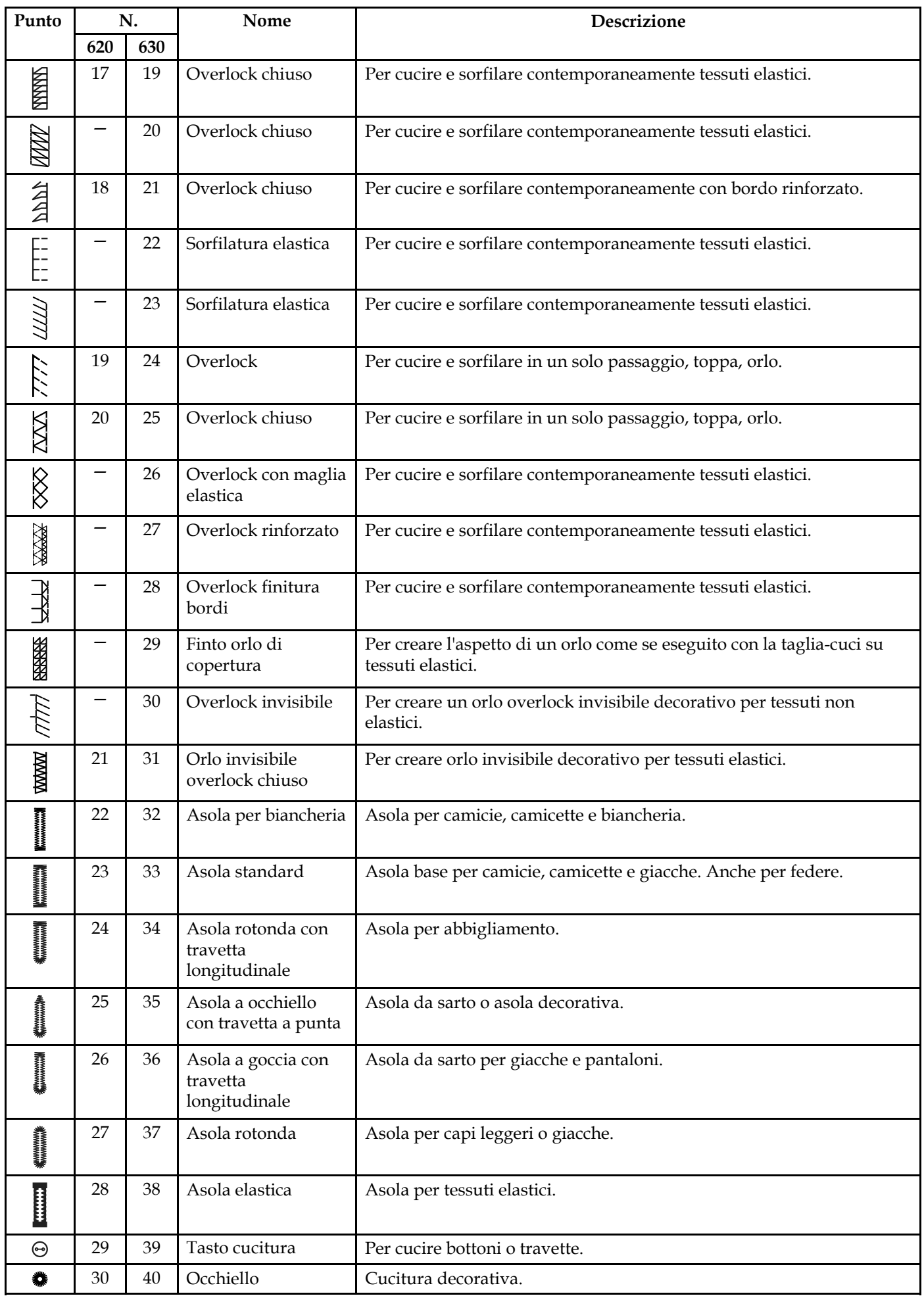

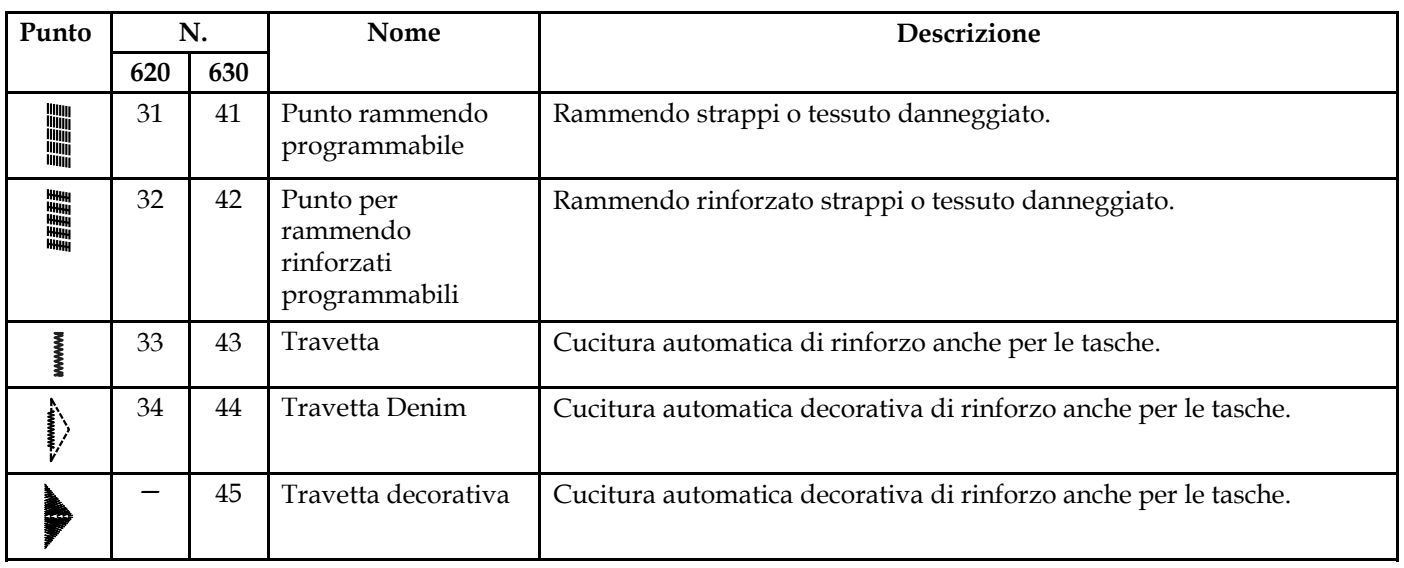

## <span id="page-12-0"></span>Punti per quilt

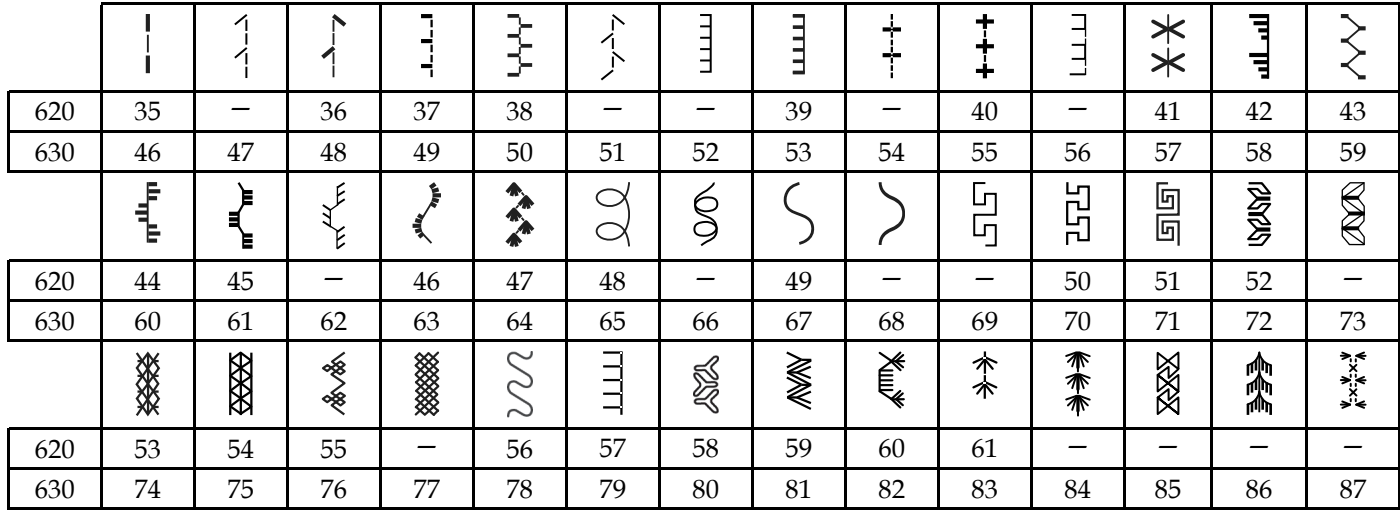

## <span id="page-12-1"></span>Punti pittura

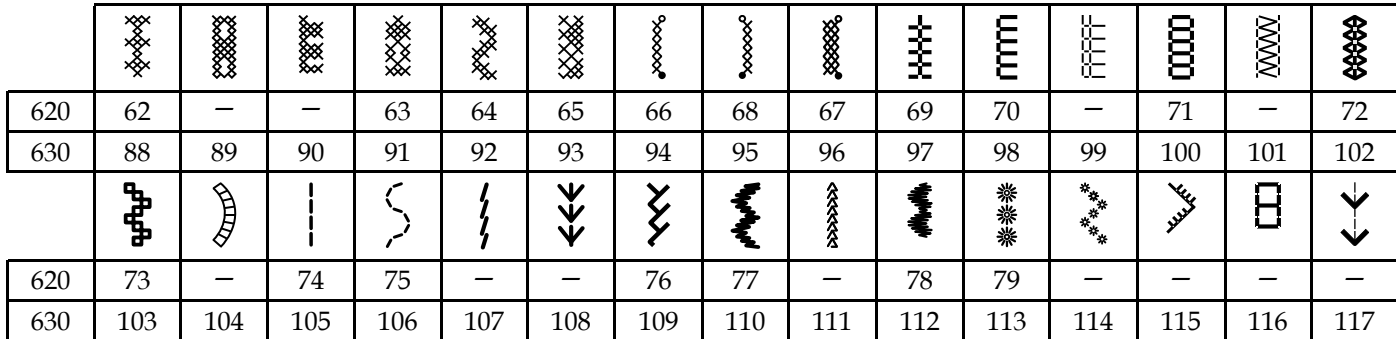

## <span id="page-12-2"></span>Punti raso

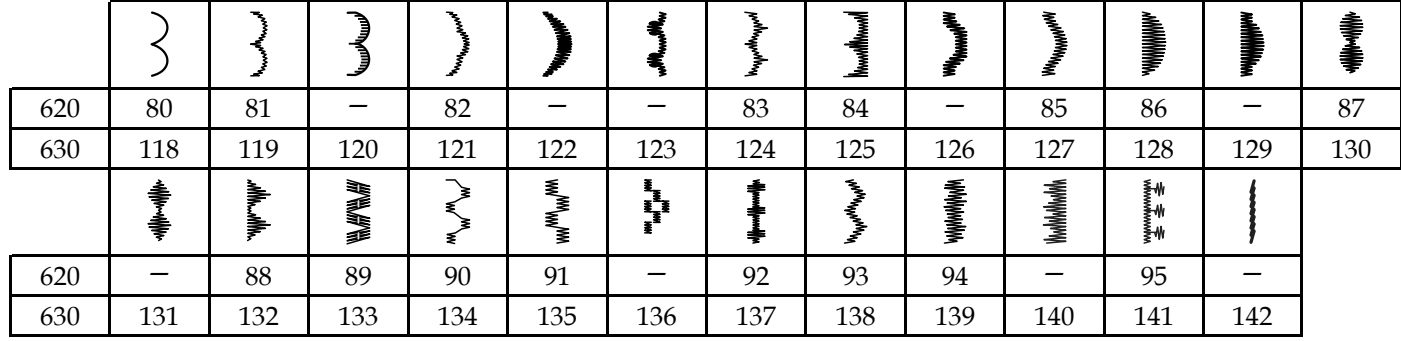

## <span id="page-13-0"></span>Punti decorativi

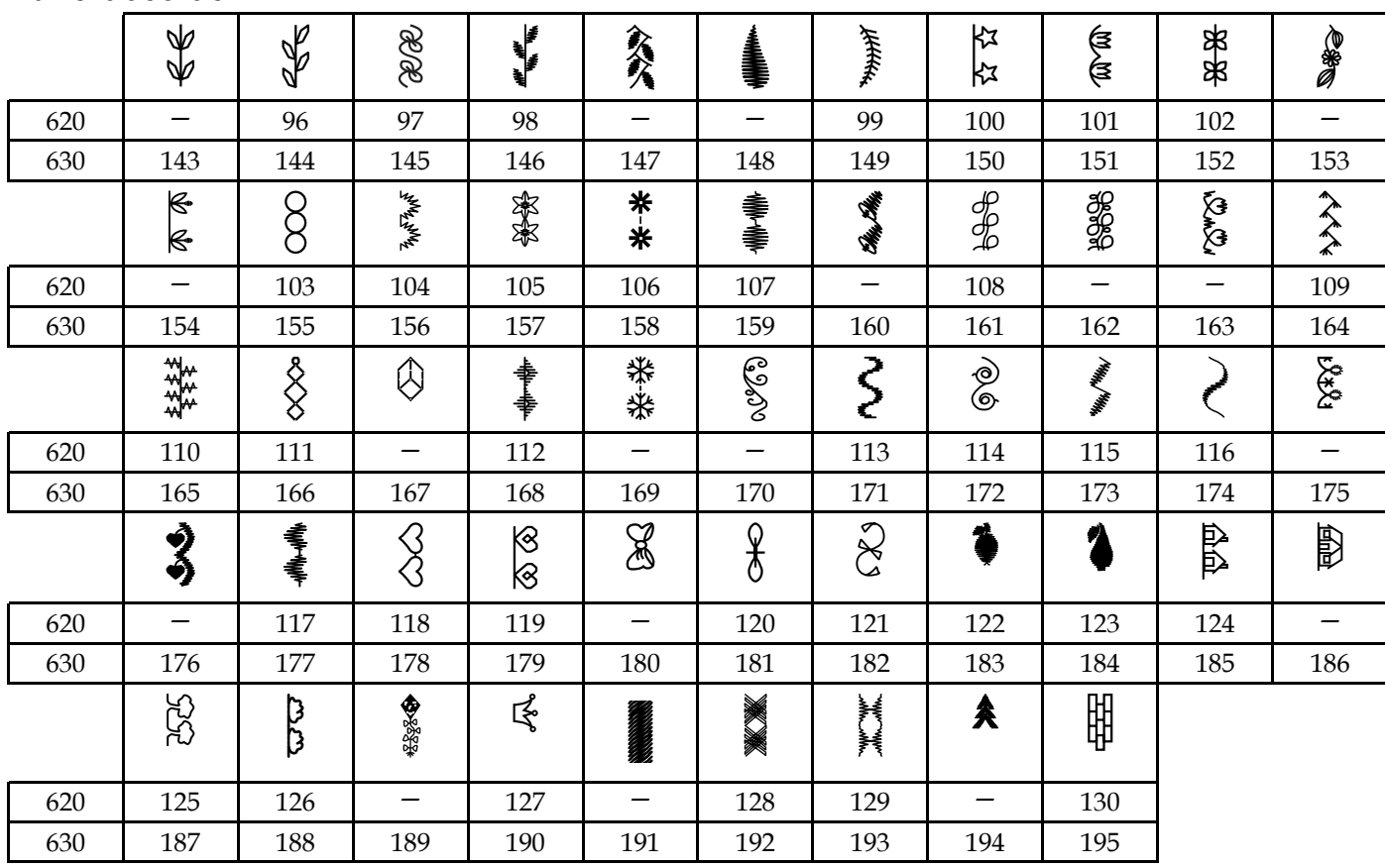

## <span id="page-14-0"></span>Punti per piedini opzionali

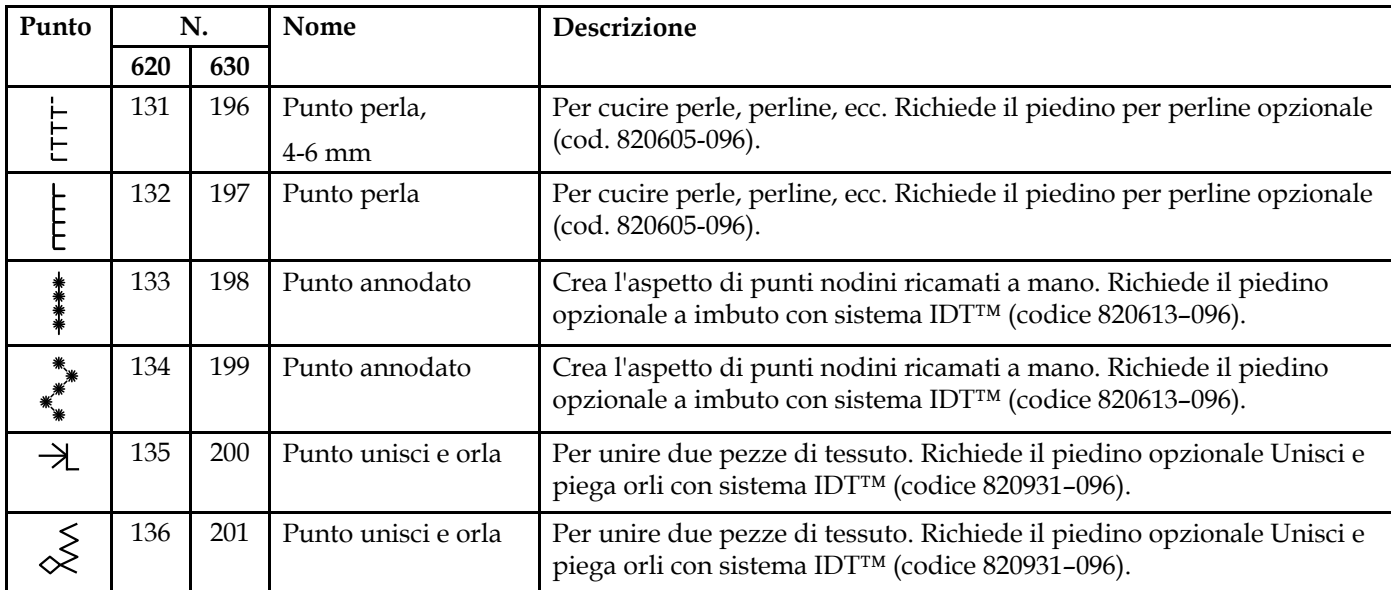

<span id="page-14-2"></span><span id="page-14-1"></span>Alfabeti

Block<br>ABCDEFGHIJKLMNOPQRSTUVWXYZ abcdefehliklmnoperstuvwxyz<br>AACUÆØÑB 8.21 ัลล์ลี้อัยยัยได้ดีสี ตีบี้บ่งเก๋ 1@<br>1234567890..-\_

<span id="page-14-3"></span>Cirillico<br>АБВГДЕЖЗИЙКЛМНОПРСТУФХЦЧ ъЫБЭЮЯ ШШ7 

## <span id="page-15-1"></span><span id="page-15-0"></span>2 Preparazione

## Apertura dell'imballo

- 1. Collocare la scatola su una superficie piana e stabile. Estrarre la macchina dalla confezione, togliere l'imballo esterno e sollevare la custodia rigida della macchina.
- 2. Eliminare tutto il materiale da imballo esterno e il sacchetto in plastica.

*Nota: La macchina PFAFF® ambition™ 620/quilt ambition™ 630 è regolata in modo da assicurare risultati ottimali a una temperatura ambiente normale. Temperature molto calde o molto fredde possono incidere sui risultati di cucito.*

*Nota: L'eccesso di tintura di alcuni tessuti può scolorire macchiando altri tessuti e la macchina per cucire stessa. Queste macchie possono essere molto difficili, se non impossibili, da eliminare. Pile e jeans, soprattutto nei colori rosso e blu, spesso causano questo problema. Se si ha la sensazione che il tessuto/il capo prêt-à-porter contengano una quantità eccessiva di colore, per evitare che macchino sottoporli sempre a un prelavaggio prima di cucirli/ricamarli.*

## <span id="page-16-0"></span>Collegare il cavo di alimentazione e il pedale

Gli accessori forniti comprendono il cavo di alimentazione e il pedale.

*Nota: se non si sa come collegare la macchina alla presa di rete, consultare un elettricista qualificato. Staccare la spina dalla presa di rete quando non si usa la macchina.*

Per la presente macchina per cucire utilizzare il pedale C-9000 prodotto da CHIEN HUNG TAIWAN Ltd .

- 1. Collegare il cavo del pedale alla presa anteriore in basso a destra sulla macchina per cucire (A).
- 2. Collegare il cavo di alimentazione alla presa posteriore in basso a destra sulla macchina per cucire (B). Inserire la spina nella presa di rete a parete.
- 3. Premere l'interruttore di accensione/spegnimento per attivare l'alimentazione e la luce (C).

#### **Per USA e Canada**

Questa macchina per cucire ha una spina polarizzata (una linguetta più larga dell'altra). Per ridurre il rischio di scosse elettriche, la spina può essere inserita in una presa polarizzata in un solo verso. Se non si riesce a inserire la spina nella presa, capovolgerla. Se ancora non si riesce a inserirla, rivolgersi a un elettricista qualificato perché provveda a installare la presa adatta. Non modificare mai la spina.

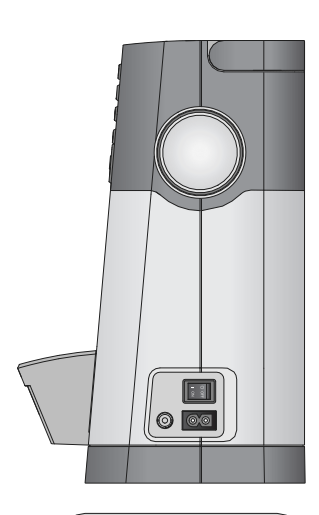

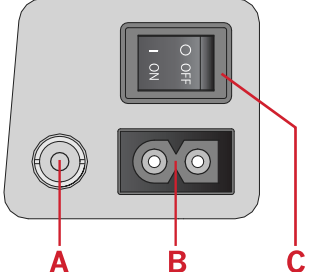

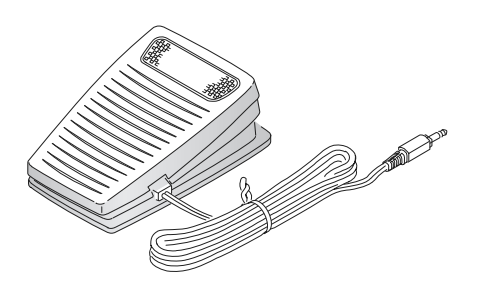

## <span id="page-16-1"></span>Riponimento dopo l'uso

- 1. Spegnere l'interruttore principale.
- 2. Scollegare il cavo di alimentazione prima dalla presa a muro e poi dalla macchina per cucire.
- 3. Estrarre dalla macchina il cavo del pedale. Conservare il cavo del pedale arrotolato intorno al pedale.
- 4. Riporre tutti gli accessori nel box accessori. Far scorrere il box sulla macchina per cucire intorno al braccio libero.
- 5. Riporre il pedale nello spazio sopra il braccio libero.
- <span id="page-16-2"></span>6. Coprire la macchina con la valigia rigida.

## Luci LED

La macchina dispone di luci LED che distribuiscono la luce in modo uniforme sull'area di cucito, eliminando eventuali ombre.

## <span id="page-17-0"></span>Braccio libero

<span id="page-17-1"></span>Per utilizzare il braccio libero, rimuovere il box accessori. Se collegato, il box accessori è bloccato alla macchina tramite un gancio. Per togliere il box, farlo scivolare verso sinistra.

## Montaggio della macchina nell'apposito alloggiamento

Sulla parte inferiore della macchina sono presenti due fori per il montaggio della macchina sull'apposito alloggiamento. Fissare la macchina con viti M6.

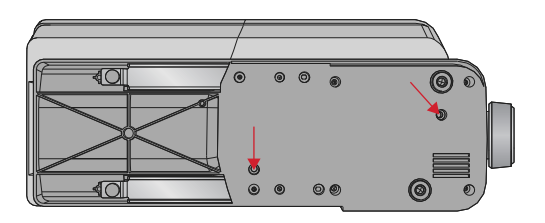

## <span id="page-17-2"></span>Taglia-filo

Per usare il taglia-filo, tirare il filo da davanti a dietro, come illustrato in figura (A).

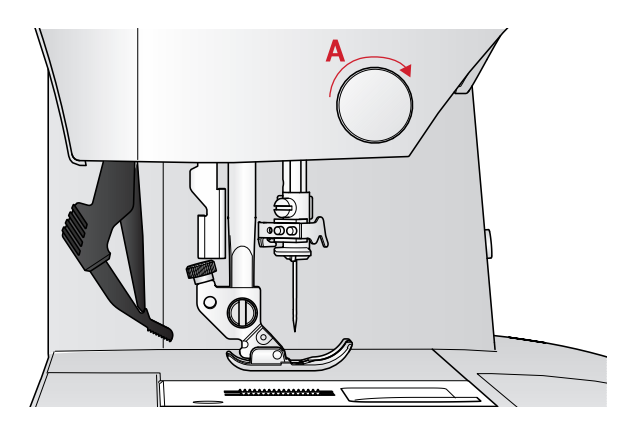

## <span id="page-17-3"></span>Preparazione [Preparazione](#page-15-0)

## Porta-spola

La macchina per cucire dispone di due porta-spola, quello principale e quello ausiliario. I porta-spola sono adatti a tutti i tipi di filo. Il porta-spola principale è regolabile e si può usare in posizione orizzontale (il filo si svolge dal rocchetto fisso) e in posizione verticale (il rocchetto ruota con il filo). Utilizzare la posizione orizzontale per i fili normali e la posizione verticale per i rocchetti grandi o i fili speciali.

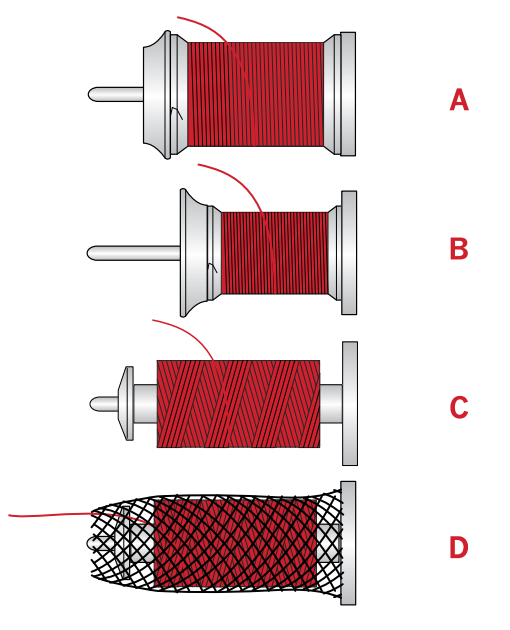

## <span id="page-18-0"></span>Posizione orizzontale

Posizionare un dischetto in feltro e una bobina sul porta-spola. Assicurarsi che il filo si sfili dall'estremità anteriore della spoletta (A) e far scorrere in posizione un blocca-spola.

*Nota: non tutte le spolette sono fabbricate allo stesso modo. In caso di problemi con il filo, ruotare la spoletta in modo che il filo possa svolgersi in direzione opposta o collocare la spoletta in posizione verticale.*

In funzione delle dimensioni del rocchetto, invertire il senso del blocca-spola (B).

Usare il blocca spola piccolo con il filo avvolto in modo incrociato (C).

<span id="page-18-1"></span>Se il filo si svolge facilmente, collocare il retino sopra il rocchetto (D).

## Posizione verticale

Sollevare il porta-spola in posizione verticale. Collocare un dischetto di feltro sotto il rocchetto per evitare che il filo si svolga troppo velocemente. Non collocare un blocca-spola sopra il porta-spola, perché in tal caso il rocchetto non potrebbe girare.

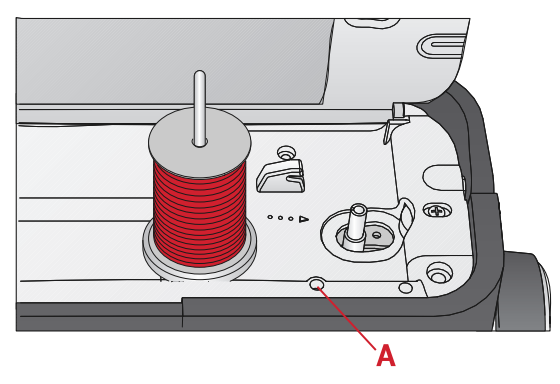

*Porta-spola principale in posizione verticale.*

## <span id="page-18-2"></span>Porta-spola ausiliario

Il porta-spola ausiliario serve per caricare una bobina con un altro filo o per inserire un secondo rocchetto quando si cuce con l'ago doppio. Inserire il porta-spola ausiliario nel foro alla sommità della macchina (A). Collocare un dischetto di feltro sotto il rocchetto

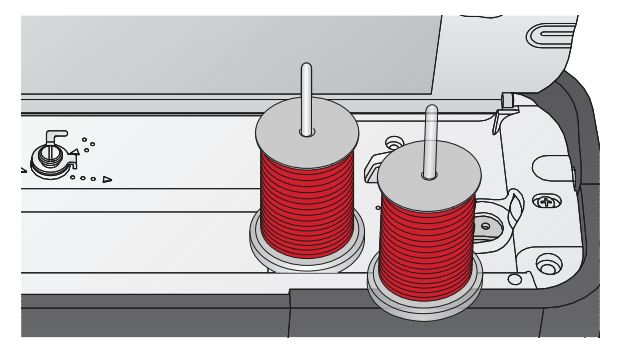

*Porta-spola ausiliario e porta-spola principale in posizione verticale.*

## <span id="page-19-0"></span>Infilatura della macchina

Assicurarsi che il piedino e l'ago siano sollevati al massimo.

1. Posizionare un dischetto in feltro e il rocchetto sul porta-spola e montare un blocca-spola delle dimensioni e della direzione corrette.

*Nota: tenere il filo con entrambe le mani per impedirgli di allentarsi durante l'infilatura. Ciò garantisce che il filo sarà correttamente posizionato nel percorso di infilatura.*

- 2. Tirare il filo sotto il guida-filo (A) da destra a sinistra.
- 3. Tirare il filo da destra a sinistra lungo la fessura.
- 4. Tirare il filo tra i dischi tendifilo (B).
- 5. Abbassare il filo attraverso la fessura a destra e verso l'alto attraverso la fessura per il filo a sinistra.
- 6. Infilare il filo da destra nella leva tendi-filo (C) quindi verso il basso attraverso la fessura per il filo a sinistra nel guida-filo nell'ago (D).
- <span id="page-19-1"></span>7. Infilare l'ago.

### Infila-ago

L'infila-ago consente di infilare l'ago in automatico. L'infila-ago incorporato può essere utilizzato solo con l'ago completamente sollevato. Premere il tasto ago su/ giù per verificare che l'ago sia completamente sollevato.

Si consiglia inoltre di abbassare il piedino.

- 1. Usare la maniglia (A) per abbassare completamente l'infila-ago. Le flange di metallo racchiudono l'ago e un piccolo gancio passerà attraverso la cruna.
- 2. Posizionare il filo dalla parte posteriore al di sopra del guida-filo (B) e sotto il gancio piccolo (C).
- 3. Lasciare che l'infila-ago oscilli dolcemente all'indietro. Il gancetto tira il filo attraverso la cruna, formando un anello dietro l'ago. Tirare l'anello dietro l'ago.
- 4. Sollevare il piedino e collocare il filo sotto di esso.

*Nota: L'infila-ago è destinato agli aghi n. 70-120. Non utilizzarlo per aghi n. 60 o più piccoli, aghi lanceolati o aghi doppi.*

*Sono inoltre presenti accessori opzionali che richiedono l'infilatura manuale dell'ago.*

*Quando si infila l'ago manualmente, assicurarsi di procedere dal davanti verso il retro.*

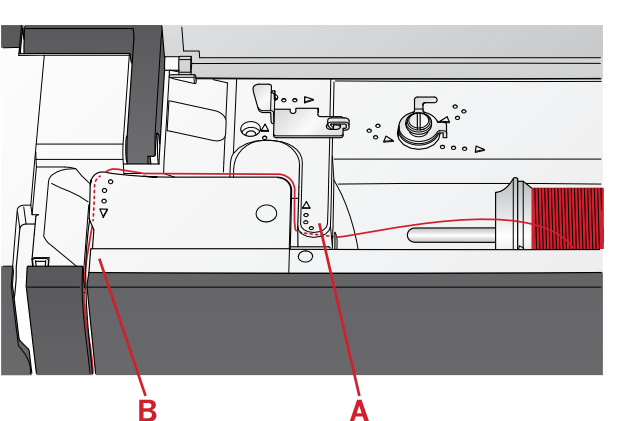

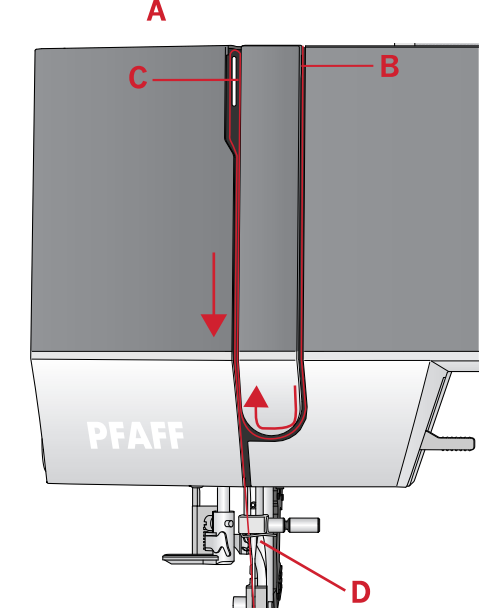

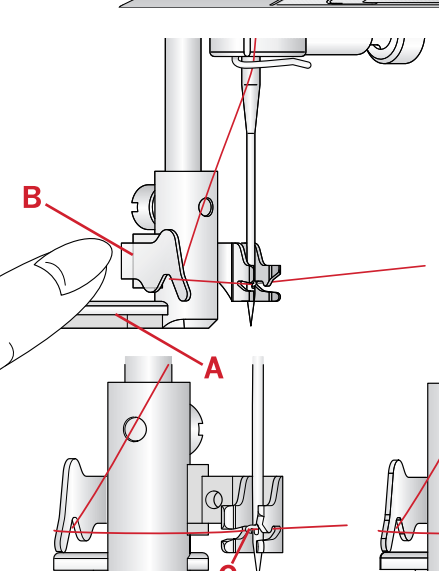

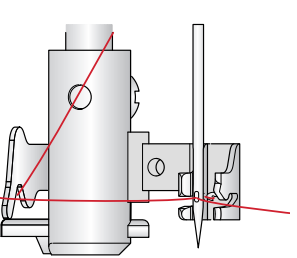

## <span id="page-20-0"></span>Infilatura dell'ago doppio

Sostituire l'ago con un ago doppio. Assicurarsi che il piedino e l'ago siano sollevati al massimo.

- 1. Infilare il primo filo seguendo le indicazioni della pagina precedente.
- 2. Infilare a mano la cruna dell'ago da davanti a dietro.
- 3. Inserire il porta spola ausiliario e inserire un dischetto di feltro. Inserire il secondo filo sul portaspola.
- 4. Portare il filo a sinistra e tirarlo nel guida-filo (A), da dietro a davanti.
- 5. Infilare il secondo filo come il primo.
- 6. Assicurarsi che un filo sia all'interno del guida-filo e l'altro all'esterno.
- 7. Infilare a mano la cruna dell'ago da davanti a dietro.

*Nota: Il peso e la superficie irregolare dei filati speciali come quelli metallici aumenta la quantità di attrito sul filato stesso. La riduzione della tensione impedirà la rottura dell'ago.*

*Nota: attivare l'ago doppio e selezionarne la larghezza corretta nel menu delle impostazioni. Ciò limiterà la larghezza dei punti per quel formato di ago e impedirà danni al piedino e all'ago.*

*Nota: non utilizzare aghi doppi asimmetrici perché potrebbero danneggiare la macchina per cucire.*

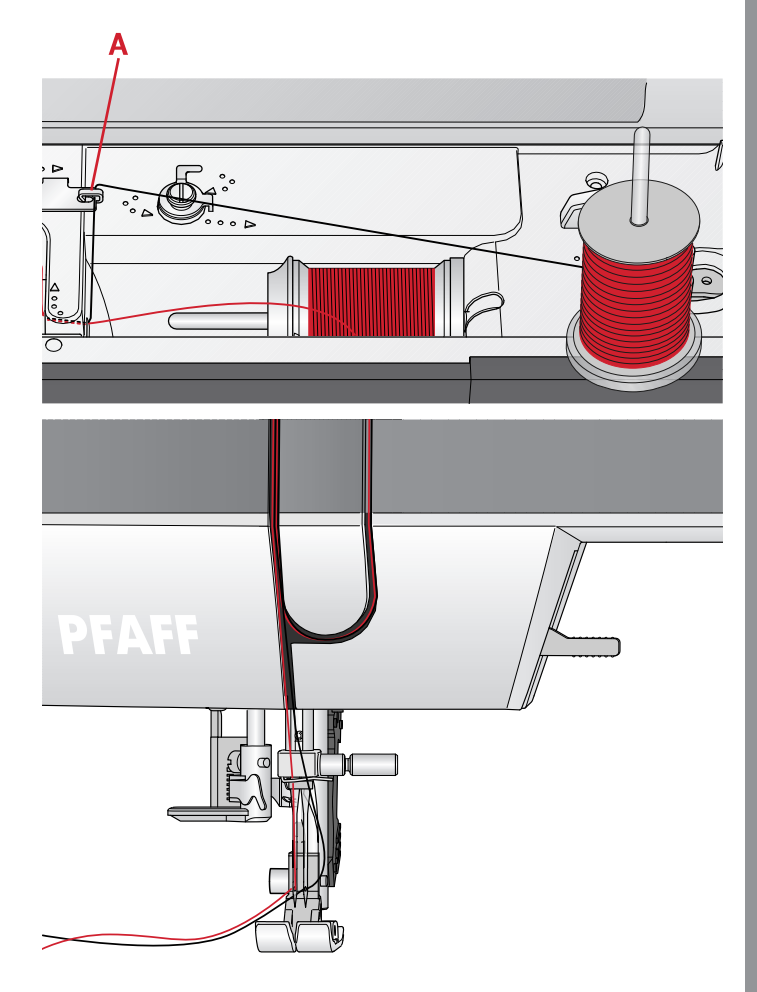

## <span id="page-21-0"></span>Caricamento della bobina

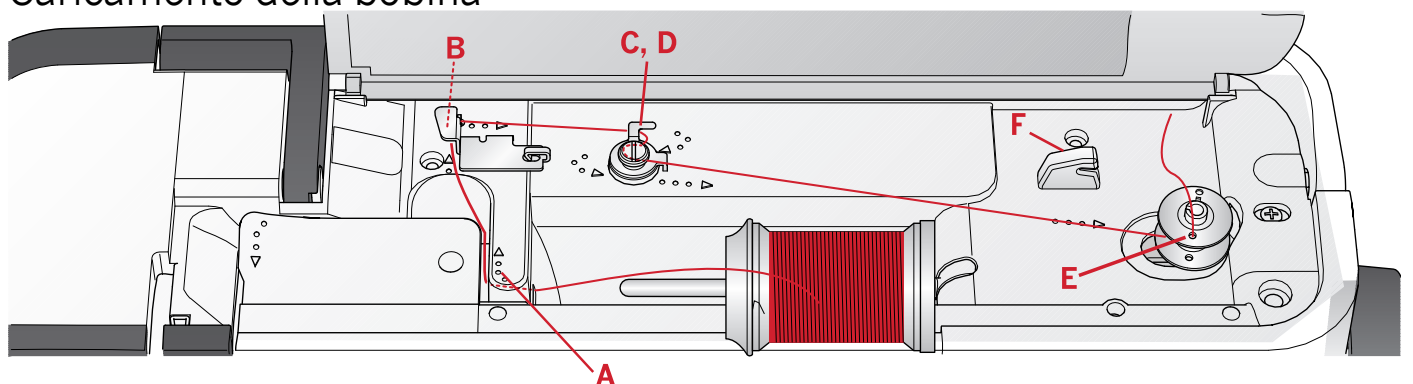

## <span id="page-21-1"></span>Caricamento dalla posizione orizzontale

- 1. Posizionare il dischetto infeltro e il rocchetto sul porta-spola in posizione orizzontale. Far scorrere in posizione un blocca-spola del tipo e della direzione corretti.
- 2. Posizionare il filo sotto il guida-filo (A), da destra a sinistra. Tirare il filo verso il dietro e avvolgerlo al guida-filo (B) da sinistra a destra
- 3. Tirare il filo a destra e quindi attraverso il guida-filo (C), da dietro a davanti. Passare il filo sotto il disco tendifilo (D) in senso orario.

*Nota: assicurarsi che dentro il disco tendifilo il filo sia ben teso in modo da assicurarne la tensione corretta.*

- 4. Guidare il filo nel foro della bobina vuota (E) dall'interno all'esterno.
- 5. Inserire la bobina nell'alberino caricabobina.
- 6. Spingere a destra la leva per caricare la bobina. Sarà visualizzato un popup che informa che il caricamento bobina è attivo. Per cominciare a caricare la bobina, premere il pedale o il tasto di avvio/arresto. Quando si comincia il caricamento, mantenere saldamente il capo del filo.

Quando la bobina è piena, rilasciare il pedale o premere di nuovo il tasto di avvio/arresto per fermare. Spingere la leva della bobina a sinistra. Il popup si chiude. Togliere la bobina e tagliare il filo con il taglia-filo (F).

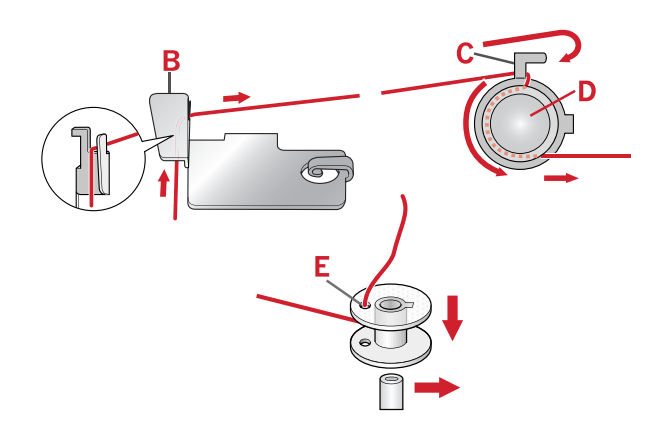

## <span id="page-22-0"></span>Caricamento attraverso l'ago

Assicurarsi che il piedino e l'ago siano sollevati al massimo. Sollevare il filo dall'ago, sotto il piedino, facendolo passare attraverso l'apposita fessura a sinistra e attraverso il guida-filo della bobina (A). Procedere quindi secondo le indicazioni dei punti da 3 a 6.

*Nota: quando si carica la bobina dall'ago, utilizzare un piedino metallico.*

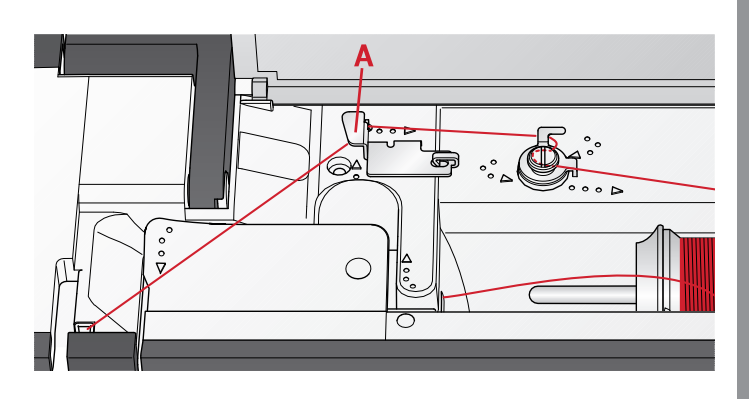

## <span id="page-22-1"></span>Inserimento bobina

Prima di inserire o rimuovere la bobina assicurarsi che l'ago sia completamente sollevato e che la macchina sia spenta.

- 1. Aprire il copri-bobina premendo il pulsante di apertura a destra (A). Rimuovere il copri-bobina (B).
- 2. Inserire la bobina nell'alloggiamento con il filo svolto in senso antiorario.
- 3. Premendo delicatamente la bobina con un dito, tirare il filo nel dentello (C). Quindi tirare il filo fino alle tacche a freccia nel guida-filo della placca ago da (C) a (D). Tirare il filo sulle tacche a freccia nel guida-filo della placca ago da (D) a (E). Per tagliare il filo in eccesso tirarlo a destra sul tagliafili (E).
- 4. Riposizionare il copri-bobina.

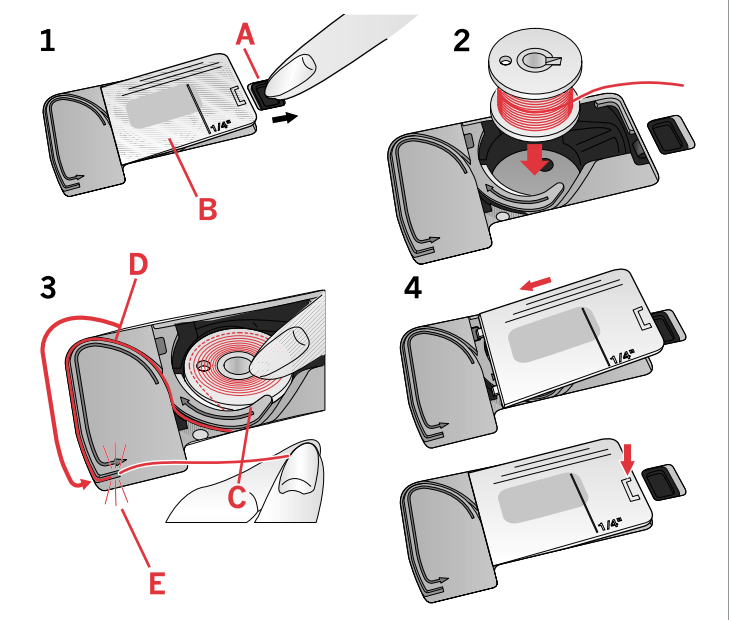

## <span id="page-23-0"></span>Sistema IDT™ (Integrated Dual Feed, doppio trasporto integrato)

<span id="page-23-4"></span>La macchina per cucire PFAFF® **ambition™ 620/quilt ambition™ 630** offre la soluzione ideale per cucire con precisione su qualsiasi tessuto: il sistema IDT™ a doppio trasporto integrato. Come in tutte le macchine industriali, il sistema IDT™ consente l'avanzamento della stoffa dall'alto e dal basso contemporaneamente. Il materiale viene trasportato con precisione, eliminando le

## <span id="page-23-3"></span><span id="page-23-1"></span>Innesto del sistema IDT™

Importante: per tutti i lavori realizzati con il sistema IDT™ , utilizzare il piedino con la scanalatura posteriore centrale (A).

Sollevare il piedino. Premere il sistema IDT™ verso il basso fino a quando si innesta.

increspature nelle cuciture su tessuti leggeri come seta e rayon. L'azione di doppio trasporto del sistema IDT™ impedisce agli strati di spostarsi durante la cucitura, mantenendo allineati gli strati del quilt e garantendo una corrispondenza perfetta durante la cucitura di tessuti a righe o a quadri.

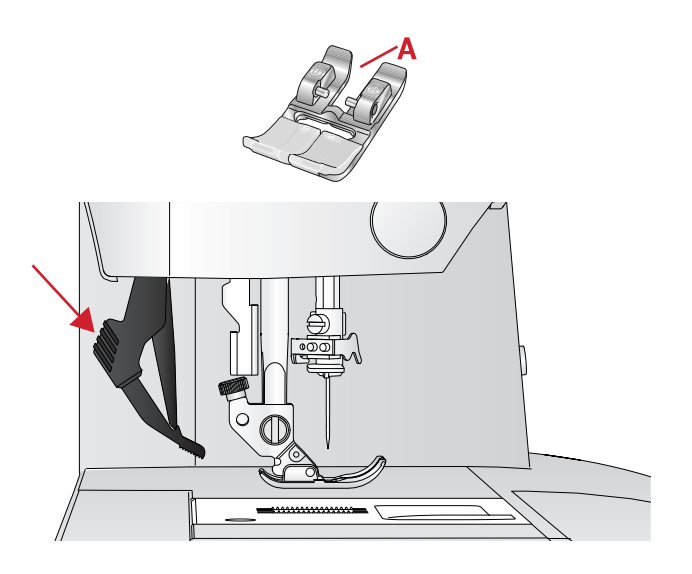

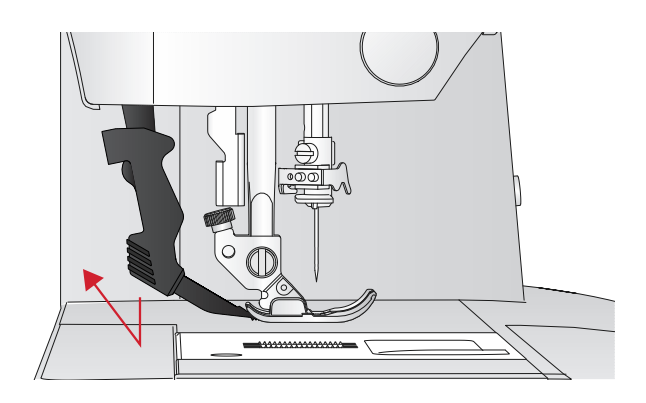

### <span id="page-23-2"></span>Disinnesto del sistema IDT™

Sollevare il piedino. Tenere con due dita il gambo zigrinato del braccetto del sistema IDT™ . Abbassare il sistema IDT™, quindi allontanarlo da sé per riportarlo lentamente su.

## <span id="page-24-0"></span>Aghi

Nella macchina per cucire, l'ago svolge una funzione molto importante. Si consiglia, pertanto, di usare esclusivamente aghi di qualità, ad esempio, gli aghi del sistema 130/705H. La confezione di aghi in dotazione alla macchina contiene aghi delle dimensioni usate più di frequente.

## <span id="page-24-1"></span>Ago universale

Gli aghi universali hanno la punta leggermente arrotondata e sono disponibili in una varietà di grandezze, adatte per cucire genericamente su tessuti di tipo e spessore diverso.

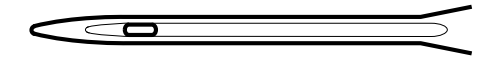

*Ago universale.*

## <span id="page-24-2"></span>Ago per tessuti elastici

Gli aghi per tessuti elastici si distinguono per uno speciale solco longitudinale che elimina i punti saltati quando il tessuto si piega. Per maglieria, costumi da bagno, pile, pelli e scamosciati sintetici.

## <span id="page-24-3"></span>Ago per jeans

Questi aghi hanno la punta particolarmente affilata per penetrare in tessuti a trama stretta senza deformarsi. Per tela, jeans e microfibre.

## <span id="page-24-4"></span>Ago lanceolato

L'ago lanceolato è provvisto di larghe sporgenze laterali che consentono di forare i tessuti per realizzare i punti entredeux e altri punti per orli su tessuti in fibre naturali.

*Nota: Per questa macchina utilizzare un ago lanceolato misura 100. L'ago lanceolato non è fornito in dotazione con la macchina.*

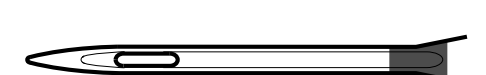

*Ago per tessuti elastici, evidenziato in giallo*

*Ago per jeans, evidenziato in azzurro*

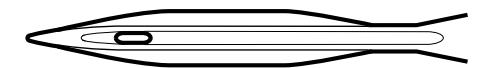

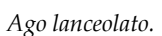

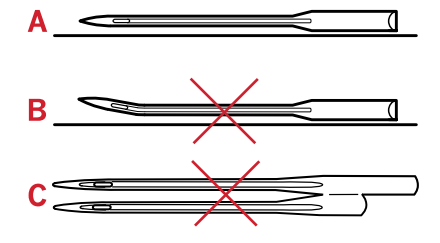

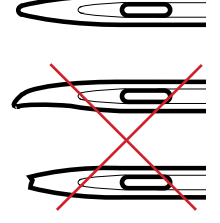

*Nota: Sostituire l'ago frequentemente. Usare sempre aghi dritti con la punta affilata (A).*

*Un ago danneggiato (B) può rompersi, saltare dei punti o fare impigliare il filo, oltre che rovinare la placca ago.*

*Non utilizzare aghi doppi asimmetrici (C) che potrebbero danneggiare la macchina per cucire.*

## <span id="page-25-0"></span>Sostituzione dell'ago

- 1. Usare il foro della piastrina elevatrice per sostenere l'ago.
- 2. Allentare la vite dell'ago. Se necessario utilizzare il cacciavite.
- 3. Rimuovere l'ago.
- 4. Inserire il nuovo ago usando la piastrina elevatrice. Il nuovo ago va inserito con la parte piatta rivolta indietro e spingendo fino in fondo.
- <span id="page-25-1"></span>5. Serrare la vite dell'ago fino a finecorsa.

## Abbassamento delle griffe

È possibile abbassare le griffe spostando a sinistra nel retro del braccio libero. Per sollevare le griffe, spostare l'interruttore a destra.

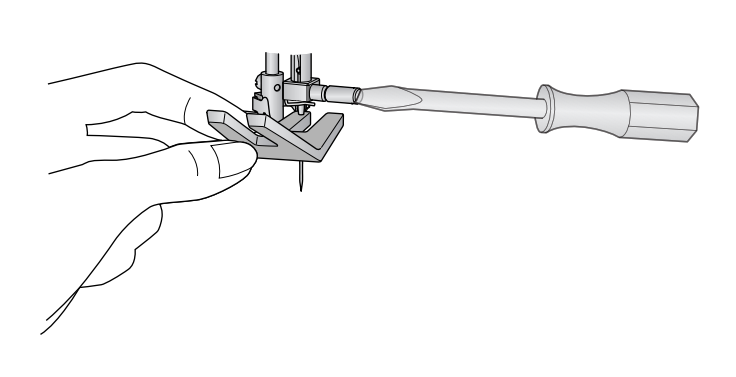

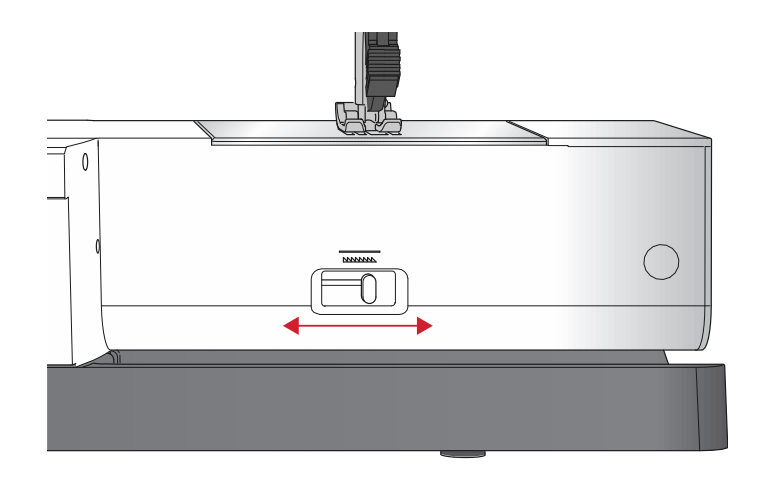

## <span id="page-25-2"></span>Pressione del piedino

La pressione del piedino è stata preimpostata al valore standard "N". Nella maggior parte dei casi, non è necessario regolare la pressione del piedino. Quando si impiegano tecniche speciali, o quando si cuciono tessuti molto leggeri o pesanti, la regolazione della pressione può migliorare i risultati. Nel caso di tessuti molto leggeri, ruotare l'indicatore su un numero inferiore. Nel caso di tessuti pesanti, ruotare l'indicatore su un numero superiore.

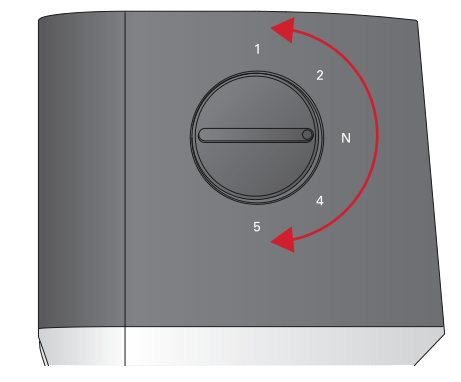

## <span id="page-25-3"></span>Sollevamento del piedino

Il piedino viene sollevato o abbassato utilizzando la leva alza-piedino (A). Se si cuce un tessuto pesante o diversi strati di tessuto, è possibile sollevare ulteriormente il piedino (B) per facilitare il posizionamento della stoffa sotto lo stesso.

*Nota: Con il piedino sollevato la macchina non si avvia (tranne che per caricare la bobina).*

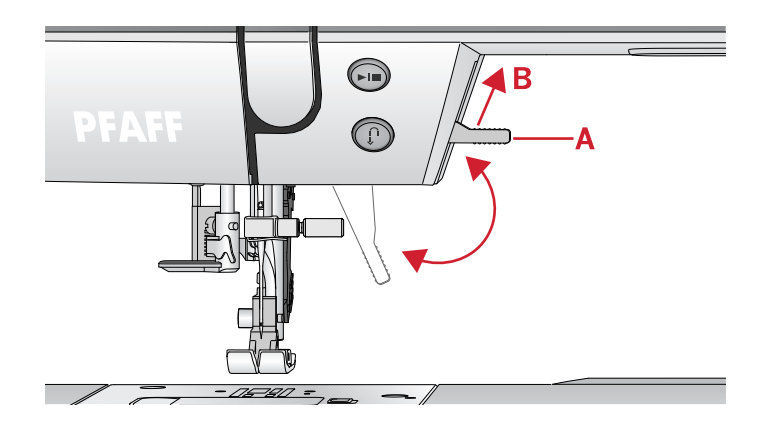

## <span id="page-26-1"></span><span id="page-26-0"></span>Sostituzione del piedino

## Rimozione del piedino

Premere il piedino verso il basso fino a sganciarlo dal relativo porta-piedino.

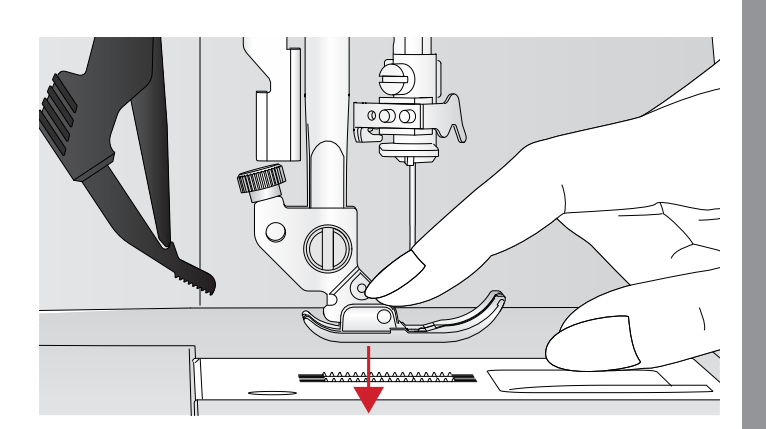

## <span id="page-26-2"></span>Innesto del piedino

Posizionare il piedino sotto il porta-piedino (A), allineando il dentello (B) con i perni (C). Abbassare il sollevamento piedino per innestare il piedino nel portapiedino.

*Nota: Verificare che il piedino sia innestato correttamente sollevando la leva abbassa piedino.*

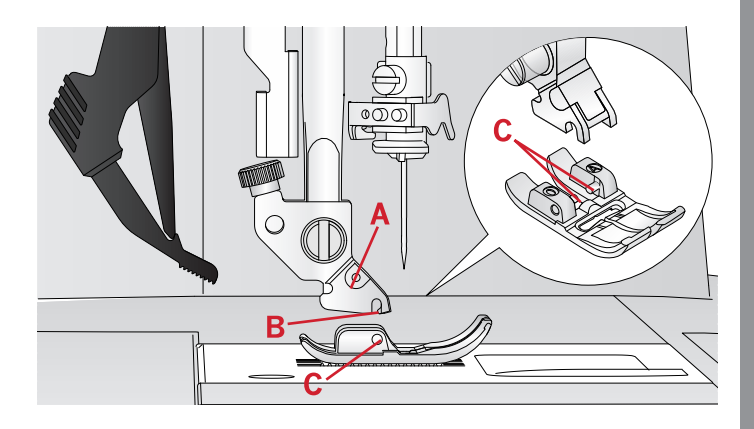

## <span id="page-27-5"></span><span id="page-27-0"></span>3 Funzionamento di **ambition™ 620**

## <span id="page-27-1"></span>Tasti e indicatori

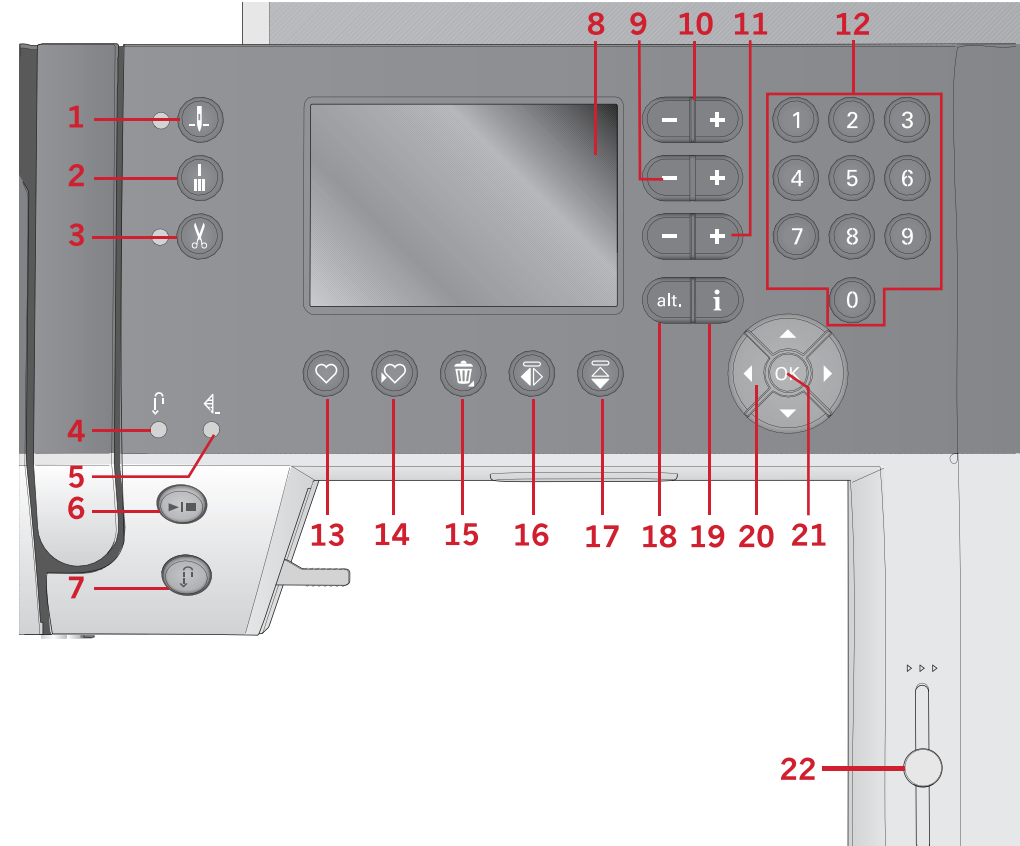

- 1. Tasto Arresto ago su/giù con indicatore
- 2. Pulsante di fermatura con indicatore (5)
- 3. Tasto tagliafilo con indicatore
- 4. Indicatore di retromarcia (7)
- 5. Indicatore di fermatura (2)
- 6. Tasto avvio/arresto
- 7. Tasto retromarcia con indicatore (4)
- <span id="page-27-2"></span>8. Display grafico
- Display grafico

<span id="page-27-3"></span>Lo schermo grafico consente di visualizzare tutte le selezioni e opzioni. I punti sono visualizzati in dimensioni reali (tranne le asole).

## Tasto Arresto ago su/giù con indicatore

Premere questo tasto per sollevare o abbassare l'ago. Si modifica contemporaneamente l'impostazione della posizione di arresto dell'ago. Quando la funzione Ago già è attivata, l'indicatore è acceso e l'ago si arresta in posizione abbassata. L'ago può essere sollevato o abbassato anche premendo il pedale.

- 9. Tasti Larghezza punto/Posizione punto
- 10. Tasti cursore
- 11. Tasti Lunghezza punto/Densità punto
- 12. Pulsanti selezione diretta
- 13. Tasto Carica
- 14. Tasto Salva punto o sequenza personalizzati
- 15. Tasto Elimina
- 16. Tasto Specchiatura orizzontale
- 17. Tasto Specchiatura verticale
- 18. Tasto Alt.
- 19. Pulsante informazioni
- 20. Tasti rotella
- 21. Tasto OK
- 22. Leva controllo velocità

## <span id="page-27-4"></span>Pulsante di fermatura con indicatore

Premere il pulsante di fermatura mentre si cuce: la macchina cucirà qualche punto di fermatura e si arresterà automaticamente.

Per impostare la macchina in modo che realizzi la fermatura alla fine di un punto o di una sequenza, premere il pulsante prima di iniziare a cucire. L'indicatore s'illumina. Dopo aver cucito i punti desiderati, premere il pulsante di retromarcia durante la cucitura. La macchina completerà il punto o la sequenza corrente, eseguirà la fermatura e si arresterà.

Per cucire una ripetizione o sequenza di punti, prima di tutto premere il tasto della fermatura, quindi il tasto

della retromarcia prima di cominciare a cucire. Gli indicatori si illuminano. La macchina completerà il punto o la sequenza selezionata, eseguirà la fermatura e si arresterà automaticamente.

<span id="page-28-0"></span>*Nota: La funzione di fermatura non è disponibile per i punti 22-32.*

## Tasto tagliafilo con indicatore

Premere il pulsante quando non si sta cucendo: in questo modo la macchina per cucire taglia il filo dell'ago e della bobina e solleva l'ago. L'indicatore di fermatura programmata si accende. Per tagliare i fili prima che l'ago si metta in posizione di inizio del punto successivo, premere il tasto Tagliafilo selettivo si cuce. Gli indicatori (3 e 5) si accendono e la macchina taglia i fili al termine del punto o della sequenza.

## <span id="page-28-1"></span>Tasto avvio/arresto

<span id="page-28-2"></span>Premere il tasto per avviare e fermare la macchina per cucire senza ricorrere al pedale. Premere il tasto una volta per avviare e premerlo nuovamente per arrestare.

## Tasto retromarcia con indicatore

Per la retromarcia costante, premere il tasto prima di cominciare a cucire. L'indicatore di retromarcia si accende e la macchina cuce in retromarcia fino alla successiva pressione del tasto. Se viene premuto mentre si cuce, la macchina cucirà all'indietro fino al rilascio del tasto. L'indicatore di retromarcia è acceso quando si preme il relativo tasto. La retromarcia si utilizza anche per eseguire punti di rammendo.

## <span id="page-28-3"></span>Tasti Larghezza punto/Posizione punto

<span id="page-28-4"></span>Aumentare o diminuire la larghezza del punto con i tasti + e -. Per i punti diritti, modificare la posizione del punto dritto selezionato con i tasti + o -.

## Tasti cursore

<span id="page-28-5"></span>Premendo i tasti + e -, il cursore si sposta a destra e a sinistra.

## Tasti Lunghezza punto/Densità punto

<span id="page-28-6"></span>Aumentare o diminuire la lunghezza del punto con i tasti + e -. Per i punti raso, modificare la densità del punto selezionato utilizzando i tasti + e -.

## Pulsanti Selezione diretta

Sfiorando una, o una combinazione, di icone da 0 a 9, si seleziona direttamente il punto indicato da tale icona.

## <span id="page-28-7"></span>Tasto Carica

<span id="page-28-8"></span>Premere questo tasto per caricare un punto o una sequenza personalizzati salvati in precedenza.

## Tasto Salva punto o sequenza personalizzati

<span id="page-28-9"></span>Premere questo tasto per salvare un punto o una sequenza nella memoria della macchina.

## Tasto Elimina

<span id="page-28-10"></span>Per eliminare punti e lettere di una sequenza. Tenere premuto per eliminare l'intera sequenza.

## Tasto Specchiatura orizzontale

<span id="page-28-11"></span>Per eseguire la specchiatura in verticale di punti e sequenze.

## Tasto Specchiatura verticale

<span id="page-28-12"></span>Per eseguire la specchiatura in orizzontale di punti e sequenze.

## Tasto Alt.

Quando si seleziona un punto raso , le impostazioni di densità vengono visualizzate sul display grafico. Premendo il tasto Alt., anziché l'allungamento viene visualizzata la densità del punto.

## <span id="page-28-13"></span>Pulsante Informazioni

<span id="page-28-14"></span>Premere questo pulsante per attivare e disattivare la vista Consigli.

## Tasti rotella

Utilizzare questi tasti per spostarsi nel display grafico. La rotella dispone di pulsanti freccia su, giù, a sinistra, a destra e di un tasto centrale, OK, per confermare la selezione. La rotella ha diverse funzioni, consente ad esempio di selezionare schede o lettere e di spostarsi tra le opzioni del menu Impostazioni.

## <span id="page-28-15"></span>Tasto OK

<span id="page-28-16"></span>Il tasto centrale della rotella, OK, si utilizza per confermare le selezioni o per eliminare i messaggi dallo schermo.

## Leva controllo velocità

Il controllo velocità imposta la velocità massima di cucitura. Scorrere la leva verso l'alto per aumentare la velocità di cucitura e verso il basso per diminuirla.

## <span id="page-29-0"></span>Menu Impostazioni

Nel menu impostazioni, è possibile regolare le impostazioni della macchina, le impostazioni audio e le impostazioni dello schermo. Selezionare la scheda del Menu Impostazioni con i tasti a rotella a sinistra o a destra fino a quando le impostazioni non vengono selezionate. Selezionare le impostazioni da regolare premendo le frecce di navigazione a rotella su/giù fino ad effettuare la selezione. Utilizzare le frecce verso sinistra o verso destra per apportare le regolazioni. Per attivare, premere OK. Se la casella è colorata, significa che una funzione è attivata, mentre se la casella è vuota la funzione non è attiva.

*Nota: se non è possibile combinare una impostazione con una impostazione selezionata in precedenza, la casella corrispondente appare tratteggiata.*

<span id="page-29-1"></span>Per chiudere il Menu Impostazioni, premere il tasto verso il basso sulla rotella fino a raggiungere la fine del menu e la relativa scheda viene evidenziata.

## Tensione del filo

La macchina preimposta elettronicamente la tensione del filo per il punto selezionato. È possibile che, in funzione del tessuto, dell'imbottitura, del filo e così via, si renda necessario regolare la tensione. Selezionare il Menu Impostazioni per regolare la tensione del filo. Le modifiche interessano soltanto il punto selezionato. L'impostazione ritorna al valore predefinito quando la macchina seleziona un altro punto.

<span id="page-29-2"></span>

In modalità Cucito, premere il tasto  $\left| \right|$  (3.2) Informazioni per visualizzare la tensione filo selezionata.

## Ago doppio

Attivare il programma ago doppio e utilizzare i tasti freccia destra e sinistra della rotella per impostare la larghezza dell'ago doppio. Quando si selezionano le dimensioni di un ago doppio, la larghezza di tutti i punti è limitata per evitare che la grandezza di quell'ago ne provochi la rottura.

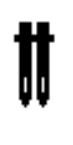

In modalità Cucito, premere il tasto Informazioni. Verrà visualizzata l'icona con i consigli per l'uso dell'ago doppio. L'impostazione viene mantenuta fino alla disattivazione a parte dell'utente.

*Nota: non è possibile usare ago doppio e sicurezza larghezza punto contemporaneamente.*

*Nota: Un popup di avvertimento compare quando si seleziona un punto troppo largo per le dimensioni dell'ago doppio.*

## Impostazioni

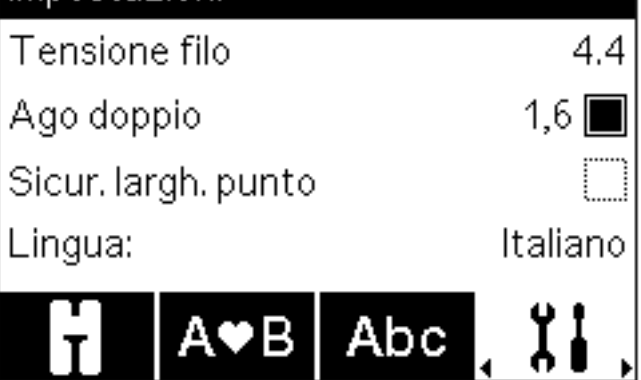

## <span id="page-30-0"></span>Sicurezza larghezza punto

Selezionare questa funzione quando si utilizza un piedino per quilt, disponibile come accessorio opzionale, per bloccare l'ago in posizione centrale per tutti i punti ed evitare che l'ago o il piedino si danneggino.

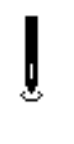

In modalità Cucito, premere il tasto Informazioni. Viene visualizzata l'icona Sicurezza larghezza punto. L'impostazione viene mantenuta fino alla disattivazione a parte dell'utente.

Quando si accende nuovamente la macchina per cucire con questa impostazione attivata, un popup informa che è stato impostato un punto dritto.

<span id="page-30-1"></span>*Nota: non è possibile usare ago doppio e sicurezza larghezza punto contemporaneamente.*

## Lingua

<span id="page-30-2"></span>Utilizzare i tasti freccia destra e sinistra per cambiare la lingua di tutti i testi della macchina.

## Allarme acustico

<span id="page-30-3"></span>Attiva o disattiva tutti i segnali di allarme della macchina. È attiva l'impostazione predefinita.

## Contrasto

<span id="page-30-4"></span>Regolare il contrasto del display grafico con i tasti freccia destra e sinistra. Il valore può essere impostato tra -3 e 4 in passi di 1.

## Versione del software

Controllare la versione del software della propria macchina.

## <span id="page-31-0"></span>Modalità Cucito

La Modalità Cucito è la prima vista che appare sullo schermo grafico quando si accende la macchina. Il punto selezionato viene visualizzato in dimensioni reali nel campo punti. Qui sono riportate tutte le informazioni di base necessarie per cominciare a cucire. È presente anche il menu in cui è possibile regolare le impostazioni del punto. L'impostazione predefinita è il punto dritto.

#### **Modalità Cucito - Panoramica**

- 1. Campo del punto
- 2. Numero del punto selezionato
- 3. Densità/Lunghezza di un punto
- 4. Larghezza/posizione del punto

*Nota: Le schede visualizzate nella parte inferiore dello schermo indicano la modalità selezionata. La modalità selezionata viene evidenziata.*

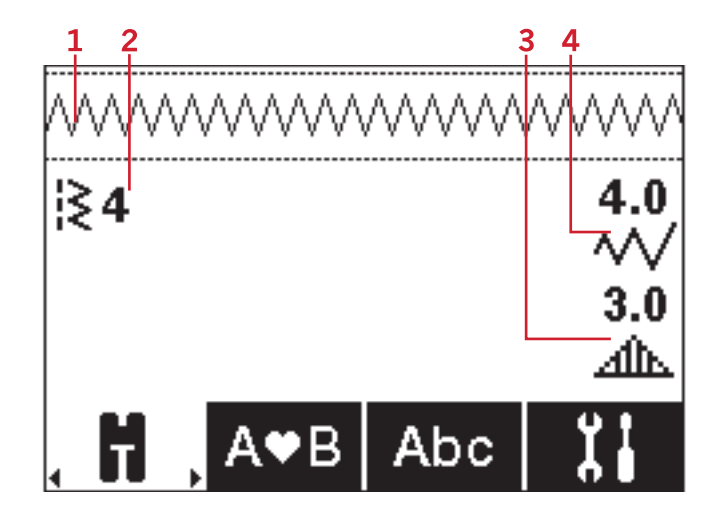

### <span id="page-31-1"></span>Selezione del punto

Premendo uno dei tasti di selezione diretta, verrà immediatamente selezionato il numero di punto indicato. Premere due o tre cifre in rapida successione per selezionare un punto numerato da 10 in su. Se il numero del punto non esiste, si sente un breve segnale acustico e come punto viene selezionato quello dell'ultima cifra inserita. Per passare da un punto all'altro utilizzare i tasti freccia su e freccia giù della rotella.

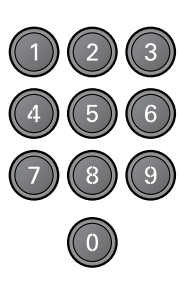

### <span id="page-32-0"></span>Consigli di cucito

Premere il tasto informazioni per visualizzare i consigli relativi al punto in uso. Premere di nuovo il tasto per nascondere le informazioni.

1. Impostazioni/consiglio sull'ago

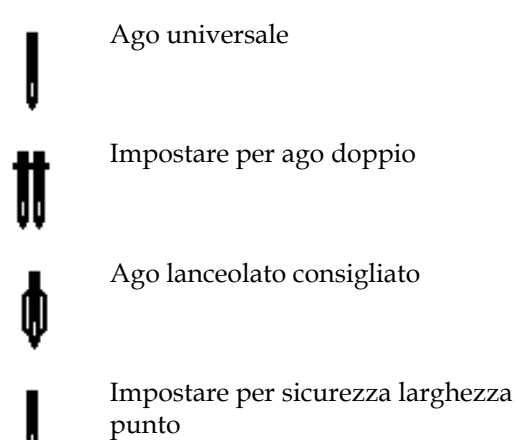

<span id="page-32-1"></span>2. Consiglio sul piedino

J

- 3. Stabilizzatore consigliato
- 4. Consiglio per griffe/sistemaIDT™
- 5. Valore della tensione filo

*Nota: i simboli e le opzioni non sono visualizzati tutti contemporaneamente.*

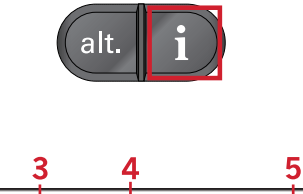

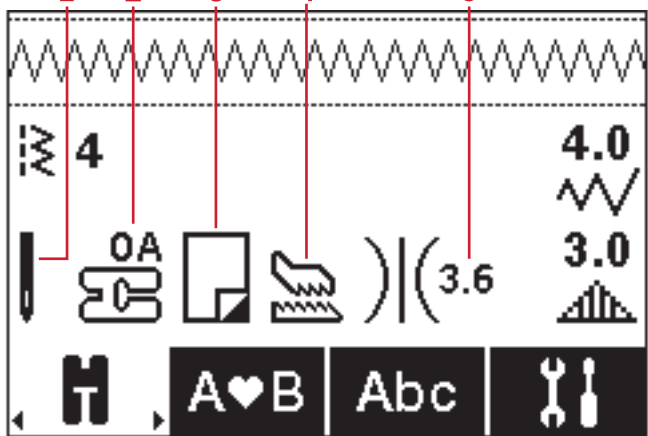

## <span id="page-33-0"></span>Regolazione del punto

La macchina seleziona automaticamente le impostazioni ottimali per ogni punto. È possibile regolare ogni punto nel modo desiderato. Le impostazioni modificate incidono unicamente sul punto selezionato e saranno riportate ai valori predefiniti quando viene selezionato un altro punto. Le impostazioni modificate non vengono salvate automaticamente quando si spegne la macchina.

I valori relativi a lunghezza e larghezza dei punti sono visualizzati a destra del display grafico. Per realizzare le regolazioni, utilizzare i numeri adiacenti ai tasti. Quando si modifica un'impostazione, i numeri appaiono evidenziati. quando si tenta di superare le impostazioni minime o massime per larghezza e lunghezza, si dovrebbe sentire un segnale acustico.

<span id="page-33-1"></span>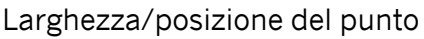

Aumentare o diminuire la larghezza del punto con i tasti + e -. Con i punti diritti, utilizzare + e - per spostare il punto a destra o a sinistra. Se si seleziona un punto diritto, l'icona cambia per indicare che è attivo il posizionamento punto e non la larghezza punto.

#### <span id="page-33-2"></span>Lunghezza punto/Densità punto

Aumentare o diminuire la lunghezza punto con i tasti + e -.

Utilizzare + o - per aumentare o diminuire la densità del punto raso. questa funzione è spesso necessaria quando si utilizzano fili speciali o se si desidera un punto raso meno denso. La densità non modifica la lunghezza effettiva dell'intero punto. Se si seleziona un punto raso, l'icona (2) cambia per indicare che è attiva la densità punto e non la lunghezza punto.

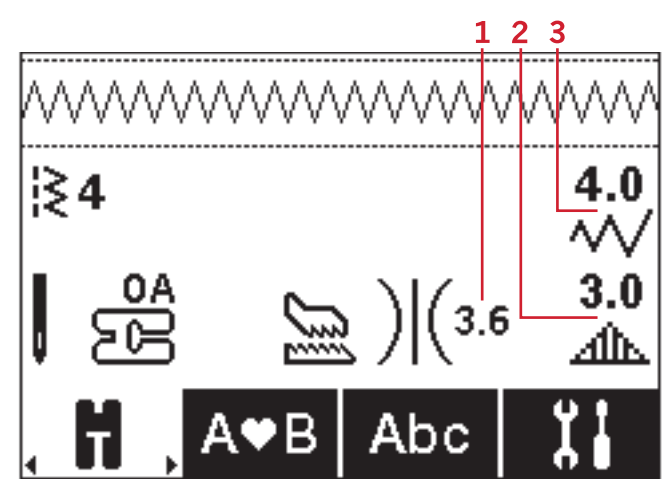

- 1. Tensione del filo
- 2. Lunghezza punto/ Densità punto/ Allungamento
- 3. Larghezza punto/ Posizione del punto

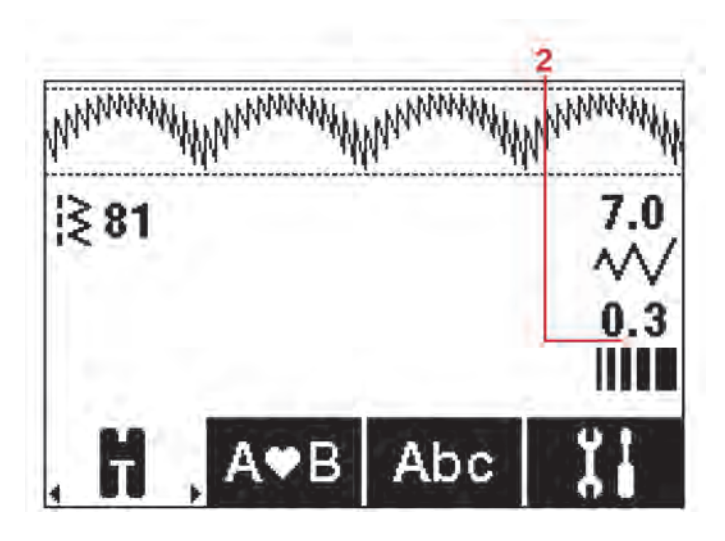

#### <span id="page-34-0"></span>Allungamento

L'allungamento viene utilizzato per allungare i punti piatti. Il punto sarà più lungo, ma la densità rimarrà invariata. Premere il tasto Alt. per vedere le impostazioni dell'allungamento anziché la densità dei punti raso. L'icona (2) cambia e mostra un simbolo di allungamento. Aumentare o diminuire l'allungamento del punto raso usando i tasti + o -. Se l'allungamento non è disponibile per il punto selezionato, quando si preme il tasto Alt. viene emesso un avviso acustico e l'icona non cambia.

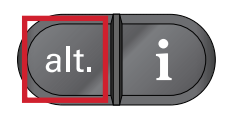

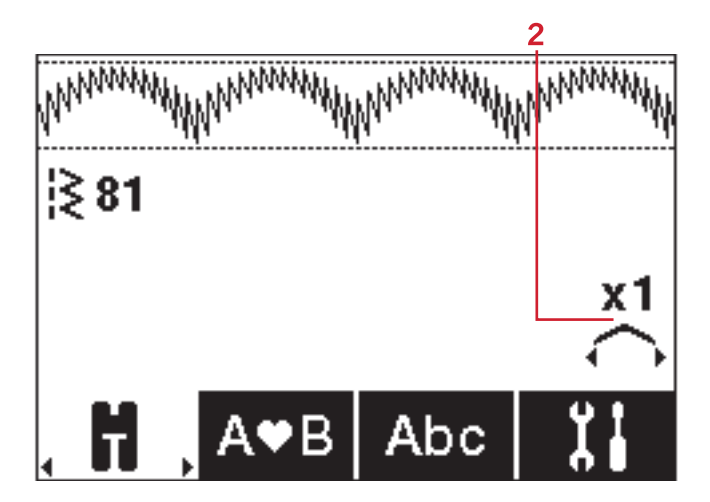

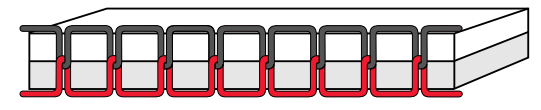

*Tensione corretta*

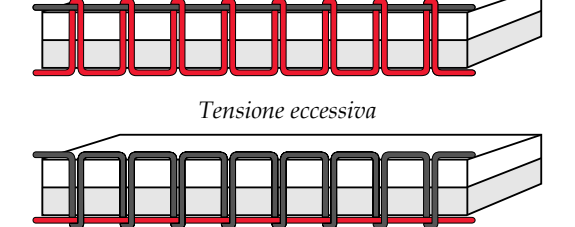

*Tensione insufficiente*

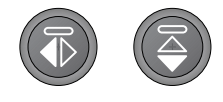

*Sinistra: tasto Specchiatura orizzontale destra: tasto Specchiatura verticale*

#### <span id="page-34-2"></span>Tensione del filo

Per un punto più bello e resistente, assicurarsi che la tensione del filo nell'ago sia impostata in modo corretto; per cuciture generiche, ad esempio, i fili devono essere disposti uniformemente tra i due strati di stoffa. La macchina imposta elettronicamente la tensione del filo per il punto selezionato. È possibile che, in funzione del tessuto, dell'imbottitura, del filo e così via, si renda necessario regolare la tensione. Vedere [pagina 30](#page-29-0) per istruzioni sulla modalità di modifica manuale delle impostazioni

Se il filo della bobina è visibile sul lato superiore del tessuto, significa che la tensione del filo nell'ago è eccessiva. Ridurre della tensione del filo nell'ago.

Se il filo della bobina è visibile sul lato inferiore del tessuto, significa che la tensione del filo nell'ago è insufficiente. Aumentare della tensione del filo nell'ago.

<span id="page-34-1"></span>Per asole e punti decorativi, è necessario che il filo dell'ago in alto sia visibile sotto la stoffa.

#### Specchiatura

Per eseguire la specchiatura verticale di punti o sequenze, premere il tasto Specchiatura verticale. Per eseguire la specchiatura orizzontalmente, premere il tasto Specchiatura orizzontale.

## <span id="page-35-0"></span>Punto personalizzato

#### Salva punto personalizzato

Per salvare nella macchina un punto personalizzato premere il tasto Salva. Vengono salvate le regolazioni di lunghezza, larghezza, densità, allungamento, specchiatura e tensionamento filo del punto.

<span id="page-35-3"></span>*Nota: alcuni punti speciali, come le asole, non possono essere salvati. Se l'utente cerca di eseguire il salvataggio con tali punti, un popup lo informerà che non è possibile.*

#### Sovrascrivere punto personalizzato

Se la memoria è occupata, viene visualizzato un messaggio pop-up che richiede se si desidera sovrascrivere il punto o la sequenza salvati in precedenza con quelli nuovi. Selezionare Sì o No con i tasti freccia e premere OK.

<span id="page-35-2"></span>Caricamento di un punto personalizzato Caricare il punto personalizzato premendo il tasto Carica.

## <span id="page-35-1"></span>Sequenza

La funzione di programmazione sulla macchina rende possibile unire i punti e lettere in sequenze. Una sequenza può contenere fino a 60 punti e/o lettere. Salvare la propria sequenza sulla macchina, ricaricarla e cucire ogni volta che si desidera. Tutti i punti della macchina per cucire sono programmabili, ad eccezione dei punti 22–34.

#### **Sequenza - Panoramica**

- 1. Campo del punto
- 2. Numero del punto in uso
- 3. Scheda Sequenza
- 4. Lunghezza punto/Densità/Allungamento
- 5. Larghezza/posizione del punto

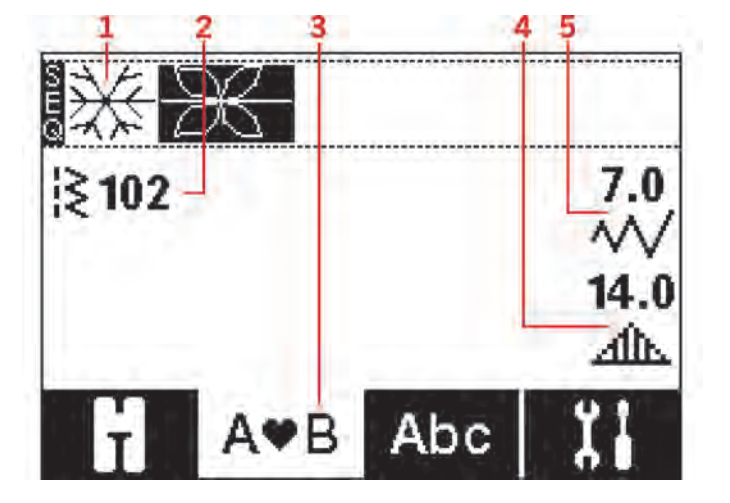

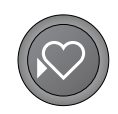

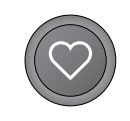

## <span id="page-36-0"></span>Creazione di una sequenza

- 1. Per inserire la sequenza, premere le frecce della rotella verso sinistra o verso destra fino a quando la scheda della sequenza viene evidenziata.
- 2. Selezionare il punto che si desidera utilizzare (v. [pagina 32](#page-31-1) sulla modalità di selezione di un punto). Il punto sarà visualizzato nel campo punto.

*Nota: La posizione attuale nel campo punto viene evidenziata. I punti inseriti saranno collocati nella posizione successiva. Spostare la posizione nella sequenza utilizzando i tasti - e + a destra del campo dei punti.*

## <span id="page-36-3"></span><span id="page-36-1"></span>Uso dell'alfabeto

### **Modalità Alfabeto, Sequenza- Panoramica**

- 1. Campo del punto
- 2. Alfabeto
- 3. Selezione font
- 4. Set di caratteri (maiuscole/minuscole, simboli normali/speciali)

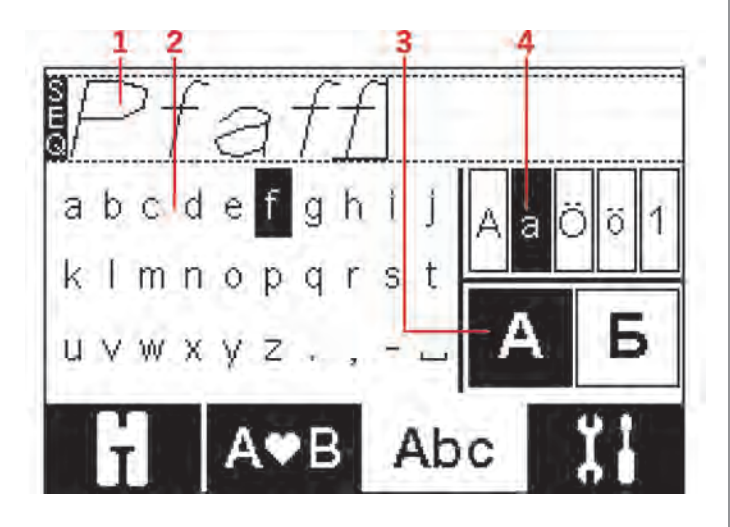

## <span id="page-36-2"></span>Creazione di una sequenza di testo

- 1. Selezionare la scheda della sequenza alfabetica sul display grafico premendo i tasti rotella verso sinistra o verso destra.
- 2. Premere la freccia verso l'alto sui tasti rotella per inserire la modalità di sequenza del testo.
- 3. Spostare il cursore lungo il campo punti (1) con i tasti - e + a destra del campo stesso posizionandolo dove si desidera aggiungere una lettera.
- 4. Selezionare una lettera dell'alfabeto (2) con i tasti freccia della rotella e premere OK per inserirla. Verrà posizionata sulla posizione del cursore nel campo del punto.

*Nota: la lettera selezionata nell'alfabeto è evidenziata.*

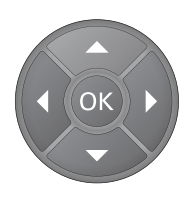

### <span id="page-37-2"></span>Selezione di un set di caratteri e di un font

Premere i tasti - o + a destra dell'indicatore del set di caratteri (4) per cambiare il set di carattere e passare da maiuscole a minuscole, lettere e simboli normali o speciali e viceversa.

Per modificare i font, premere i tasti - o + immediatamente a destra dell'indicatore del font (3).

<span id="page-37-1"></span>Per selezionare un'altra scheda, premere il tasto verso il basso sulla rotella fino a quando la scheda della sequenza alfabetica indica le frecce, quindi premere il tasto verso sinistra o verso destra.

#### Regolazione di testo e punti

Premere i tasti rotella verso sinistra o verso destra per accedere alla sequenza. È possibile eseguire la specchiatura, regolare la lunghezza e la larghezza o modificare la densità, l'allungamento e la posizione del punto selezionato. Le regolazioni funzionano come in modalità Cucito. Vedere [pagina 32](#page-31-0). Dopo aver modificato un valore, le cifre vengono evidenziate sul display grafico a indicare che il valore non è predefinito.

*Nota: Le regolazioni influiscono unicamente sul punto nella posizione evidenziata. Se si torna in modalità Cucito, tutte le regolazioni eseguite verranno applicate all'intera sequenza e non saranno salvate quando si torna alla sequenza.*

<span id="page-37-0"></span>Eliminazione di punti o lettere in una sequenza Per eliminare un punto, spostare la posizione evidenziata sul punto in questione e premere il tasto di cancellazione. Per cancellare l'intera sequenza dal campo punti, tenere premuto il tasto Cancella.

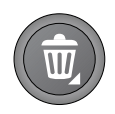

## <span id="page-38-0"></span>Gestione delle sequenze

<span id="page-38-3"></span>È possibile salvare e ricaricare la propria sequenza. La memoria della sequenza può contenere 60 punti e lettere.

#### Salvataggio della sequenza

Il salvataggio della sequenza è identico alla modalità Cucito. Vedere [pagina 36.](#page-35-0)

<span id="page-38-2"></span>*Nota: Se è già stata salvata un'altra sequenza, appare un popup che chiede se si desidera sovrascrivere. Selezionare Sì o No con i tasti freccia e premere OK.*

#### Caricamento sequenza

Il caricamento della sequenza è identico alla modalità Cucito, v. [pagina 36](#page-35-0). Per caricare la sequenza, premere il tasto Carica.

<span id="page-38-1"></span>*Nota: Quando si carica una sequenza in modalità Cucito, il valore visualizzato per la sequenza sarà la lettera M.*

### Cucire una sequenza

La sequenza può essere cucita scegliendo una di queste 3 opzioni; tornare alla modalità Cucito selezionando la relativa scheda, premere il tasto avvio/arresto o abbassando il pedale. La sequenza è pronta per essere cucita. La sequenza sarà cucita in continuo. Per fermare il lavoro alla fine della sequenza, durante la cucitura premere il taglia filo. La macchina eseguirà la fermatura e taglierà i fili al termine della sequenza.

*Nota: È possibile arrestarsi al termine della sequenza anche senza tagliare i fili, utilizzando la funzione di fermatura, vedi [pagina 28](#page-27-4).*

*Nota: Le modifiche eseguite in modalità Cucito interessano l'intera sequenza. Tuttavia, tali modifiche non saranno salvate se si torna alla sequenza.*

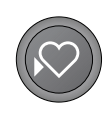

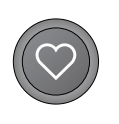

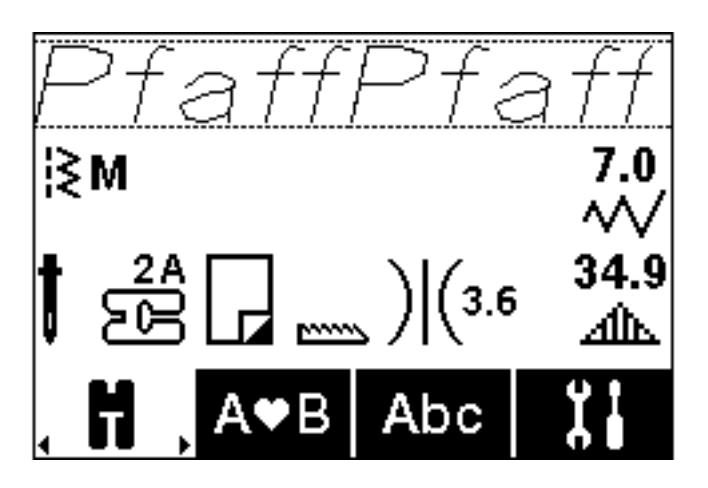

## <span id="page-39-0"></span>Popup relativi alle sequenze

#### **Impossibile aggiungere il punto alla sequenza**

Questo messaggio viene visualizzato se si tenta di aggiungere un'asola, un occhiello, una travetta oppure un punto per fissare un bottone (punti 22–34) a una sequenza. Tutti i punti della macchina per cucire possono essere aggiunti in una sequenza, ad eccezione di questi. Chiudere il messaggio popup premendo OK.

#### **Impossibile salvare il punto**

Questo messaggio viene visualizzato se si tenta di salvare un'asola, un occhiello, una travetta oppure un punto per fissare un bottone (punti 22–34) nella memoria della macchina. Tutti i punti della macchina possono essere salvati, ad eccezione di questi. Chiudere il messaggio popup premendo OK.

#### **Sequenza fuori range**

Questo messaggio viene visualizzato se si tenta di aggiungere più di 60 punti o lettere nella sequenza. Chiudere il messaggio popup premendo OK.

#### **Cancellare tutti i punti?**

Questo messaggio popup richiede di confermare la cancellazione di un'intera sequenza in modalità Sequenza. Selezionare Sì o No con i tasti freccia e premere OK.

#### **Sovrascrivere?**

Se si sceglie di salvare un punto o una sequenza in una memoria che non è vuota, viene visualizzato questo popup che richiede se si desidera salvare il nuovo punto/la nuova sequenza sovrapponendoli a quelli salvati in precedenza. Selezionare Sì o No con i tasti freccia e premere OK.

## <span id="page-40-5"></span><span id="page-40-0"></span>4 Funzionamento di **quilt ambition™ 630**

## <span id="page-40-1"></span>Tasti e indicatori

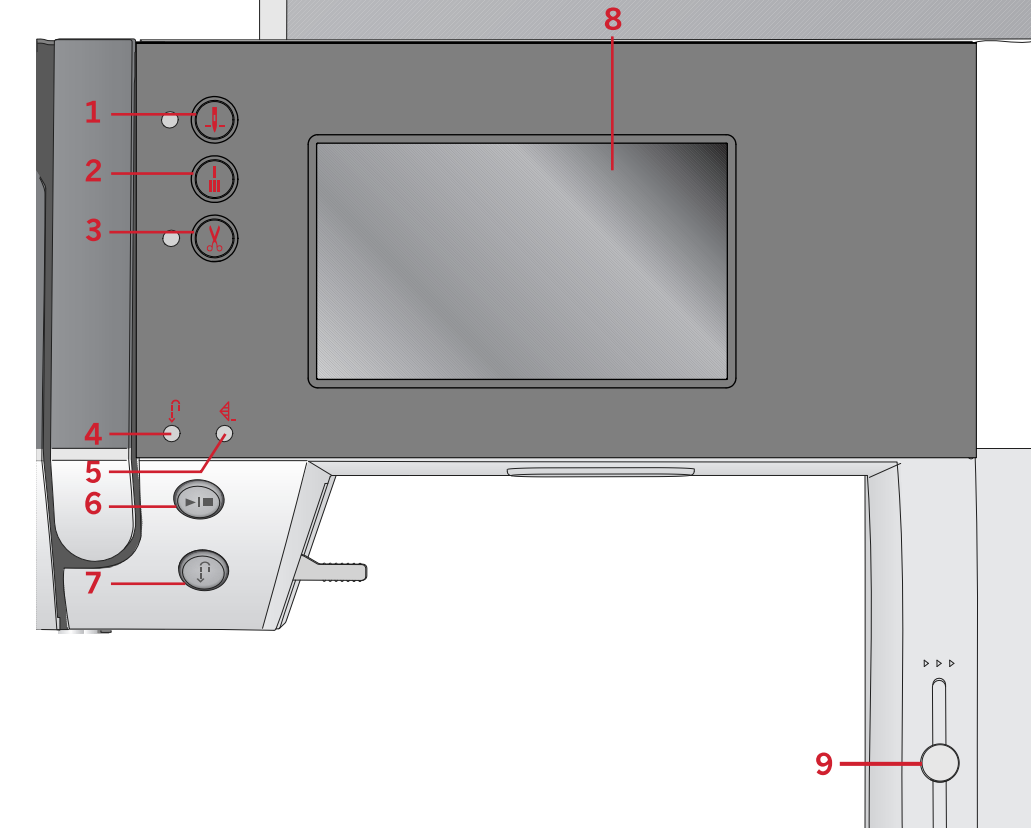

1. Tasto Arresto ago su/giù con indicatore

<span id="page-40-2"></span>3. Tasto tagliafilo con indicatore

2. Pulsante di fermatura con indicatore

- 4. Indicatore di retromarcia (7)
- 5. Indicatore di fermatura (2)
- 6. Tasto avvio/arresto
- 7. Tasto retromarcia con indicatore (4)

## Display grafico

(5)

<span id="page-40-3"></span>Lo schermo grafico consente di visualizzare tutte le selezioni e opzioni. I punti sono visualizzati in dimensioni reali (tranne le asole).

## Tasto Arresto ago su/giù con indicatore

Premere questo tasto per sollevare o abbassare l'ago. Si modifica contemporaneamente l'impostazione della posizione di arresto dell'ago. Quando la funzione Ago già è attivata, l'indicatore è acceso e l'ago si arresta in posizione abbassata. L'ago può essere sollevato o abbassato anche premendo il pedale.

## <span id="page-40-4"></span>Pulsante di fermatura con indicatore

Premere il pulsante di fermatura mentre si cuce: la macchina cucirà qualche punto di fermatura e si arresterà automaticamente.

Per impostare la macchina in modo che realizzi la fermatura alla fine di un punto o di una sequenza, premere il pulsante prima di iniziare a cucire. L'indicatore s'illumina. Dopo aver cucito i punti desiderati, premere il pulsante di retromarcia durante la cucitura. La macchina completerà il punto o la sequenza corrente, eseguirà la fermatura e si arresterà.

8. Display grafico

9. Leva controllo velocità

Per cucire una ripetizione o sequenza di punti, prima di tutto premere il tasto della fermatura, quindi il tasto della retromarcia prima di cominciare a cucire. Gli indicatori si illuminano. La macchina completerà il punto o la sequenza selezionata, eseguirà la fermatura e si arresterà automaticamente.

*Nota: La funzione di fermatura non è disponibile per i punti 32-42.*

## <span id="page-41-0"></span>Tasto tagliafilo con indicatore

Premere il pulsante quando non si sta cucendo: in questo modo la macchina per cucire taglia il filo dell'ago e della bobina e solleva l'ago. L'indicatore di fermatura programmata si accende. Per tagliare i fili prima che l'ago si metta in posizione di inizio del punto successivo, premere il tasto Tagliafilo selettivo si cuce. Gli indicatori (3 e 5) si accendono e la macchina taglia i fili al termine del punto o della sequenza.

## <span id="page-41-1"></span>Tasto avvio/arresto

<span id="page-41-4"></span>Premere il tasto per avviare e fermare la macchina per cucire senza ricorrere al pedale. Premere il tasto una volta per avviare e premerlo nuovamente per arrestare.

## Menu Impostazioni

Nel menu impostazioni, è possibile regolare le impostazioni della macchina, le impostazioni audio e le impostazioni dello schermo. Aprire sfiorando il tasto delle impostazioni del display grafico. Selezionare le impostazioni da regolare sfiorando i tasti freccia su/giù. Sfiorare i tasti + e – per regolare i valori. Attivare le impostazioni sfiorando il cerchio. Se il cerchio è evidenziato in verde, significa che una funzione è attivata, mentre se il cerchio è vuoto la funzione non è attiva.

<span id="page-41-5"></span>Sfiorare di nuovo il tasto Menu Impostazioni per uscire dal menu delle impostazioni.

### Tensione del filo

La macchina preimposta elettronicamente la tensione del filo per il punto selezionato. È possibile che, in funzione del tessuto, dell'imbottitura, del filo e così via, si renda necessario regolare la tensione. Toccare i tasti + e – del display grafico per regolare la tensione del filo. Le modifiche interessano soltanto il punto selezionato. L'impostazione ritorna al valore predefinito quando la macchina seleziona un altro punto.

## <span id="page-41-2"></span>Tasto retromarcia con indicatore

Per la retromarcia costante, premere il tasto prima di cominciare a cucire. L'indicatore di retromarcia si accende e la macchina cuce in retromarcia fino alla successiva pressione del tasto. Se viene premuto mentre si cuce, la macchina cucirà all'indietro fino al rilascio del tasto. L'indicatore di retromarcia è acceso quando si preme il relativo tasto. La retromarcia si utilizza anche per eseguire punti di rammendo.

## <span id="page-41-3"></span>Leva controllo velocità

Il controllo velocità imposta la velocità massima di cucitura. Scorrere la leva verso l'alto per aumentare la velocità di cucitura e verso il basso per diminuirla.

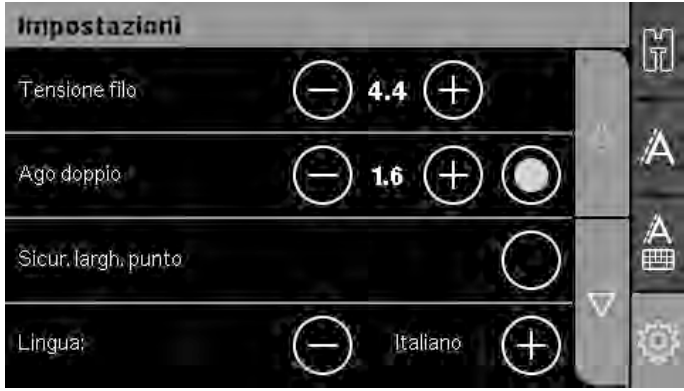

## <span id="page-42-0"></span>Ago doppio

Attivare il programma ago doppio nel menu delle impostazioni. Con i tasti + e – del display grafico impostare l'ampiezza del filo. Quando si selezionano le dimensioni di un ago doppio, la larghezza di tutti i punti è limitata per evitare che la grandezza di quell'ago ne provochi la rottura.

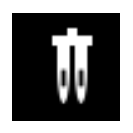

In modalità cucito sarà visualizzato l'avviso per l'uso dell'ago doppio. L'impostazione viene mantenuta fino alla disattivazione da parte dell'utente.

*Nota: non è possibile usare ago doppio e sicurezza larghezza punto contemporaneamente.*

<span id="page-42-1"></span>*Nota: Un popup di avvertimento compare quando si seleziona un punto troppo largo per le dimensioni dell'ago doppio.*

## Sicurezza larghezza punto

Selezionare questa funzione quando si utilizza un piedino per quilt, per bloccare l'ago in posizione centrale per tutti i punti ed evitare che l'ago o il piedino si danneggino se si utilizza un piedino con un solo foro o la placca ago.

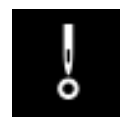

L'icona Sicurezza larghezza punto sarà visualizzata in modalità cucito. L'impostazione viene mantenuta fino alla disattivazione da parte dell'utente.

Quando si accende nuovamente la macchina per cucire con questa impostazione attivata, un popup informa che è stato impostato un punto dritto.

<span id="page-42-2"></span>*Nota: non è possibile usare ago doppio e sicurezza larghezza punto contemporaneamente.*

## Lingua

<span id="page-42-3"></span>Utilizzare i tasti + o – per cambiare la lingua di tutti i testi della macchina.

## Allarme acustico

Attiva o disattiva tutti i segnali di allarme della macchina. È attiva l'impostazione predefinita.

## <span id="page-43-0"></span>Calibrazione schermo tattile

Quando si sfiorano le icone sullo schermo, potrebbe essere necessario calibrare quest'ultimo per adattarlo al proprio grado di pressione. Sfiorare per aprire una schermata speciale per la calibrazione dello schermo tattile.

Sfiorare il centro del cerchio che appare sullo schermo. Il cerchio si riempie e viene visualizzato un nuovo cerchio. In totale sono presenti cinque cerchi. Quando sono stati sfiorati tutti e cinque i cerchi, la schermata di calibratura si chiude.

*Nota: Se viene mostrato il popup "Calibrazione non riuscita", sfiorare il tasto OK e riprovare la calibrazione.*

## <span id="page-44-0"></span>Modalità Cucito

La Modalità Cucito è la prima vista che appare sullo schermo grafico quando si accende la macchina. Il punto selezionato viene visualizzato in dimensioni reali nel campo punti. Qui sono riportate tutte le informazioni di base necessarie per cominciare a cucire. È presente anche il menu in cui è possibile regolare le impostazioni del punto. L'impostazione predefinita è il punto dritto.

I consigli di cucito per il punto attuale vengono mostrati sul display grafico in modalità cucito.

*Nota: i simboli e le opzioni non sono visualizzati tutti contemporaneamente.*

#### **Modalità Cucito - Panoramica**

1. Impostazioni/consiglio sull'ago

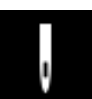

Ago universale

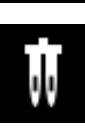

Impostare per ago doppio

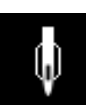

Ago lanceolato consigliato

Ò

Impostare per sicurezza larghezza punto

- <span id="page-44-1"></span>2. Consiglio sul piedino
- 3. Stabilizzatore consigliato
- 4. Consiglio per griffe/sistemaIDT™
- 5. Campo del punto
- 6. Valore della tensione filo
- 7. Abbassare il tasto freccia per muoversi tra i punti
- 8. Numero del punto selezionato
- 9. Sollevare il tasto freccia per muoversi tra i punti
- 10. Scheda Modalità Cucito
- 11. Larghezza/posizione del punto
- 12. Densità/Lunghezza di un punto

*Nota: Le schede sulla destra dello schermo indicano la modalità selezionata. La modalità selezionata viene evidenziata in colore.*

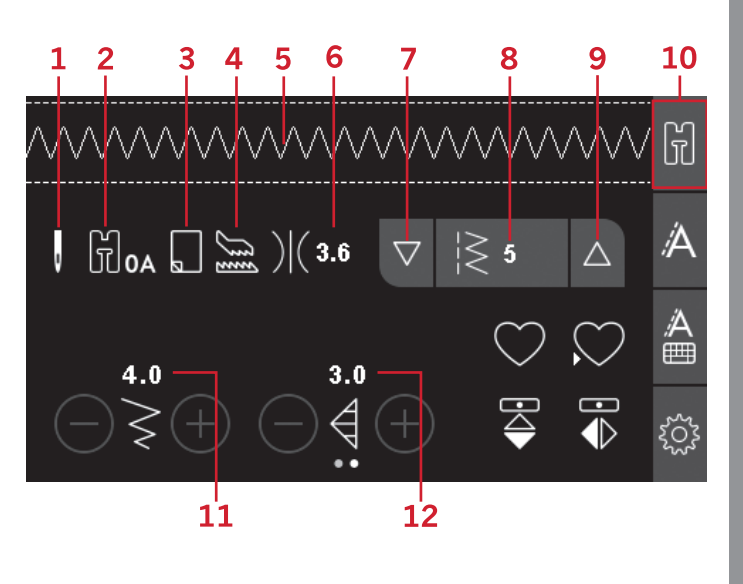

## <span id="page-45-0"></span>Selezione del punto

Sfiorare i tasti freccia su/giù (7 e 9) su ciascun lato del numero del punto selezionato per muoversi tra i punti. Sfiorare il numero del punto selezionato (8) per aprire il menu di selezione dei punti. Per trovare il punto che si desidera utilizzare; sfiorare il pulsante della categoria del punto desiderato e poi le frecce su/giù per trovare il punto desiderato. Sfiorare il punto per selezionarlo.

Sfiorare il tasto X rosso per chiudere il menu di selezione dei punti senza apportare modifiche.

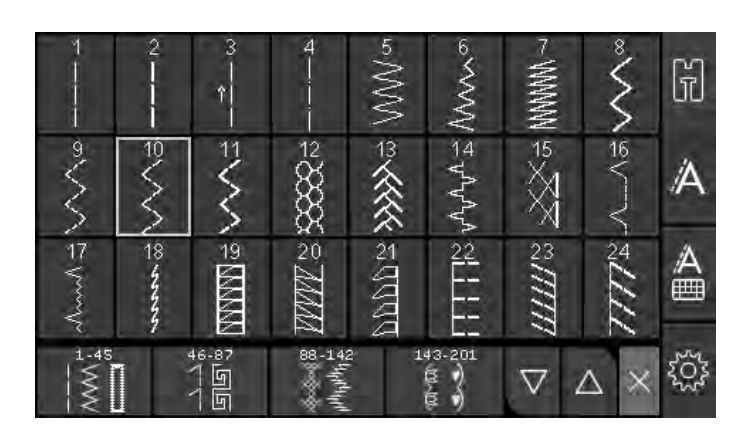

## <span id="page-45-1"></span>Regolazione del punto

La macchina seleziona automaticamente le impostazioni ottimali per ogni punto. È possibile regolare ogni punto nel modo desiderato. Le impostazioni modificate incidono unicamente sul punto selezionato e saranno riportate ai valori predefiniti quando viene selezionato un altro punto. Le impostazioni modificate non vengono salvate automaticamente quando si spegne la macchina.

I valori relativi a lunghezza e larghezza dei punti sono mostrati nella parte inferiore del display grafico. Utilizzare i tasti + e – per realizzare le regolazioni. Quando si modifica un'impostazione, i numeri appaiono evidenziati in verde. Quando si tenta di superare le impostazioni minime o massime per larghezza e lunghezza, si dovrebbe sentire un segnale acustico.

### <span id="page-45-2"></span>Larghezza/posizione del punto

Aumentare o diminuire la larghezza del punto con i tasti + e -. Con i punti diritti, utilizzare + e - per spostare il punto a destra o a sinistra. Se si seleziona un punto diritto, l'icona cambia per indicare che è attivo il posizionamento punto e non la larghezza punto.

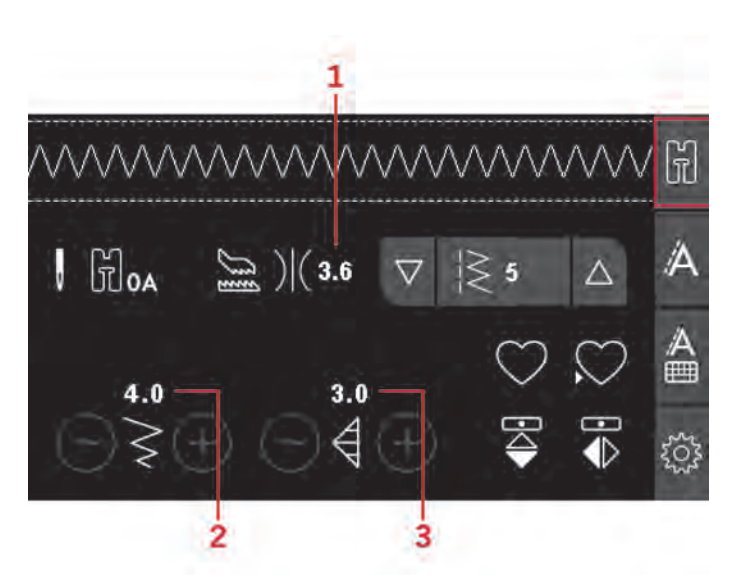

- 1. Tensione del filo
- 2. Larghezza/posizione del punto
- 3. Lunghezza punto/ Densità punto/ Allungamento

### <span id="page-46-1"></span>Lunghezza punto/Densità punto

Aumentare o diminuire la lunghezza punto con i tasti + e -.

Utilizzare + o - per aumentare o diminuire la densità del punto raso. questa funzione è spesso necessaria quando si utilizzano fili speciali o se si desidera un punto raso meno denso. La densità non modifica la lunghezza effettiva dell'intero punto. Se si seleziona un punto raso, l'icona (2) cambia per indicare che è attiva la densità punto e non la lunghezza punto.

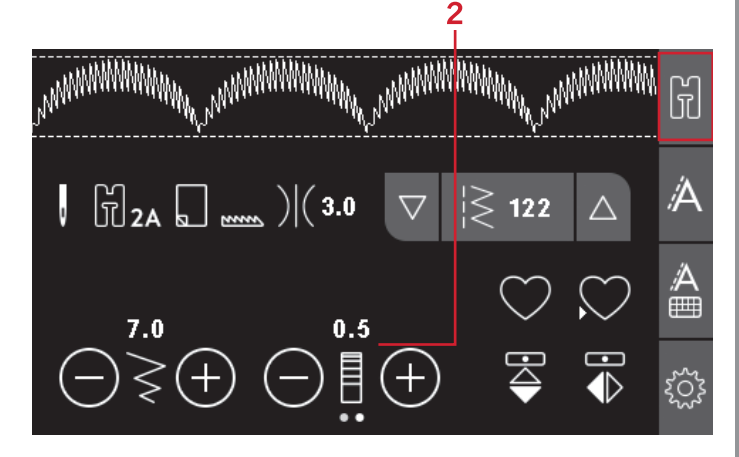

### <span id="page-46-0"></span>Allungamento

L'allungamento viene utilizzato per allungare i punti piatti. Il punto sarà più lungo, ma la densità rimarrà invariata. Sfiorare i punti per alternare tra le impostazioni della densità del punto e dell'allungamento del punto. L'icona (2) cambia e mostra un simbolo di allungamento. Aumentare o diminuire l'allungamento del punto raso usando i tasti + o -.

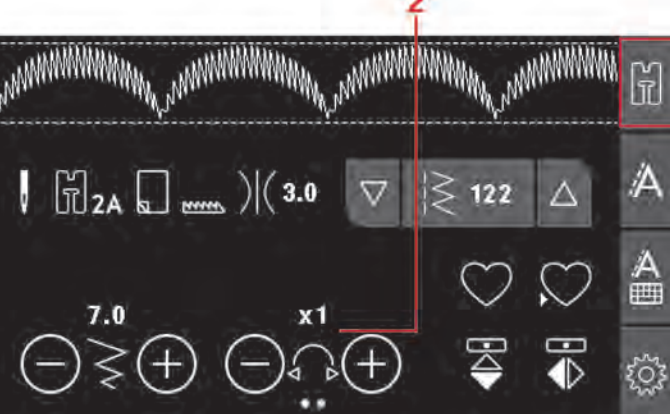

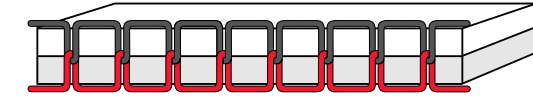

*Tensione corretta*

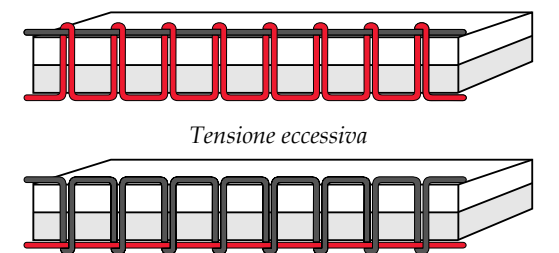

*Tensione insufficiente*

[Funzionamento](#page-40-0)

 $\overline{\Omega}$ 

**quilt** 

**ambition™**

 **630**

#### <span id="page-46-2"></span>Tensione del filo

Per un punto più bello e resistente, assicurarsi che la tensione del filo nell'ago sia impostata in modo corretto; per cuciture generiche, ad esempio, i fili devono essere disposti uniformemente tra i due strati di stoffa. La macchina imposta elettronicamente la tensione del filo per il punto selezionato. È possibile che, in funzione del tessuto, dell'imbottitura, del filo e così via, si renda necessario regolare la tensione. Vedere [pagina 42](#page-41-4) per istruzioni sulla modalità di modifica manuale delle impostazioni

Se il filo della bobina è visibile sul lato superiore del tessuto, significa che la tensione del filo nell'ago è eccessiva. Ridurre della tensione del filo nell'ago.

Se il filo della bobina è visibile sul lato inferiore del tessuto, significa che la tensione del filo nell'ago è insufficiente. Aumentare della tensione del filo nell'ago.

Per asole e punti decorativi, è necessario che il filo dell'ago in alto sia visibile sotto la stoffa.

### <span id="page-47-4"></span>Specchiatura

Per eseguire la specchiatura orizzontale, sfiorare il tasto Specchiatura orizzontale. Per eseguire la specchiatura verticale, sfiorare il tasto Specchiatura verticale.

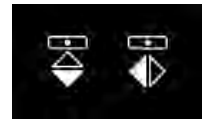

*Sinistra: tasto Specchiatura verticale Destra: tasto Specchiatura orizzontale.*

## <span id="page-47-0"></span>Punto personalizzato

#### Salva punto personalizzato

Per salvare nella macchina un punto personalizzato premere il tasto Salva. Vengono salvate le regolazioni di lunghezza, larghezza, densità, allungamento, specchiatura e tensionamento filo del punto.

<span id="page-47-3"></span>*Nota: alcuni punti speciali, come le asole, non possono essere salvati. Se l'utente cerca di eseguire il salvataggio con tali punti, un popup lo informerà che non è possibile.*

#### Sovrascrivere punto personalizzato

Se la memoria è occupata, viene visualizzato un messaggio pop-up che richiede se si desidera sovrascrivere il punto o la sequenza salvati in precedenza con quelli nuovi. Sfiorare il tasto Sì o No per effettuare la scelta.

<span id="page-47-2"></span>Caricamento di un punto personalizzato Caricare il punto personalizzato sfiorando il tasto Carica.

## <span id="page-47-1"></span>Sequenza

La funzione di programmazione sulla macchina rende possibile unire i punti e lettere in sequenze. Una sequenza può contenere fino a 60 punti e/o lettere. Salvare la propria sequenza sulla macchina, ricaricarla e cucire ogni volta che si desidera. Tutti i punti della macchina per cucire sono programmabili, ad eccezione delle asole, dei punti di rammendo, dei punti per la cucitura di bottoni e delle travette (punti 32–45).

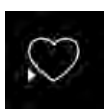

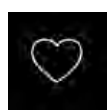

#### **Sequenza - Panoramica**

- 1. Campo del punto
- 2. Larghezza/posizione del punto
- 3. Lunghezza punto/Densità/Allungamento
- 4. Numero del punto in uso
- 5. Scheda Sequenza

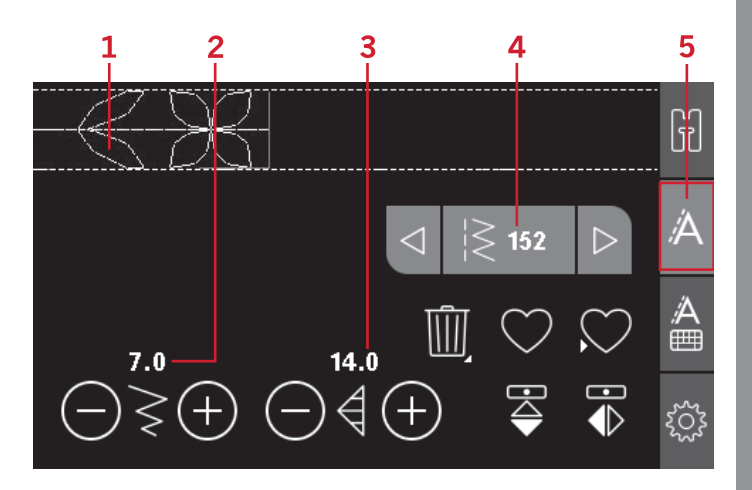

## <span id="page-48-0"></span>Creazione di una sequenza

- 1. Sfiorare questa scheda per aprire la Sequenza.
- 2. Selezionare il punto che si desidera utilizzare (v. [pagina 46](#page-45-0) sulla modalità di selezione di un punto). Il punto sarà visualizzato nel campo punto.

*Nota: la posizione attuale nel campo punto è marcata dal cursore. I punti inseriti saranno collocati nella posizione del cursore. Spostare il cursore attraverso la sequenza utilizzando i tasti freccia verso sinistra e verso destra del campo del numero dei punti.*

## <span id="page-48-3"></span><span id="page-48-1"></span>Uso dell'alfabeto

#### **Modalità Alfabeto, Sequenza- Panoramica**

- 1. Campo del punto
- 2. Alfabeto
- 3. Scheda Sequenza alfabetica
- 4. Set di caratteri (maiuscole/minuscole, simboli normali/speciali)
- <span id="page-48-2"></span>5. Selezione font

## Creazione di una sequenza di testo

- 1. Sfiorare la scheda della sequenza alfabetica (3).
- 2. Spostare il cursore nel il campo punti (1) con i tasti freccia verso sinistra e verso destra dove si desidera aggiungere una lettera.
- 3. Sfiorare una lettera dell'alfabeto (2) per inserirla. Verrà posizionata sulla posizione del cursore nel campo del punto.

*Nota: Il set e il font di caratteri selezionato verranno evidenziati in verde.*

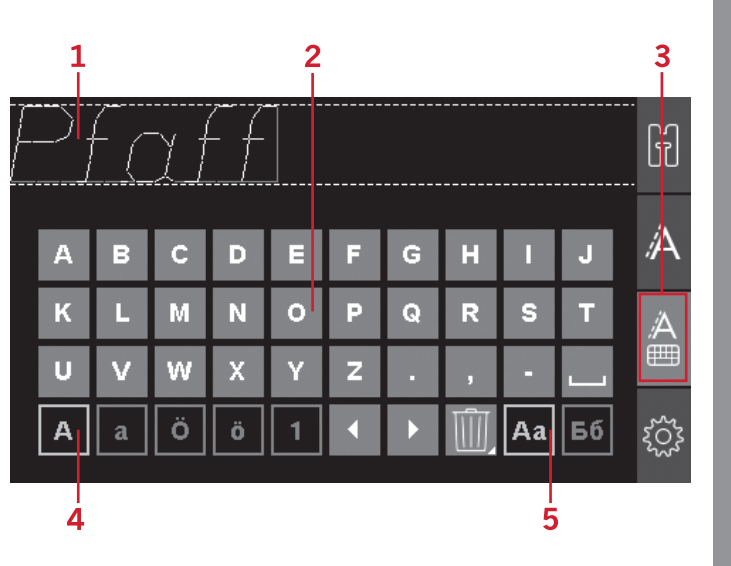

#### <span id="page-49-2"></span>Selezione di un set di caratteri e di un font Sfiorare l'indicatore del set di caratteri (4) per cambiare il set di carattere e passare da maiuscole a minuscole, lettere e simboli normali o speciali.

<span id="page-49-1"></span>Sfiorare l'indicatore del font (5) per modificare i font.

#### Regolazione di testo e punti

Sfiorare la scheda della sequenza per aprire la vista Sequenza. È possibile eseguire la specchiatura, regolare la lunghezza e la larghezza o modificare la densità, l'allungamento e la posizione del punto selezionato. Le regolazioni funzionano come in modalità Cucito. Vedere [pagina 45](#page-44-0). Dopo aver modificato un valore, le cifre vengono evidenziate in verde sul display grafico a indicare che il valore non è predefinito.

<span id="page-49-0"></span>*Nota: Le modifiche influiscono unicamente sul punto nella posizione del cursore. Se si torna in modalità Cucito, tutte le regolazioni eseguite verranno applicate all'intera sequenza e non saranno salvate quando si torna alla sequenza.*

Eliminazione di punti o lettere in una sequenza Se si desidera cancellare un punto, spostare il cursore sul punto in questione e sfiorare il tasto Cancella. Per cancellare l'intera sequenza dal campo punti, sfiorare a lungo il tasto Cancella.

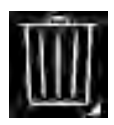

## <span id="page-50-0"></span>Gestione delle sequenze

<span id="page-50-3"></span>È possibile salvare e ricaricare la propria sequenza. La memoria della sequenza può contenere 60 punti e lettere.

#### Salvataggio della sequenza

Il salvataggio della sequenza è identico alla modalità Cucito. Vedere [pagina 45.](#page-44-0)

<span id="page-50-2"></span>*Nota: Se è già stata salvata un'altra sequenza, appare un popup che chiede se si desidera sovrascrivere. Sfiorare il tasto Sì o No per effettuare la scelta.*

#### Caricamento sequenza

Il caricamento della sequenza è identico alla modalità Cucito, v. [pagina 45](#page-44-0). Per caricare la sequenza, sfiorare il tasto Carica.

<span id="page-50-1"></span>*Nota: Quando si carica una sequenza in modalità Cucito, il valore visualizzato per la sequenza sarà la lettera M.*

### Cucire una sequenza

La sequenza può essere cucita scegliendo una di queste 3 opzioni; tornare alla modalità Cucito selezionando la relativa scheda, premere il tasto avvio/arresto o abbassando il pedale. La sequenza è pronta per essere cucita. La sequenza sarà cucita in continuo. Per fermare il lavoro alla fine della sequenza, durante la cucitura premere il taglia filo. La macchina eseguirà la fermatura e taglierà i fili al termine della sequenza.

*Nota: È possibile arrestarsi al termine della sequenza anche senza tagliare i fili, utilizzando la funzione di fermatura, vedi [pagina 41](#page-40-4).*

*Nota: Le modifiche eseguite in modalità Cucito interessano l'intera sequenza. Tuttavia, tali modifiche non saranno salvate se si torna alla sequenza.*

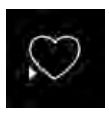

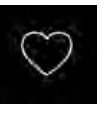

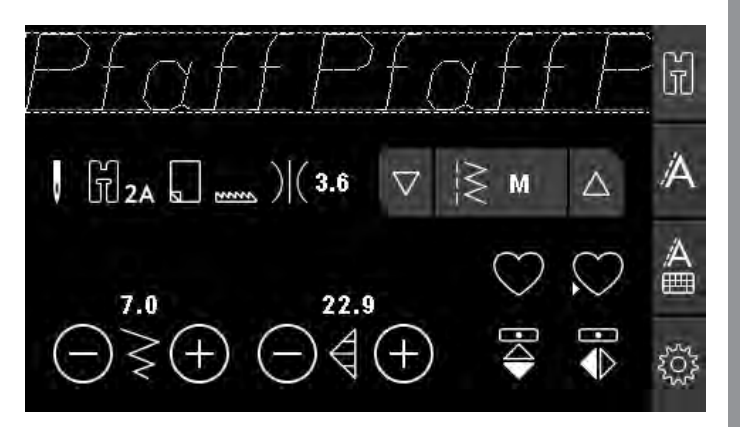

## <span id="page-51-0"></span>Popup relativi alle sequenze

#### **Impossibile aggiungere il punto alla sequenza**

Questo messaggio viene visualizzato se si tenta di aggiungere un'asola, un occhiello, una travetta oppure un punto per fissare un bottone (punti 32-45) a una sequenza. Tutti i punti della macchina per cucire possono essere aggiunti in una sequenza, ad eccezione di questi. Chiudere il messaggio popup sfiorando OK.

#### **Impossibile salvare il punto**

Questo messaggio viene visualizzato se si tenta di salvare un'asola, un occhiello, una travetta oppure un punto per fissare un bottone (punti 32-45) nella memoria della macchina. Tutti i punti della macchina possono essere salvati, ad eccezione di questi. Chiudere il messaggio popup sfiorando OK.

#### **Sequenza fuori range**

Questo messaggio viene visualizzato se si tenta di aggiungere più di 60 punti o lettere nella sequenza. Chiudere il messaggio popup sfiorando OK.

#### **Cancellare tutti i punti?**

Questo messaggio popup richiede di confermare la cancellazione di un'intera sequenza in modalità Sequenza. Sfiorare il tasto Sì o No per effettuare la scelta.

#### **Sovrascrivere?**

Se si sceglie di salvare un punto o una sequenza in una memoria che non è vuota, viene visualizzato questo popup che richiede se si desidera salvare il nuovo punto/la nuova sequenza sovrapponendoli a quelli salvati in precedenza. Sfiorare il tasto Sì o No per effettuare la scelta.

## <span id="page-52-4"></span><span id="page-52-1"></span><span id="page-52-0"></span>5 Cucito

## <span id="page-52-2"></span>Tecniche di cucito

## Punto zigzag a tre passi

Questo punto viene utilizzato per sorfilare gli orli grezzi. Assicurarsi che l'ago infili il tessuto sul lato sinistro e sorfili l'orlo sul lato destro. Può anche essere utilizzato come punto elastico per consentire alle cuciture di allungarsi sui tessuti a maglia.

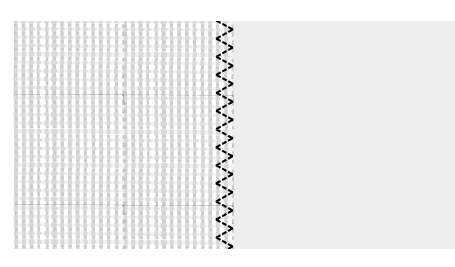

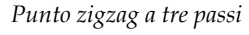

## <span id="page-52-3"></span>Asole

Le asole disponibili sulla macchina vengono regolate diversamente in base ai diversi tipi di tessuto e di capo. Consultare la tabella dei punti [pagina 10](#page-9-1) in questo manuale per trovare la descrizione di ogni asola.

Per realizzare le asole, è necessario utilizzare un'interfaccia o uno stabilizzatore.

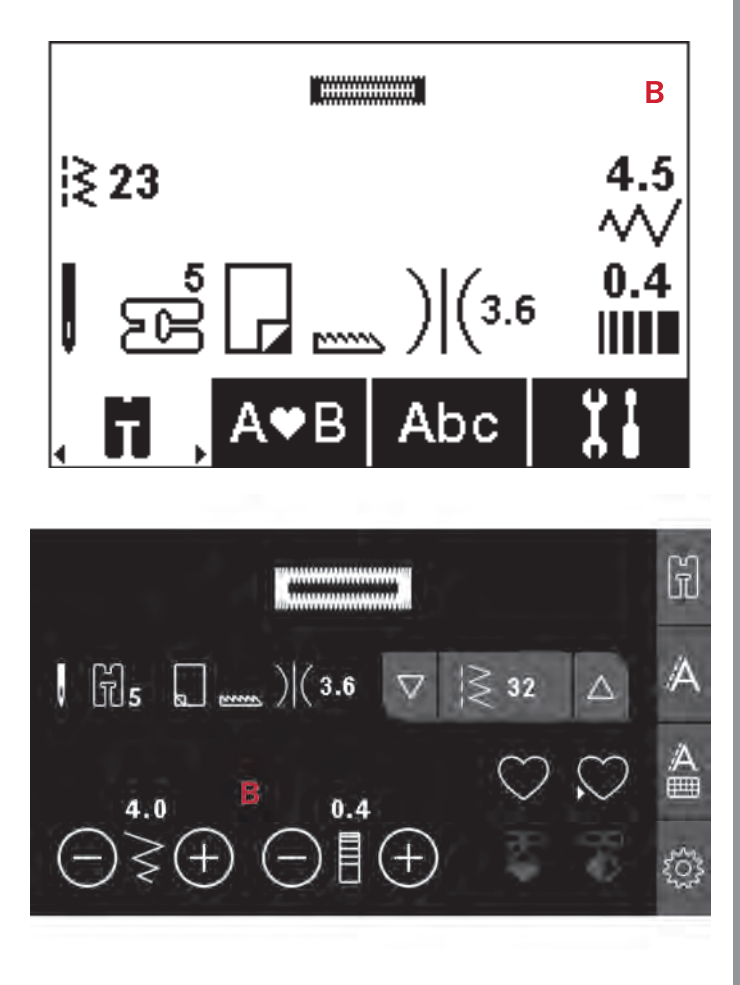

#### <span id="page-53-1"></span>**Piedino per asole in un solo passaggio 5**

- 1. Marcare la posizione dell'asola sul progetto.
- 2. Innestare il piedino per asole 5 ed estrarre la piastrina porta-bottone (C). Inserire il bottone. Il bottone determinerà la lunghezza dell'asola.
- 3. Assicurarsi che il filo venga tirato attraverso il foro del piedino e posizionato sotto il piedino stesso.
- 4. Selezionare l'asola che si intende eseguire e regolare la larghezza e la densità desiderate (B).

*Nota: cucire sempre un'asola di prova su una pezza di tessuto di scarto.*

- 5. Posizionare il lavoro sotto il piedino in modo che la marca sul tessuto risulti allineata con il centro del piedino per asole.
- 6. Abbassare completamente la leva dell'asola (A).

*Nota: La macchina non inizia a cucire se la leva dell'asola non è correttamente abbassata o se il telaio del piedino per asole non è completamente spostato in avanti.*

- 7. Tenere l'estremità del filo superiore e iniziare a cucire. Le asole vengono cucite dalla parte anteriore del piedino verso il retro.
- 8. Una volta che la macchina ha cucito l'asola, alzare il piedino.

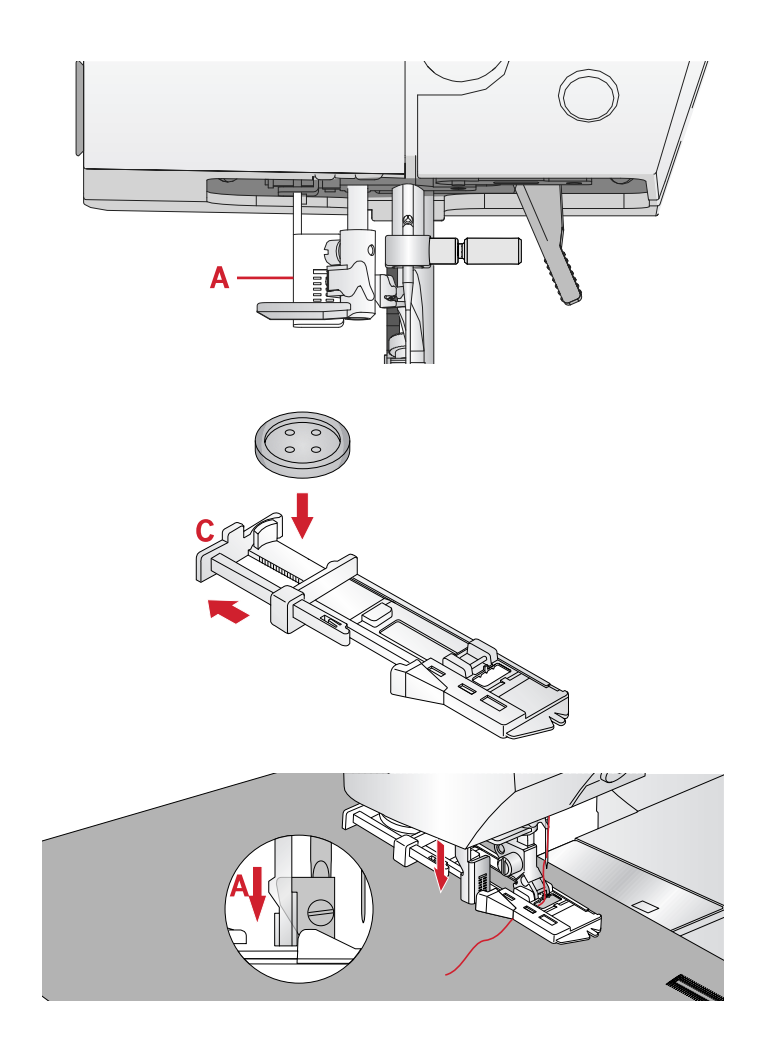

#### <span id="page-53-0"></span>**Asola cordonata**

Le asole cordonate che vengono cucite con fili degli speroni sono più stabili, durevoli e hanno un aspetto professionale. Utilizzare filo degli speroni di cotone perlato o normale.

- 1. Avvolgere un segmento di filo pesante o cotone perlato sulla barra metallica che si estende dal centro della barretta in plastica del piedino per asole 5. Tirare le estremità del filo sotto il piedino, verso il davanti, e poi fissarle intorno allo stelo davanti al piedino.
- 2. Cucire un'asola. Le colonnine delle asole a punto raso sono cucite sopra il cordoncino.
- 3. Una volta finita l'asola, sollevare il cordoncino dal dito ed estrarre il filo in eccesso.
- 4. Incrociare il cordoncino davanti all'ago e infilarne le estremità in un ago grande, tirare verso il retro e annodare le estremità prima di tagliare il filo in eccesso.
- 5. Aprire l'asola con cautela utilizzando il taglia-asole.

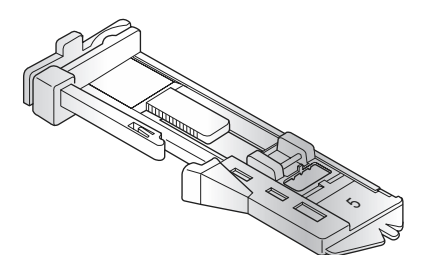

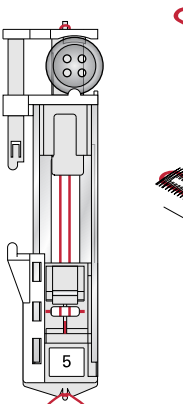

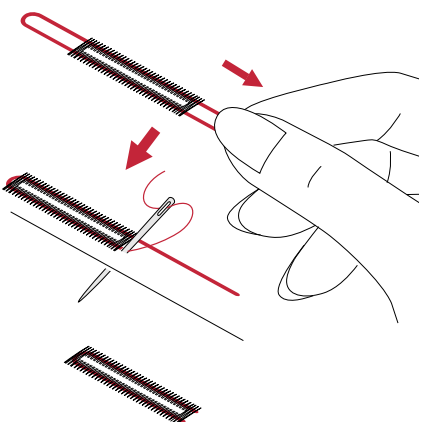

## <span id="page-54-0"></span>Cucire un bottone

- 1. Per cucire un bottone, togliere il piedino e selezionare il relativo punto.
- 2. Abbassare le griffe.
- 3. Sistemare il bottone sotto al porta-piedino. Utilizzare la funzione di specchiatura per assicurarsi che i fori siano allineati con il movimento dell'ago e la larghezza sia adatta al bottone che si sta cucendo. Se necessario modificare la larghezza tra i fori con i tasti + e - vicini alla larghezza punto.
- 4. Con i tasti + e è possibile aumentare o diminuire di due in due il numero di punti usati per assicurare il bottone al tessuto.
- 5. Iniziare a cucire. La macchina eseguirà il programma, la fermatura e si arresterà.

*Nota: usare la piastrina elevatrice per creare un gambo per il bottone. È anche possibile usare un piedino per bottoni, acquistabile come accessorio opzionale presso il proprio rivenditore PFAFF® autorizzato.*

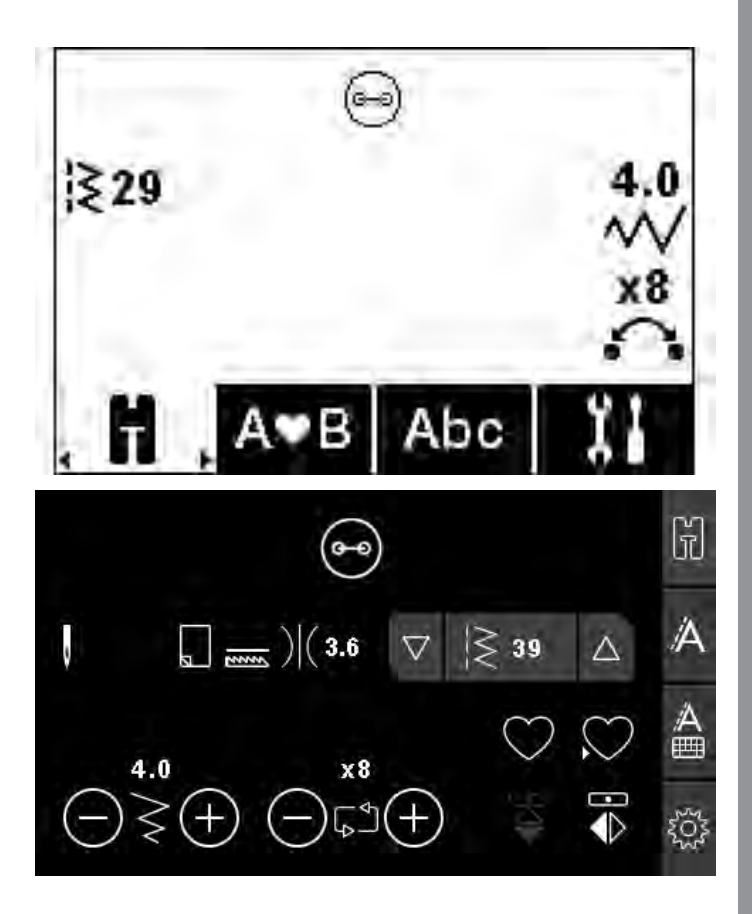

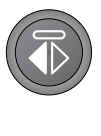

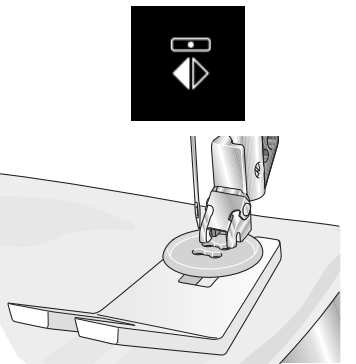

## <span id="page-55-0"></span>Rammendo

Rammendare un forellino o uno strappo prima che diventino più grandi può salvare un capo. Scegliere un filato leggero di un colore che si avvicini per quanto possibile a quello del capo.

- 1. Posizionare il tessuto o lo stabilizzatore in posizione sotto il buco o strappo del tessuto.
- 2. Selezionare un punto per rammendo.
- 3. Cominciare a cucire dalla parte superiore del buco e al di sopra di esso.
- 4. Una volta cucito il foro, premere il tasto di retromarcia per impostare la lunghezza del punto. La macchina completerà automaticamente il punto.
- 5. La macchina è programmata per ripetere lo stesso rammendo, quindi continuare a cucire.

Selezionare di nuovo il punto di rammendo per disattivare la funzione.

*Nota: L'icona del tasto retromarcia (1) non è più visualizzata, a indicare che la ripetizione è attivata.*

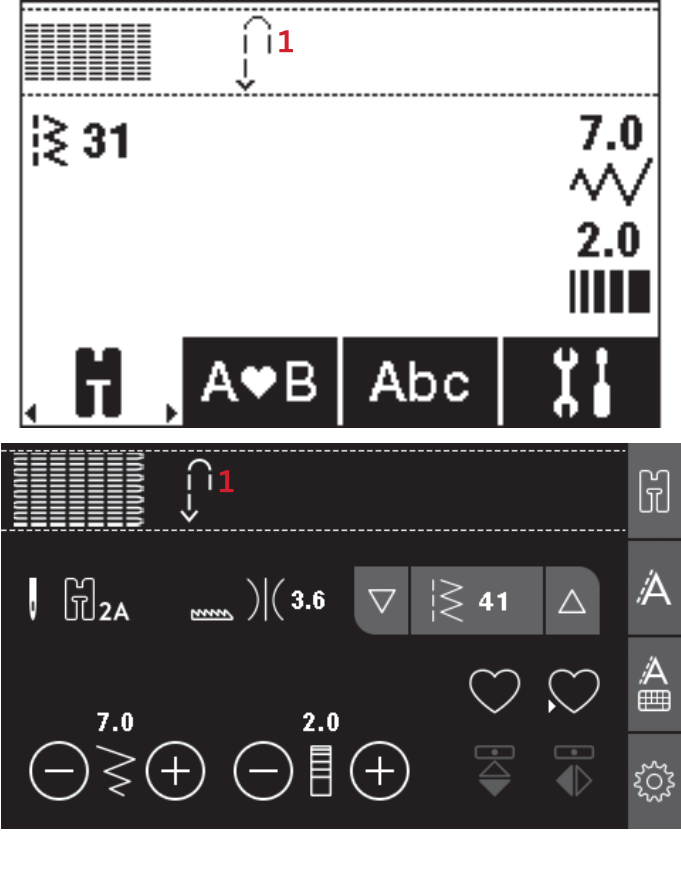

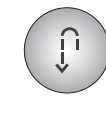

## <span id="page-55-1"></span>Cucitura di orli su tessuti pesanti

Quando si cuce sopra le cuciture di tessuti molto pesanti o sull'orlo di un tessuto jeans, il piedino può inclinarsi. La piastrina elevatrice consente di regolare l'altezza del piedino mentre si cuce. Un lato della piastrina è più spesso dell'alto. Utilizzare il lato che meglio si adatta allo spessore della cucitura.

<span id="page-55-2"></span>Innesta il sistema IDT™ , v. [pagina 24](#page-23-1). Arrivando al punto più spesso del tessuto, rallentare la velocità di cucito.

*Nota: l'aumento della lunghezza del punto potrebbe migliorare i risultati nella cucitura di orli nei tessuti pesanti.*

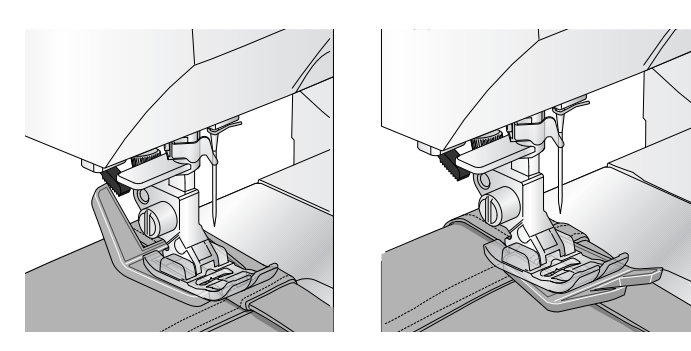

## <span id="page-56-0"></span>Quilt dall'aspetto artigianale

Un quilt è di solito composto da tre strati: uno strato di imbottitura in mezzo a due strati di tessuto.

- 1. Imbastire il davanti del quilt terminato con l'imbottitura e il retro.
- 2. Infilare nell'ago un filo invisibile (monofilamento). Utilizzare un ago da 90 e leggero, filo di cotone morbido (60 wt o più leggero) nella bobina.
- 3. Selezionare un punto quilt e innestare il piedino consigliato nei consigli di cucito.
- 4. Innesta il sistema IDT™.
- 5. Durante la cucitura si dovrebbe vedere solamente il filo della bobina. Regolare la tensione del filo in funzione del tessuto, filo e imbottitura utilizzati. Eseguire alcuni test su una pezza di tessuto di scarto, uguale a quello da cucire, e controllare la tensione.

Utilizzare il guidaorli per cucire righe successive. Allentare la vite superiore del porta-piedino e inserire il guidaorli nel foro. Impostare lo spazio nel modo desiderato e serrare la vite.

## <span id="page-56-1"></span>Mano libera

Per cucire a mano libera, abbassare le griffe sul retro del braccio libero. Innesta il piedino aperto per cucitura a mano libera opzionale. Spostare il tessuto manualmente Mantenere una velocità costante e spostare il tessuto con movimento regolare. La lunghezza dei punti si realizza muovendo il tessuto.

*Nota: quando le griffe sono abbassate, la macchina non trasporta più il tessuto. È necessario spostare manualmente il tessuto.*

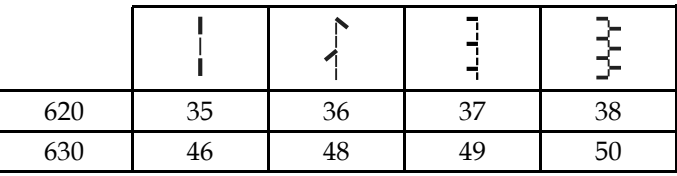

<span id="page-56-2"></span>*Punti consigliati per un quilt di aspetto artigianale*

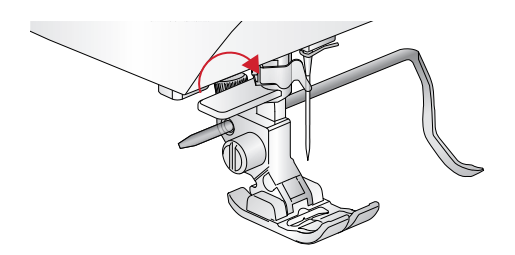

## <span id="page-57-0"></span>Impunture a mano libera

Le impunture a mano libera aggiungono trama e interesse al quilt e uniscono gli strati. L'impuntura a mano libera viene realizzata con le griffe abbassate. Si sposta il tessuto manualmente per determinare la lunghezza del punto.

- 1. Impostare la macchina per la cucitura a mano libera a punto diritto.
- <span id="page-57-2"></span>2. Innesta il piedino aperto per cucitura a mano libera opzionale. Disinnestare il sistema IDT™ e abbassare le griffe.
- 3. Iniziare imbastendo tutti gli strati dei quilt con spille da balia, iniziando dal centro del quilt e verso l'esterno. Posizionare uno spillo ogni 15-20 cm.

*Nota: esercitarsi nell'impuntura su pezze di scarto di tessuto e imbottitura del quilt. È importante spostare le mani alla stessa velocità dell'ago per impedire che i punti siano troppo lunghi o troppo corti. Anche una velocità costante durante la cucitura aiuterà a mantenere i punti uniformi.*

- 4. Iniziare vicino al centro del quilt. Prendere un punto e tirare il filo della bobina alla sommità del quilt. Prendere alcuni punti a destra vicini uno all'altro per bloccare i fili.
- 5. Determinare il percorso dell'ago, quindi iniziare a cucire il motivo quilt desiderato, spostando il quilt durante l'operazione. Evitare che i punti si incrocino e proseguire a zigzag.

## <span id="page-57-1"></span>Punto orlo invisibile

Il punto per orlo invisibile viene utilizzato per eseguire orli invisibili su gonne, pantaloni e progetti di decorazione per la casa. Usare il piedino n. 3 con Sistema IDT™ .

- 1. Terminare il bordo dell'orlo.
- 2. Piegare e premere il margine di cucitura sul lato posteriore.
- 3. Piegare l'orlo su se stesso in modo che circa 1 cm dell'orlo finito si allunghi oltre la piega. Il lato posteriore del progetto ora dovrebbe essere a faccia in su.
- 4. Posizionare il tessuto sotto il piedino in modo che la piega segua il bordo della guida (A).
- 5. Quando l'ago entra nella piega deve catturare un po' di tessuto. Se i punti sono visibili sul lato destro, ruotare la vite di regolazione (B) per regolare la guida d'orlo (A) fino a quando il punto che cattura l'orlo sarà appena visibile.

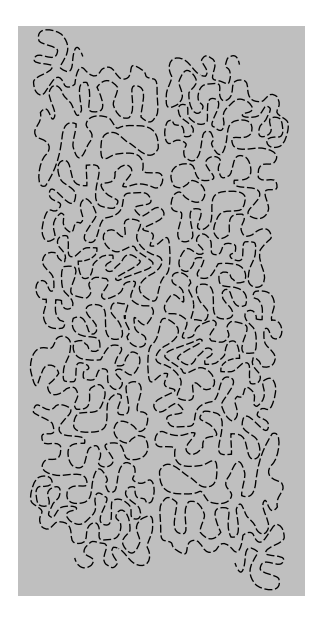

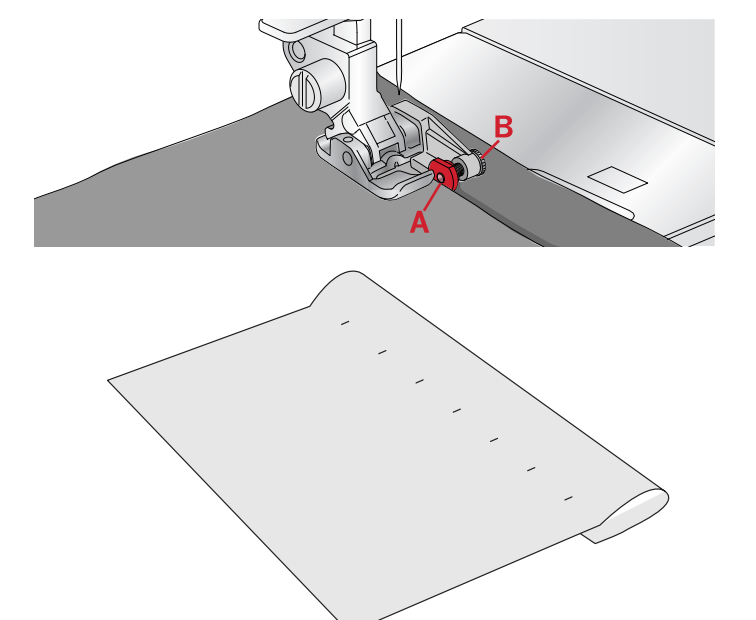

#### <span id="page-58-2"></span>**Punto orlo invisibile elastico**

Il punto per orlo invisibile elastico è particolarmente indicato per tessuti elastici, poiché il zigzag del punto consente al punto di allungarsi. L'orlo è finito e cucito allo stesso tempo. Non è necessario finire prima l'orlo grezzo nella maggior parte dei lavori a maglia.

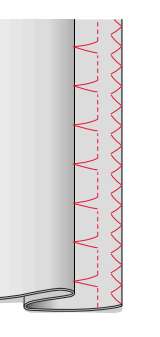

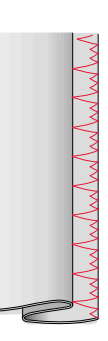

*A sinistra: punto per orlo invisibile. A destra: punto orlo invisibile elastico.*

## <span id="page-58-0"></span>Cucitura di cerniere lampo

Esistono diversi modi di cucire le cerniere lampo. Seguire le istruzioni incluse nello schema per ottenere risultati ottimali. In tutti i tipi di cerniere, è importante cucire vicino al dente della stessa. È possibile attaccare il piedino per cerniere 4 alla barra del piedino a sinistra o destra, in funzione dell'inserimento della cerniera. Impostare la posizione del punto in modo che l'ago entri accanto al bordo del dente della cerniera usando una delle 29 posizioni dell'ago disponibili per il punto diritto. Se il piedino è attaccato a destra, è necessario muovere l'ago solo a destra. Se il piedino è attaccato a sinistra, è necessario muovere l'ago solo a sinistra.

## <span id="page-58-1"></span>Realizzazione di cuciture a rilievo

#### **Sollevare ago**

Alcune funzioni sono possibili solo se l'ago è sollevato. Quando si tenta di eseguire queste funzioni con l'ago abbassato, viene visualizzato questo messaggio popup. Sollevare l'ago e premere OK per chiudere il popup.

#### **Abbassare il piedino**

Se il piedino è sollevato, la macchina non cuce. Abbassare il piedino e premere OK per chiudere il popup.

#### **Lar. punto limitata per ago doppio**

Questo messaggio viene visualizzato anche quando la macchina è impostata per l'ago doppio e si tenta di regolare la larghezza del punto su un valore maggiore di quello consentito con l'ago doppio. Premere OK per chiudere il popup.

#### **Questo punto non può essere associato all'ago doppio**

Questo messaggio popup viene visualizzato quando la macchina è impostata per l'ago doppio e si seleziona un punto che non può essere cucito con l'ago doppio. Premere OK per chiudere il popup.

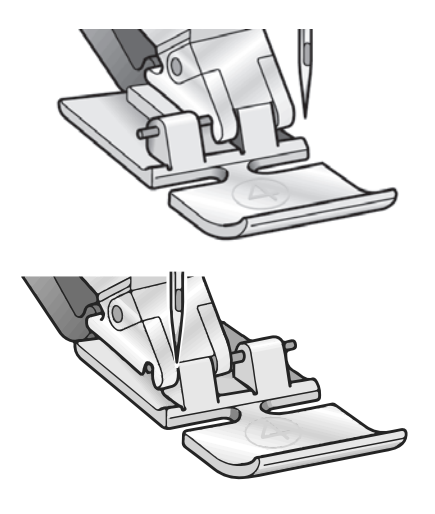

#### **Questo punto non può essere realizzato con la protezione larghezza punto attivata**

Questo messaggio popup viene visualizzato quando la macchina è impostata per la sicurezza larghezza punto e si seleziona un punto di larghezza maggiore di 0 mm. Premere il tasto OK per chiudere il popup.

#### **La macchina deve riposare. Attendere un istante.**

Se la macchina si arresta e appare questo popup sullo schermo, la macchina ha bisogno di riposo. Sarà possibile riprendere il cucito alla chiusura del messaggio di popup. Tale situazione non incide sui risultati di cucito.

#### **Macchina impostata per ago doppio**

Questo popup viene visualizzato quando si attiva l'ago doppio e si accende la macchina. Premere OK per chiudere il popup.

#### **Macchina per cucire impostata per punto dritto**

Questo popup viene visualizzato quando si attiva la sicurezza larghezza punto e si accende la macchina. Chiudere il messaggio popup premendo OK.

## <span id="page-60-4"></span><span id="page-60-1"></span><span id="page-60-0"></span>6 Manutenzione

## Pulizia della macchina

Per preservare la macchina per cucire in buono stato, è necessario pulirla periodicamente. Non è necessaria alcuna lubrificazione (oliatura). Pulire la superficie esterna della macchina per cucire con un panno morbido, per rimuovere polvere o filaccia. Pulire il display grafico con un panno pulito, morbido e umido.

## <span id="page-60-2"></span>Pulitura dell'area della bobina

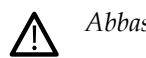

*Abbassare le griffe e spegnere la macchina.*

Togliere il piedino. Premere il tasto di rilascio del copribobina (A) a destra e rimuovere il copri bobina (B) e la bobina. Utilizzare il cacciavite per la placca ago per rimuovere le due viti (C) della placca. Sollevare la placca ago. Pulire la zona delle griffe e della bobina con lo spazzolino incluso negli accessori.

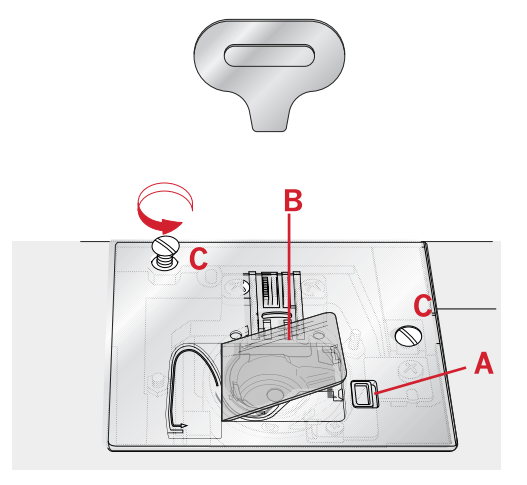

## <span id="page-60-3"></span>Pulizia della zona sottostante la bobina

Dopo aver cucito vari progetti o in qualsiasi momento si noti un accumulo di filacce, pulire la zona sotto la capsula della bobina. Rimuovere la capsula della bobina sollevandola. Pulire l'area con lo spazzolino o con un panno asciutto.

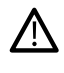

*Prestare attenzione quando si pulisce l'area intorno alla taglierina taglia-filo (C).*

Riposizionare la capsula della bobina in modo che la punta (A) entri nel fermo (B).

*Nota: Non soffiare aria vicino alla capsula della bobina. per evitare d'introdurre nella macchina polvere e filaccia.*

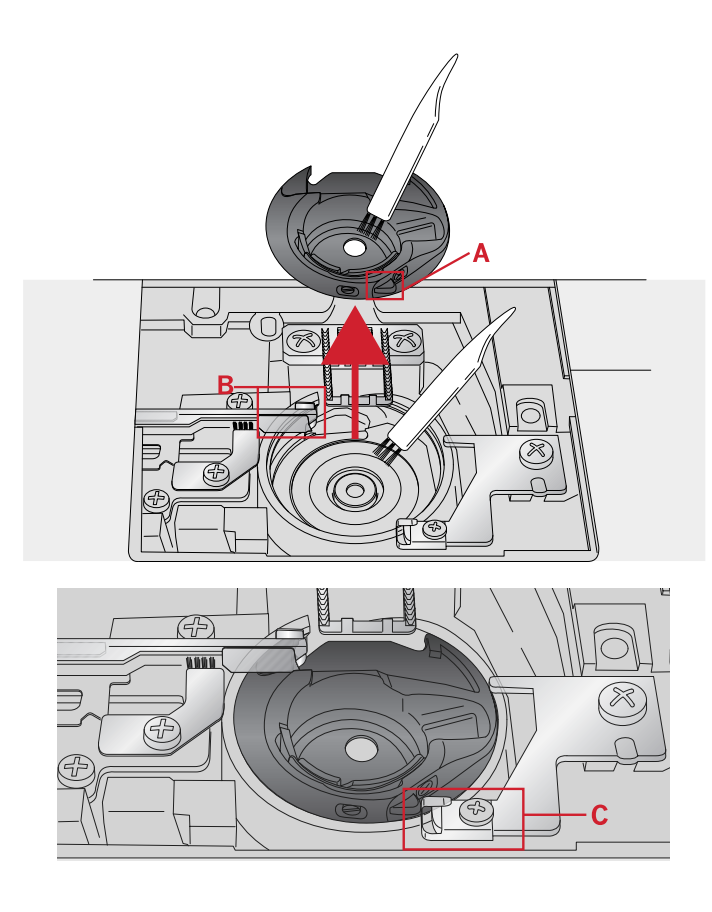

## <span id="page-61-0"></span>Sostituzione della placca ago

Con le griffe abbassate, sostituire la placca ago e inserire e serrare le due viti della placca.

Riposizionare il copri-bobina.

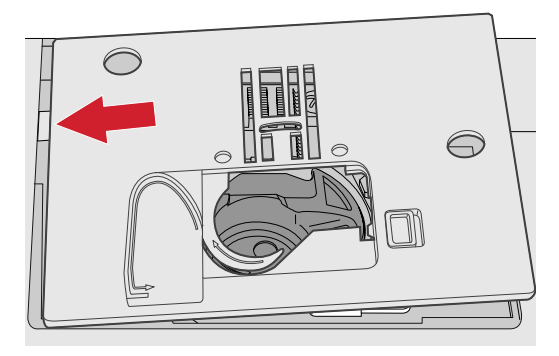

## <span id="page-61-1"></span>Risoluzione dei problemi

Nella guida alla risoluzione dei problemi si trovano le soluzioni ai possibili problemi che possono verificarsi con la macchina. Per ulteriori informazioni, contattare il rivenditore PFAFF® autorizzato locale che sarà lieto di fornire assistenza.

## <span id="page-61-3"></span>Problemi generali

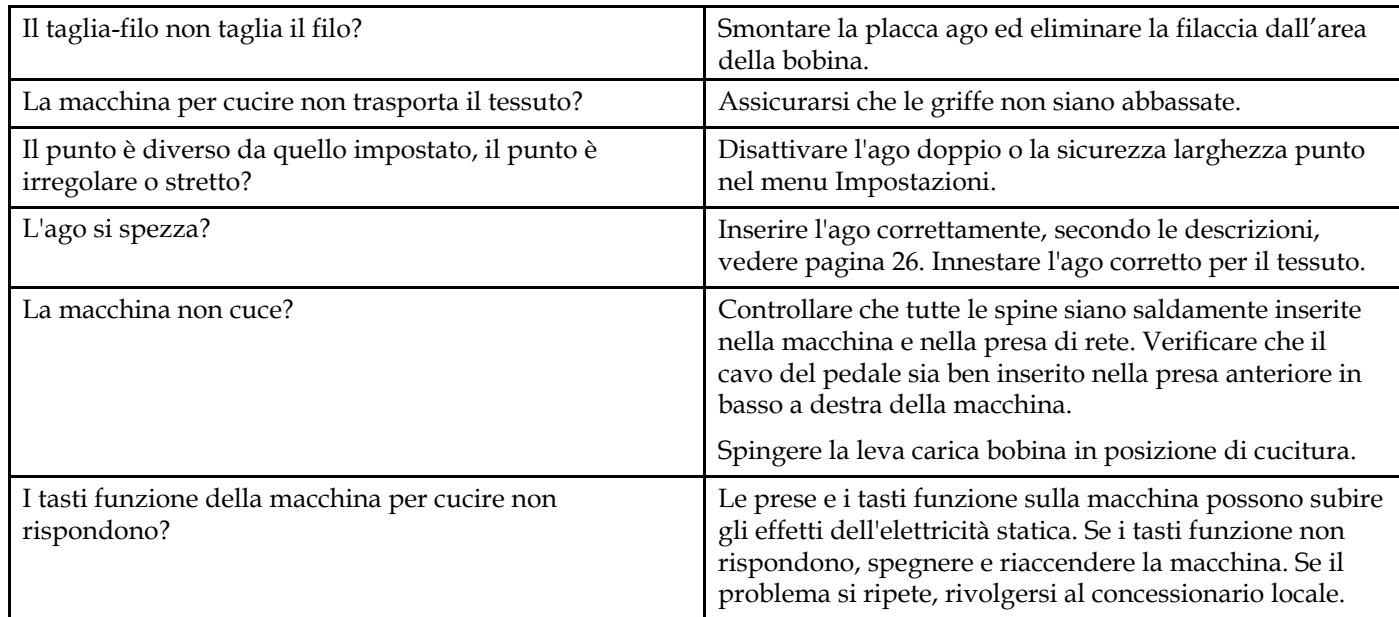

## <span id="page-61-2"></span>La macchina salta i punti

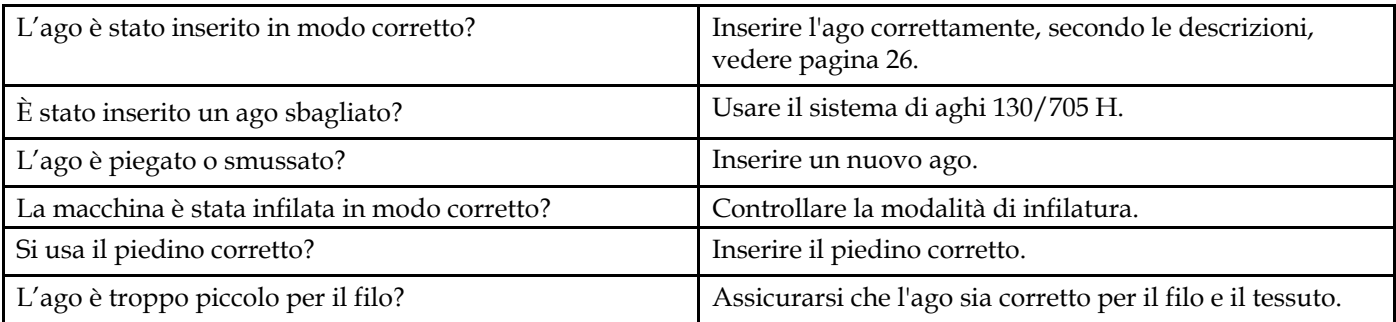

## <span id="page-62-1"></span>Il filo nell'ago si spezza

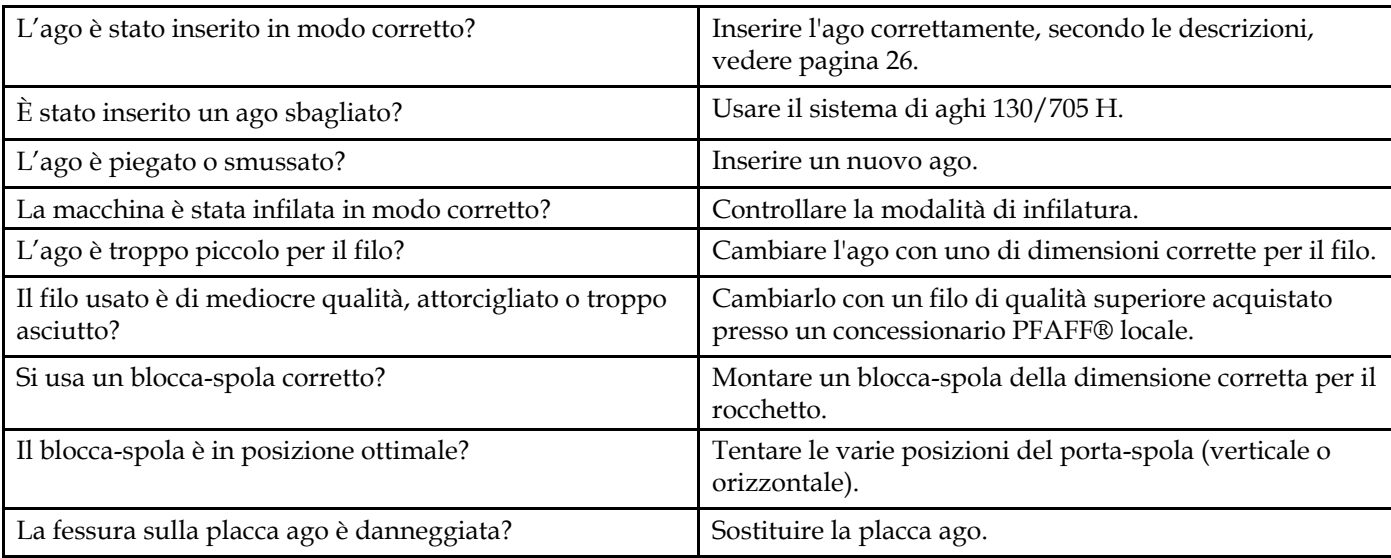

## <span id="page-62-0"></span>Il filo della bobina si rompe

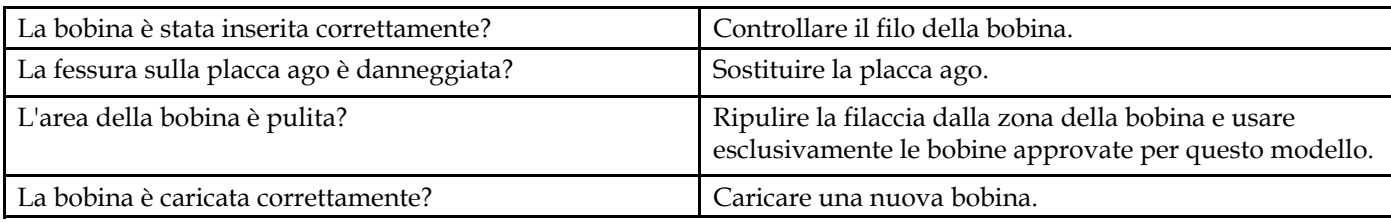

## <span id="page-62-4"></span>La cucitura ha punti non uniformi.

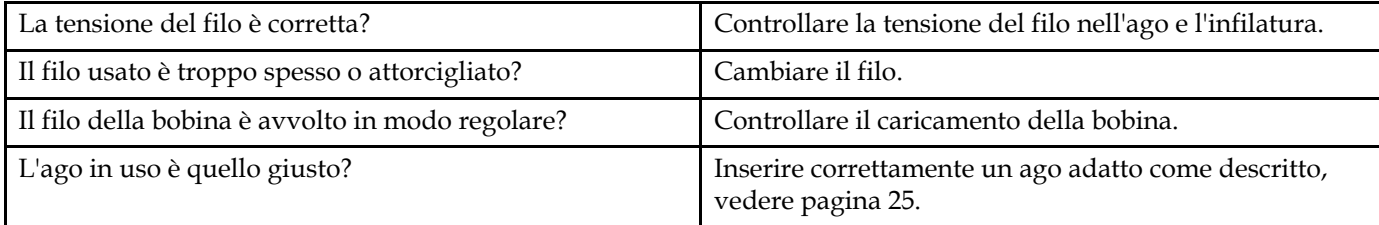

## <span id="page-62-2"></span>Il trasporto non funziona o funziona in modo irregolare.

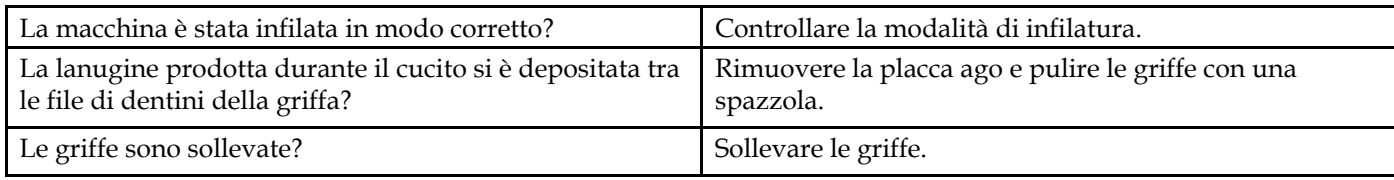

## <span id="page-62-3"></span>Impossibile eseguire un'asola

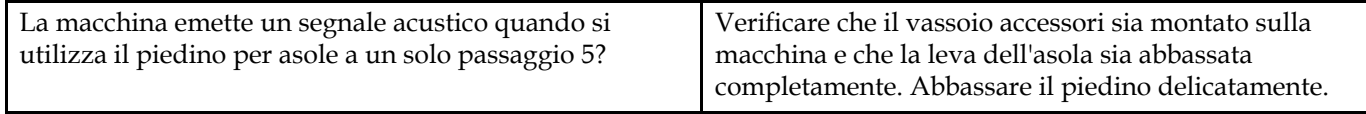

#### **Far controllare regolarmente la macchina per cucire dal rivenditore** PFAFF® **di zona autorizzato.**

Se dopo avere seguito le presenti informazioni sulla risoluzione dei problemi i problemi continuano a persistere, portare la macchina presso il rivenditore. In caso di problemi specifici, può essere utile eseguire delle prove di cucitura su un campione del tessuto e il filo usato e portarlo al rivenditore. Un piccolo pezzo di stoffa dà spesso molte più informazioni di un lungo discorso.

#### **Parti e accessori non originali**

La garanzia non copre difetti o danni dovuti all'uso di accessori o parti non originali.

## <span id="page-64-0"></span>Specifiche tecniche

## Macchina per cucire

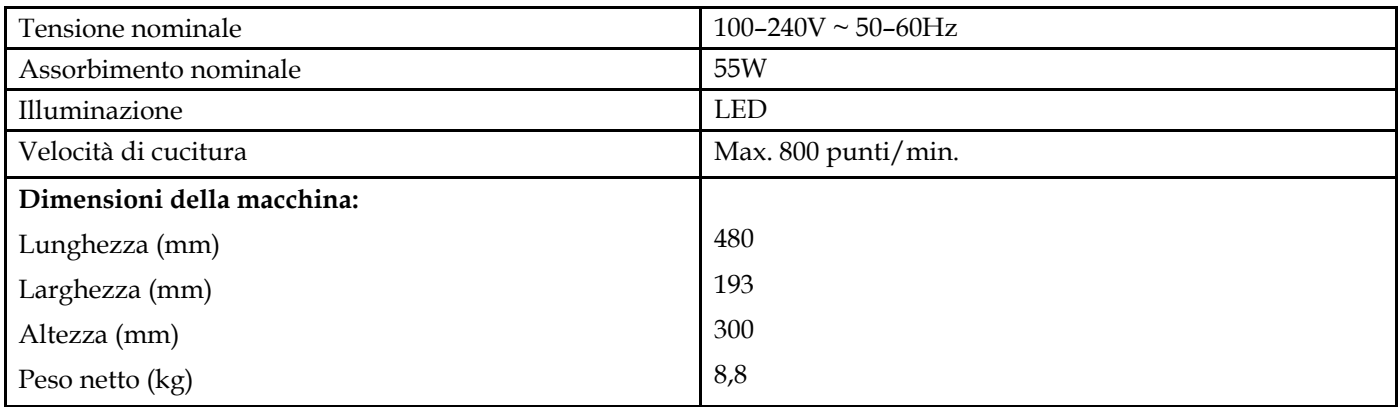

## Pedale

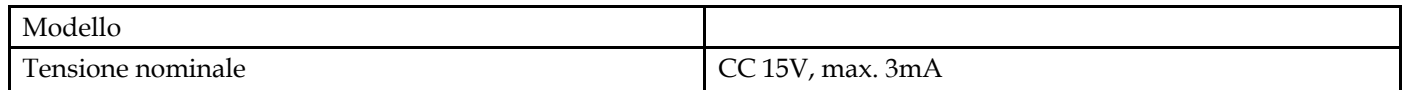

• Le specifiche tecniche e il presente manuale potranno essere modificati senza alcun preavviso.

#### **Indice analitico**

## *A*

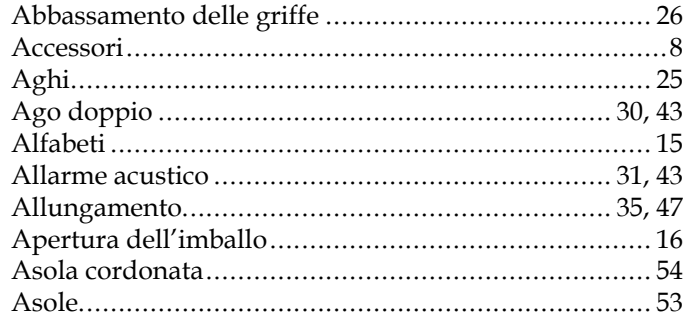

## *B*

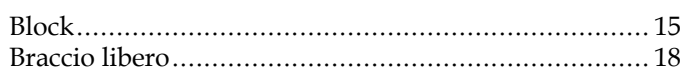

## *C*

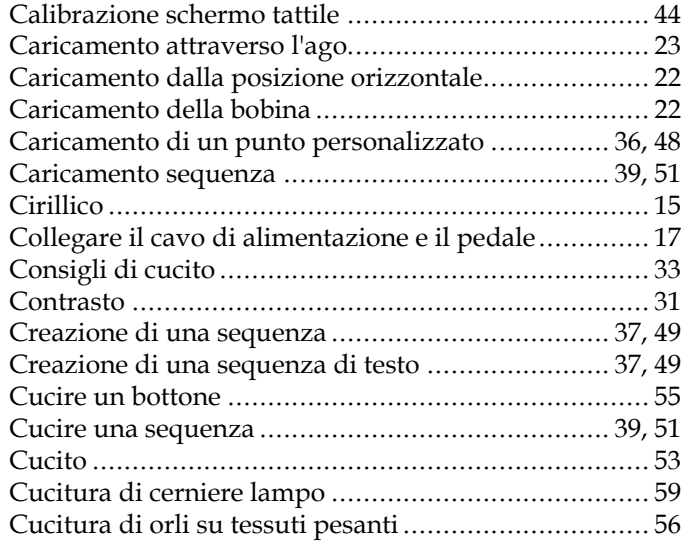

## *D*

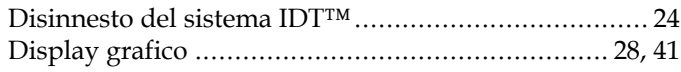

## *E*

Eliminazione di punti o lettere in una sequenza ..... [38,](#page-37-0) [50](#page-49-0)

## *F*

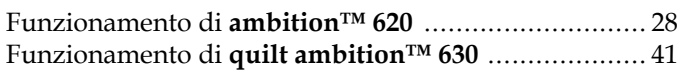

## *G*

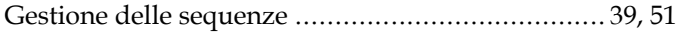

## *I*

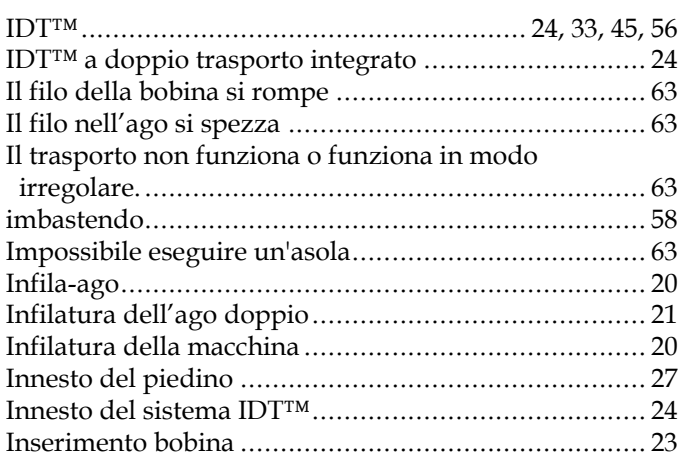

## *L*

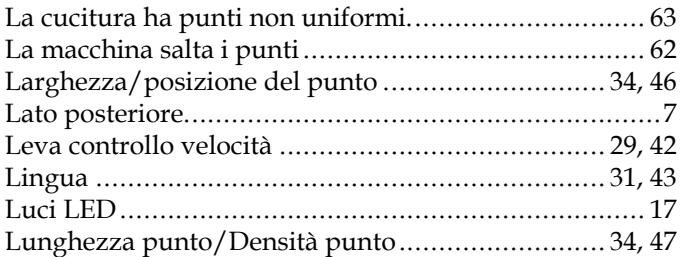

## *M*

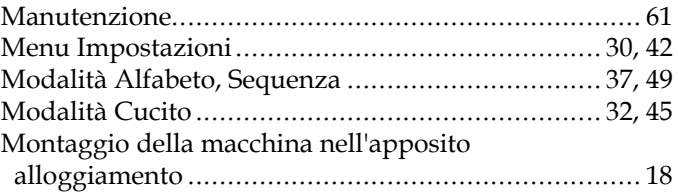

## *P*

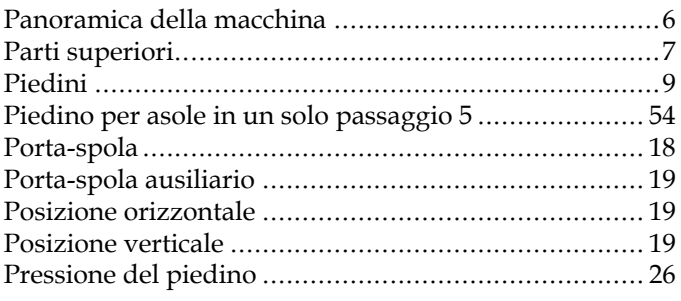

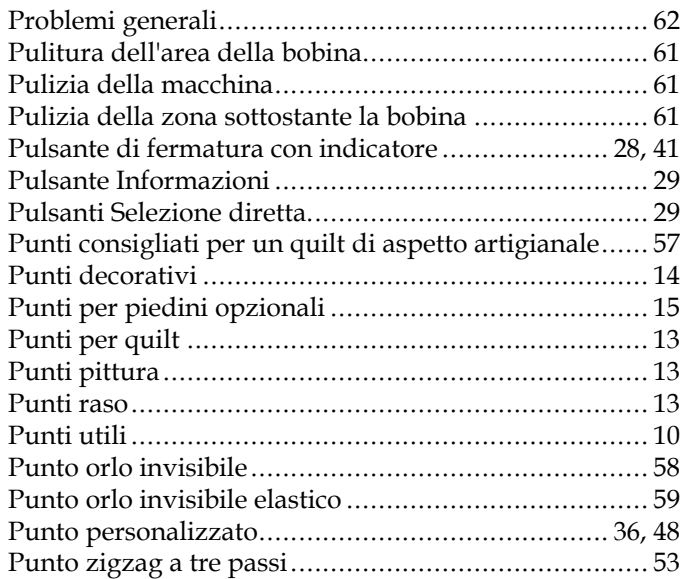

## *Q*

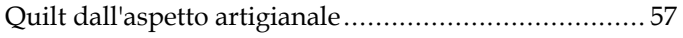

## *R*

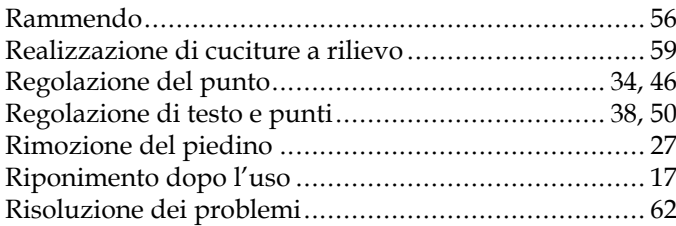

## *S*

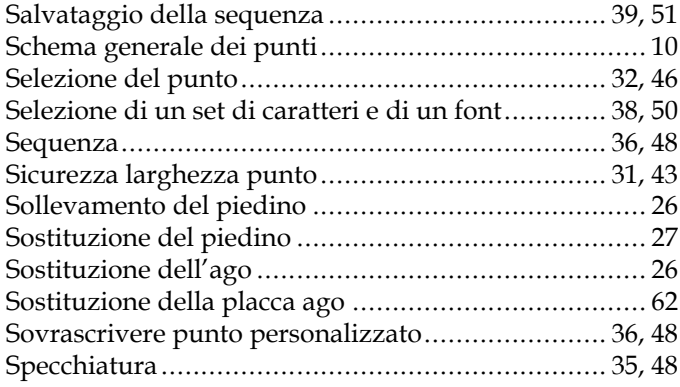

## *T*

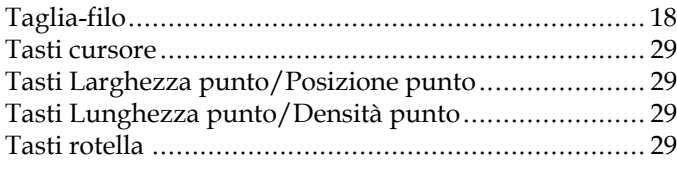

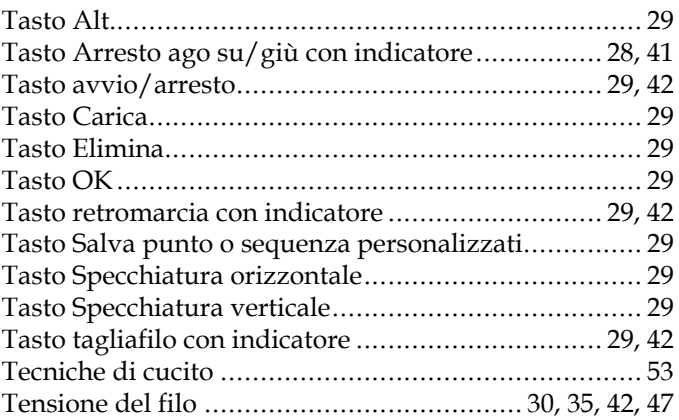

## *U*

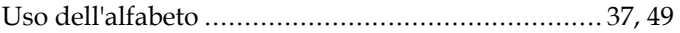

## *V*

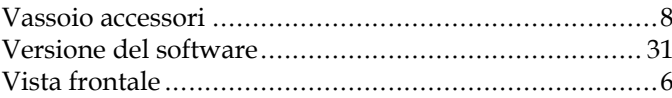

Hai acquistato una macchina per cucito moderna. Rivolgiti al rivenditore PFAFF® locale autorizzato e visita la nostra pagina web www.pfaff.com per trovare gli aggiornamenti più recenti della Guida dell'utente.

La società si riserva il diritto di apportare alla macchina, senza preavviso, qualsiasi miglioria di ordine estetico e tecnico. Tali modifiche saranno comunque sempre a vantaggio dell'utente e del prodotto.

#### PROPRIETÀ INTELLETTUALE

AMBITION, IDT, PFAFF, QUILT AMBITION, e PERFECTION STARTS HERE sono marchi commerciali di Singer Sourcing Limited LLC. © 2018 Singer Sourcing Limited LLC. Tutti i diritti riservati.

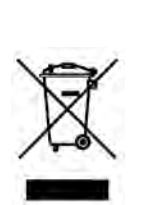

Lo smaltimento del prodotto deve essere eseguito in sicurezza ai sensi delle legislazioni nazionali in materia di riciclo relative ai prodotti elettrici/elettronici. Non smaltire gli elettrodomestici come rifiuti indifferenziati cittadini, ma utilizzare le adeguate strutture di raccolta. Le informazioni relative alle strutture di raccolta disponibili sono da richiedersi presso la pubblica amministrazione. Alla sostituzione di un vecchio elettrodomestico con uno nuovo, il dettagliante potrebbe avere l'obbligo di legge del ritiro gratuito del vecchio elettrodomestico.

Qualora gli elettrodomestici fossero smaltiti in discarica, sostanze pericolose potrebbero percolare nelle falde acquifere ed entrare a far parte della catena alimentare, danneggiando la salute e il benessere della popolazione.

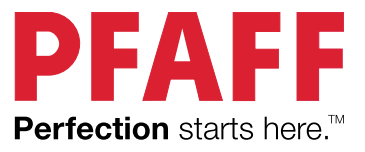

## www.pfaff.com